# EPSON STYLUS<sub>™</sub> PHOTO RX560 / 590 Series

# Benutzerhandbuch **-für die Verwendung ohne Computer-**

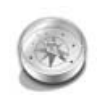

### **[Einleitung](#page-2-0)**

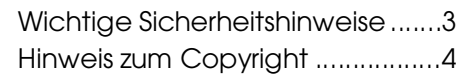

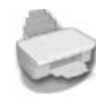

### **Teileübersicht und [Bedienfeldfunktionen](#page-4-0)**

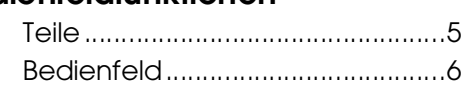

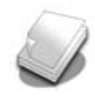

### **[Umgang mit Papier](#page-6-0)**

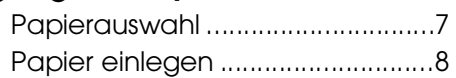

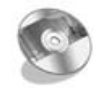

### **[Umgang mit einer CD/DVD](#page-8-0)**

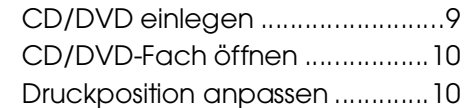

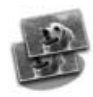

### **[Kopieren](#page-10-0)**

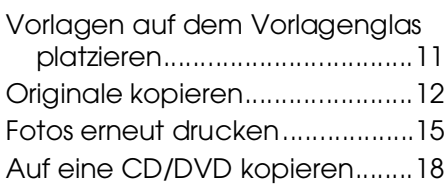

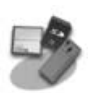

### **[Von einer Speicherkarte drucken](#page-18-0)**

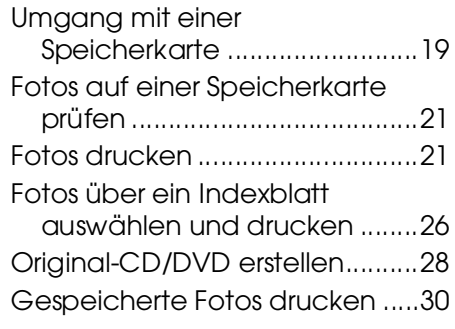

### **Von Digitalkamera/ [Mobiltelefon/ PDA drucken](#page-31-0)**

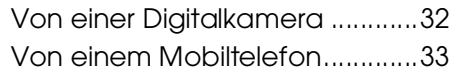

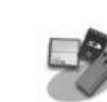

### **[Auf eine Speicherkarte speichern](#page-33-0)**

[Foto / Dokument scannen ........ 34](#page-33-1)

### **[Wartung](#page-34-0)**

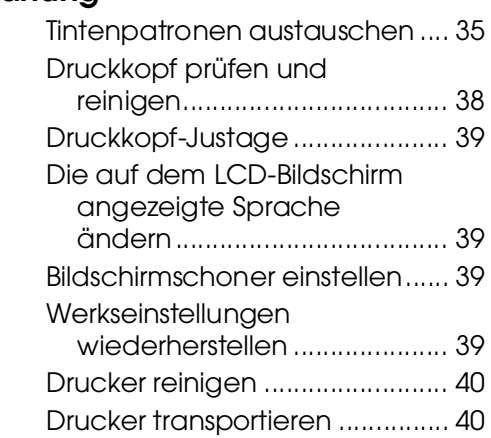

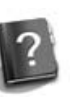

### **[Probleme lösen](#page-40-0)**

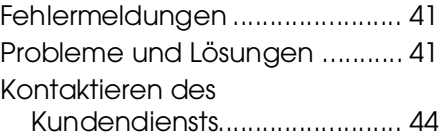

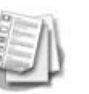

### **[Zusammenfassung der](#page-44-0)  Panel-Einstellungen**

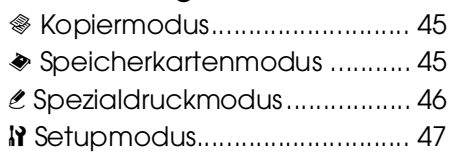

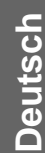

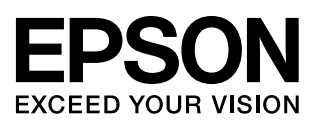

## **Informationsquellen**

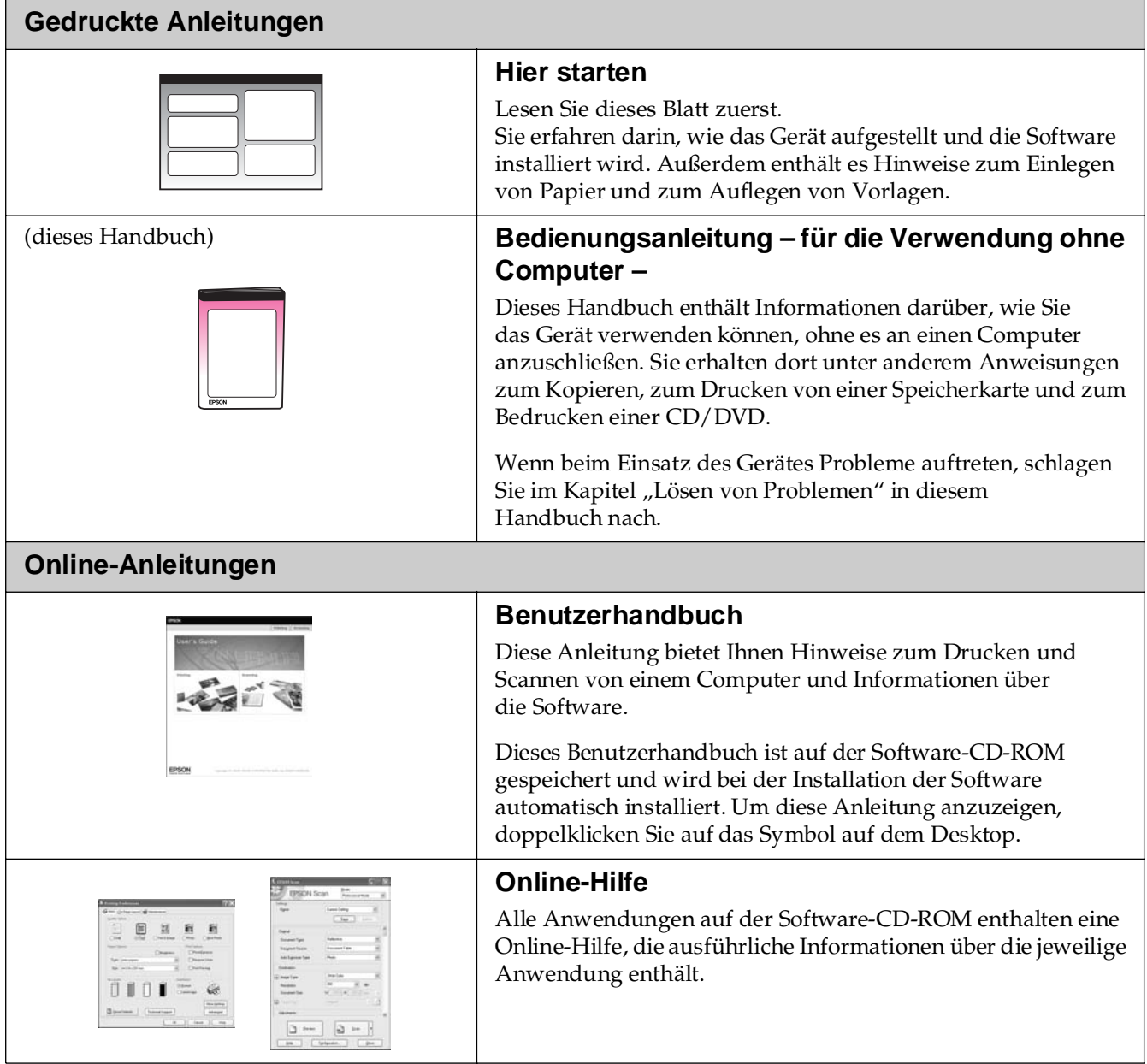

## <span id="page-2-1"></span><span id="page-2-0"></span>**Wichtige Sicherheitshinweise**

Bevor Sie dieses Gerät verwenden, lesen und befolgen Sie diese Sicherheitsanweisungen:

- Verwenden Sie nur das mit dem Gerät mitgelieferte Netzkabel. Bei Verwendung eines anderen Netzkabels besteht die Gefahr eines Brandes oder elektrischen Schlags. Verwenden Sie das Kabel nicht für andere Geräte.
- Stellen Sie sicher, dass das Netzkabel alle geltenden Sicherheitsanforderungen erfüllt.
- Die verwendete Netzspannung muss mit der auf dem Typenschild angegebenen Netzspannung übereinstimmen.
- Stellen Sie das Gerät so in der Nähe einer Steckdose auf, dass der Netzstecker jederzeit problemlos gezogen werden kann.
- Verwenden Sie keine beschädigten oder abgenutzten Netzkabel.
- Wenn Sie das Gerät über ein Verlängerungskabel anschließen, achten Sie darauf, dass der Gesamtnennstrom aller am Verlängerungskabel angeschlossenen Geräte die zulässige Stromstärke für das Verlängerungskabel nicht überschreitet. Achten Sie außerdem darauf, dass der Gesamtnennstrom aller an der Netzsteckdose angeschlossenen Geräte die zulässige Stromstärke für diese Steckdose nicht überschreitet.
- Vermeiden Sie Standorte, an denen das Gerät schnellen Temperatur- oder Feuchtigkeitsschwankungen, Stößen, Vibrationen oder Staub ausgesetzt sein könnte.
- Stellen Sie das Gerät so auf, dass rundherum eine ausreichende Luftzufuhr gewährleistet ist. Die Öffnungen im Gehäuse dürfen nicht blockiert oder zugedeckt werden, und es dürfen keine Gegenstände durch die Öffnungen gesteckt werden.
- Stellen Sie das Gerät nicht in der Nähe von Heizkörpern oder anderen Wärmequellen oder unter direkter Sonnenbestrahlung auf.
- Stellen Sie das Gerät auf eine ebene, stabile Unterlage, die an allen Seiten über seine Grundfläche hinausragt. Das Gerät arbeitet nicht einwandfrei, wenn es gekippt wird oder schräg steht.
- Die Rückseite des Gerätes muss mindestens 10 cm von der Wand entfernt sein.
- Öffnen Sie die Scannereinheit nicht, während das Gerät kopiert, druckt oder scannt.
- Achten Sie darauf, dass keine Flüssigkeit auf das Gerät gelangt.
- Verwenden Sie im Geräteinnern oder in der Umgebung des Gerätes keine Sprays, die entzündliche Gase enthalten. Dies könnte einen Brand verursachen.
- Versuchen Sie nicht, das Gerät selber zu warten, es sei denn, dies ist ausdrücklich in der Dokumentation beschrieben.
- In folgenden Fällen müssen Sie das Gerät vom Netz trennen und sich an einen autorisierten Kundendiensttechniker wenden: Das Netzkabel oder der Stecker sind abgenutzt oder beschädigt; Flüssigkeit ist in das Gerät eingedrungen; das Gerät ist heruntergefallen oder das Gehäuse wurde beschädigt; das Gerät arbeitet nicht mehr normal bzw. zeigt auffällige Leistungsabweichungen. Nehmen Sie nur die in der Dokumentation beschriebenen Einstellungen vor.
- Wenn Sie das Gerät lagern oder transportieren, halten Sie es nicht schräg, stellen Sie es nicht auf die Seite, und drehen Sie es nicht um, da sonst Tinte aus der Patrone auslaufen kann.
- Achten Sie darauf, Ihre Finger nicht beim Schließen der Scannereinheit einzuklemmen.

### **Sicherheitshinweise zu den Tintenpatronen**

- Halten Sie die Tintenpatronen außerhalb der Reichweite von Kindern. Tinte darf nicht verschluckt werden.
- Beim Umgang mit benutzten Tintenpatronen ist Vorsicht geboten, da im Bereich der Tintenzufuhröffnung noch Tinte vorhanden sein kann. Waschen Sie Tintenspritzer auf der Haut sofort mit Seife unter fließendem Wasser ab. Sollte Tinte in Ihre Augen gelangen, spülen Sie diese sofort mit Wasser aus. Wenn Sie anschließend noch Beschwerden oder Sehschwierigkeiten haben, suchen Sie sofort einen Arzt auf.
- Stecken Sie Ihre Hand nicht in das Innere des Gerätes, und berühren Sie während des Druckvorgangs nicht die Tintenpatronen.
- Tintenpatronen dürfen nicht geschüttelt werden, da sonst Tinte austreten kann.
- Setzen Sie nach dem Entnehmen einer leeren Tintenpatrone sofort eine neue ein. Sind keine Patronen installiert, kann der Druckkopf austrocknen, was dazu führen kann, dass das Gerät nicht mehr druckt.
- Wenn Sie eine Tintenpatrone zur späteren Verwendung entnehmen, sollten Sie die Tintenzufuhr vor Staub und Schmutz schützen und die Patrone in derselben Umgebung wie das Gerät lagern. Beachten Sie, dass sich ein Ventil in der Tintenzufuhröffnung befindet, so dass keine Abdeckungen oder Verschlüsse erforderlich sind. Gehen Sie jedoch vorsichtig mit den Patronen um, da es ansonsten zu Verschmutzungen durch Tintenflecken kommen kann. Berühren Sie keinesfalls die Tintenpatrone, Tintenzufuhröffnung oder den Bereich um die Tintenzufuhröffnung.

### **Handbuchkonventionen**

Beachten Sie Folgendes beim Lesen der Anweisungen:

### w **Vorsicht:**

Warnhinweise dieser Art müssen unbedingt beachtet werden, um Körperverletzungen zu vermeiden.

**A** Achtung:

Anmerkungen dieser Art müssen befolgt werden, um Schäden an den Geräten zu vermeiden.

**Hinweis:**

Hinweise enthalten wichtige Informationen über das Gerät.

**Tipp:**

Tipps zur Verwendung des Gerätes.

## <span id="page-3-0"></span>**Hinweis zum Copyright**

Kein Teil dieses Handbuchs darf in irgendeiner Form (Druck, Fotokopie, Mikrofilm oder ein anderes Verfahren) ohne die schriftliche Genehmigung der Seiko Epson Corporation reproduziert oder unter Verwendung elektronischer Systeme verarbeitet, vervielfältigt oder verbreitet werden. Die hier enthaltenen Informationen sind lediglich zur Verwendung mit diesem Gerät vorgesehen. Epson übernimmt keine Verantwortung für die Anwendung dieser Informationen auf andere Produkte.

Weder die Seiko Epson Corporation noch eine ihrer Tochtergesellschaften haften für Schäden infolge von Fehlgebrauch sowie Reparaturen und Abänderungen, die von dritter, nicht autorisierter Seite vorgenommen wurden, sowie für Schäden infolge von Nichtbeachtung der Bedienungs- und Wartungsanleitungen. Dieses Handbuch wurde mit großer Sorgfalt erstellt, eine Haftung für leicht fahrlässige Fehler, z. B. Druckfehler, ist jedoch ausgeschlossen.

Die Seiko Epson Corporation haftet nicht für Schäden oder Störungen durch Einsatz von Optionen oder Zubehör, wenn dieses nicht ein original Epson-Produkt ist oder eine ausdrückliche Zulassung der Seiko Epson Corporation als "Epson Approved Product" hat.

Die Seiko Epson Corporation kann nicht haftbar gemacht werden für Schäden aufgrund elektromagnetischer Interferenzen, die aus der Verwendung von Schnittstellenkabeln herrühren, die nicht von der Seiko Epson Corporation als "Epson Approved Products" genehmigt wurden.

EPSON® ist eine eingetragene Marke und EPSON STYLUS™ und Exceed Your Vision sind Marken der Seiko Epson Corporation.

PRINT Image Matching™ und das Logo von PRINT Image Matching sind Marken der Seiko Epson Corporation. Copyright © 2001 Seiko Epson Corporation. All rights reserved.

USB DIRECT-PRINT™ und das Logo USB DIRECT-PRINT sind Marken der Seiko Epson Corporation. Copyright © 2002 Seiko Epson Corporation. All rights reserved.

DPOF™ ist eine Marke von CANON INC., Eastman Kodak Company, Fuji Photo Film Co., Ltd., und Matsushita Electric Industrial Co., Ltd.

SDHC™ ist eine Marke.

Memory Stick, Memory Stick Duo, Memory Stick PRO, Memory Stick PRO Duo, MagicGate Memory Stick und MagicGate Memory Stick Duo sind Marken der Sony Corporation.

xD-Picture Card™ ist eine Marke der Fuji Photo Film Co., Ltd.

Zip® ist eine eingetragene Marke von Iomega Corporation.

Bluetooth ist eine Marke von Bluetooth SIG, Inc., U.S.A. und wird von der Seiko Epson Corporation unter Lizenz verwendet.

**Allgemeiner Hinweis:** Alle in der Dokumentation genannten Bezeichnungen von Erzeugnissen können Marken der jeweiligen Firmen sein. Aus dem Fehlen der Markenzeichen ® bzw. TM kann nicht geschlossen werden, dass die Bezeichnung ein freier Markenname ist.

Copyright © 2006 Seiko Epson Corporation. All rights reserved.

# <span id="page-4-0"></span>**Teileübersicht und Bedienfeldfunktionen**

## <span id="page-4-1"></span>**Teile**

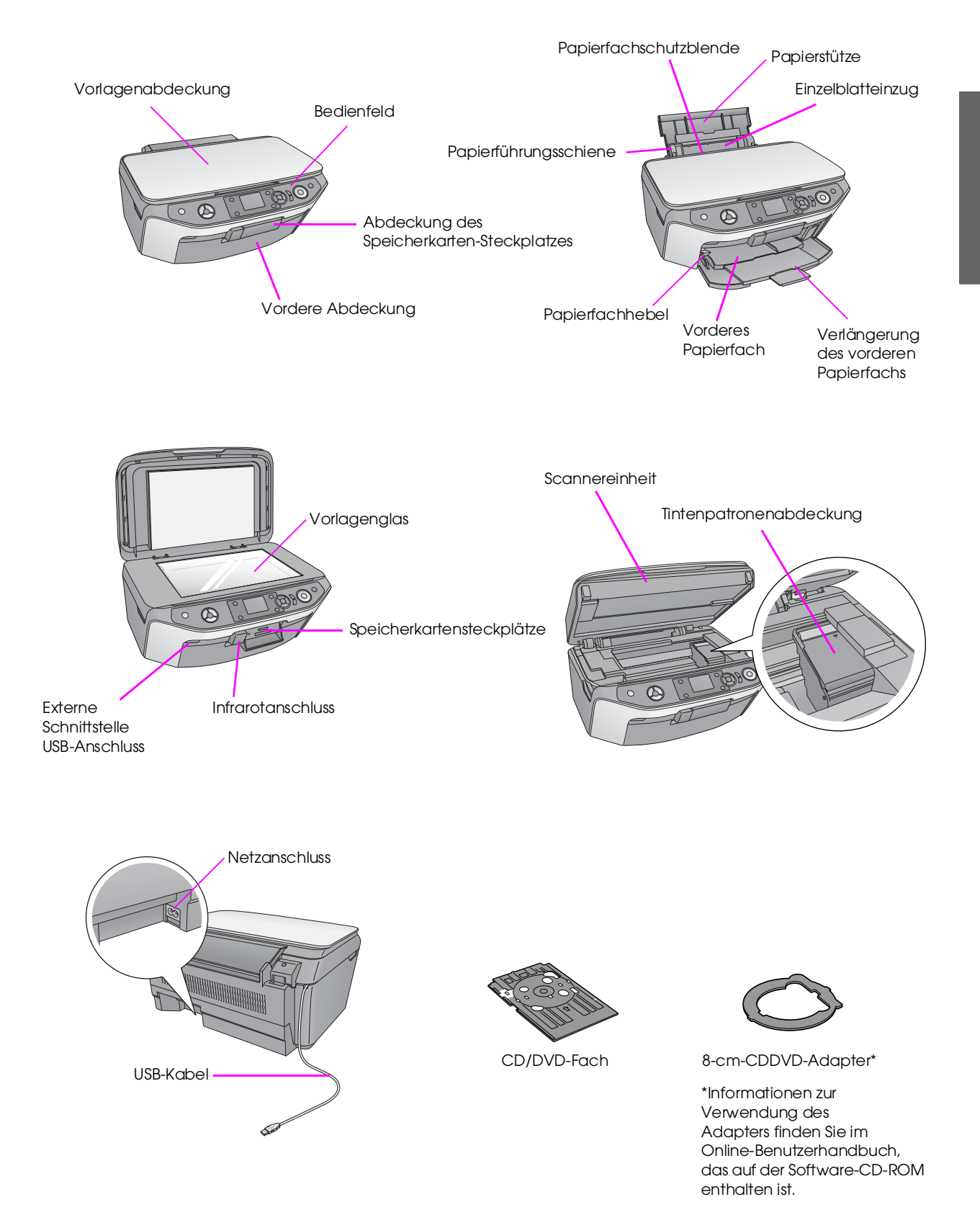

## <span id="page-5-0"></span>**Bedienfeld**

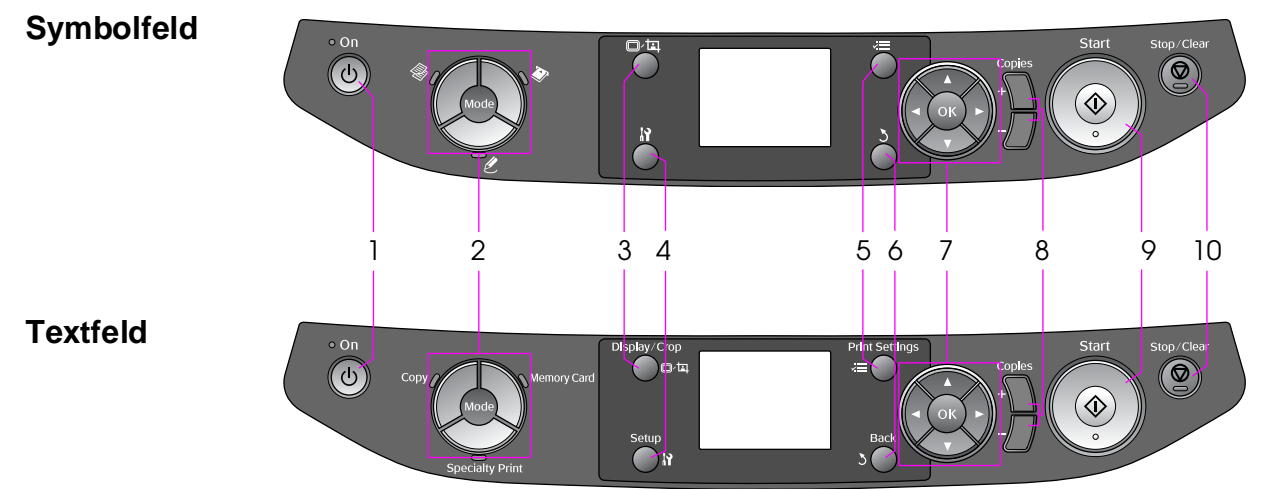

Je nach Land, in dem Sie das Gerät gekauft haben, ist die Darstellung des Bedienfeldes unterschiedlich.

### **Tasten**

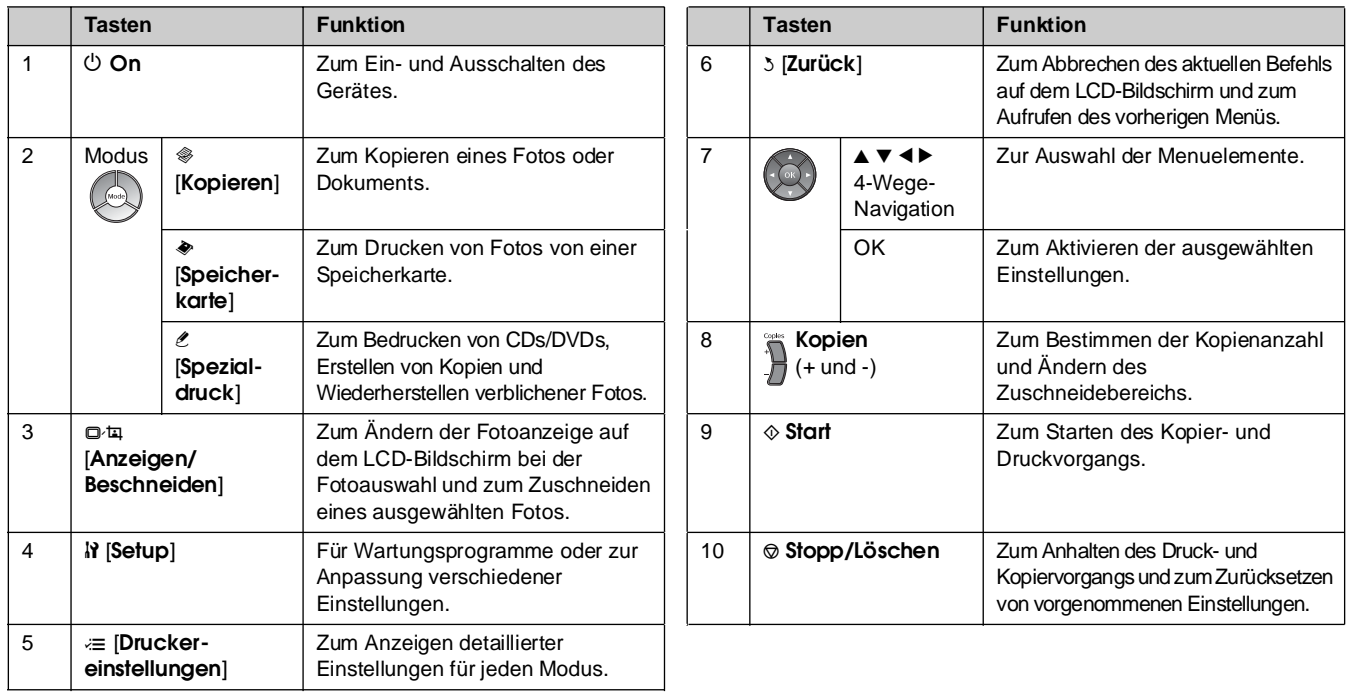

### **LCD**

Der Bildschirm dient der Anzeige einer Vorschau von ausgewählten Bildern oder von Einstellungen, die mit den Tasten geändert werden können.

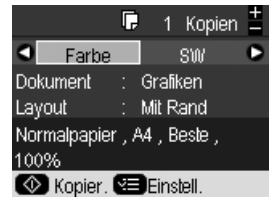

Wenn für mehr als drei Minuten keine Taste gedrückt wird, schaltet der Drucker entweder in einen inaktiven Zustand um, oder es wird eine Diashow gestartet, sofern unter **Bildschirmschonereinst.** die Option Speicherkartendaten gewählt wurde ( $\blacklozenge$  ["Bildschirmschoner einstellen" auf Seite 39](#page-38-4)).

Wenn das Gerät länger als 13 Minuten inaktiv ist, schaltet sich der Bildschirm aus Energiespargründen aus und die LEDs für die Modustasten gehen im Uhrzeigersinn ein und aus.

Durch Drücken einer beliebigen Taste (mit Ausnahme von P **Ein**) kehrt der Bildschirm zurück in seinen vorherigen Zustand.

<span id="page-6-0"></span>Epson bietet eine umfangreiche Auswahl von Spezialpapieren, die zusammen mit Epson-Druckern und -Tinte hervorragende Ergebnisse liefern. Die ausgewählte Papiersorte beeinflusst das Erscheinungsbild des Ausdrucks. Wählen Sie daher die richtige Papiersorte für den jeweiligen Zweck aus.

## <span id="page-6-2"></span><span id="page-6-1"></span>**Papierauswahl**

Zum Erstellen von Kopien und Drucken von Bildern in Entwurfsqualität reicht Normalpapier aus. Zur Erzielung optimaler Ergebnisse sollten Sie jedoch die speziellen Tintenstrahlpapiere von Epson verwenden, die für das Gerät entwickelt wurden.

Vor dem Drucken muss im LCD-Bildschirm die richtige Papiersorte gewählt werden. Diese wichtige Einstellung bestimmt, wie die Tinte auf das Papier aufgetragen wird.

Folgende Papiersorten und Einstellungen stehen zur Auswahl:

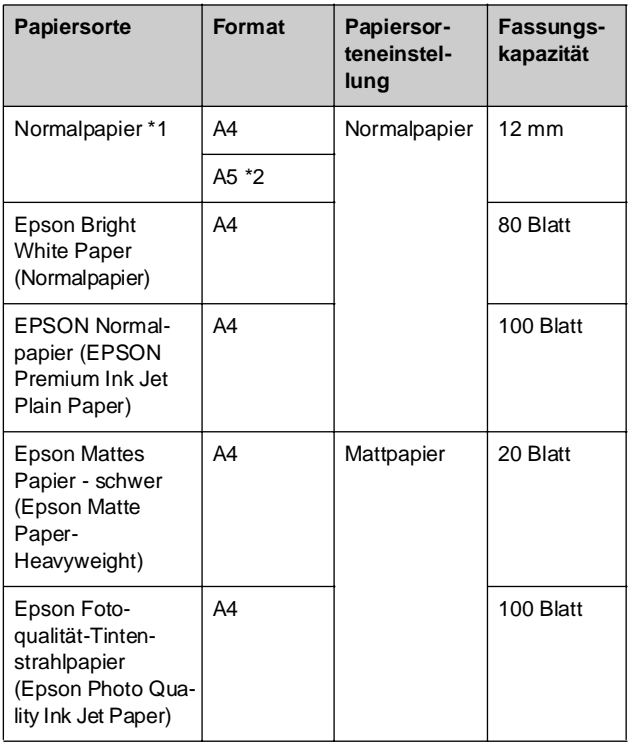

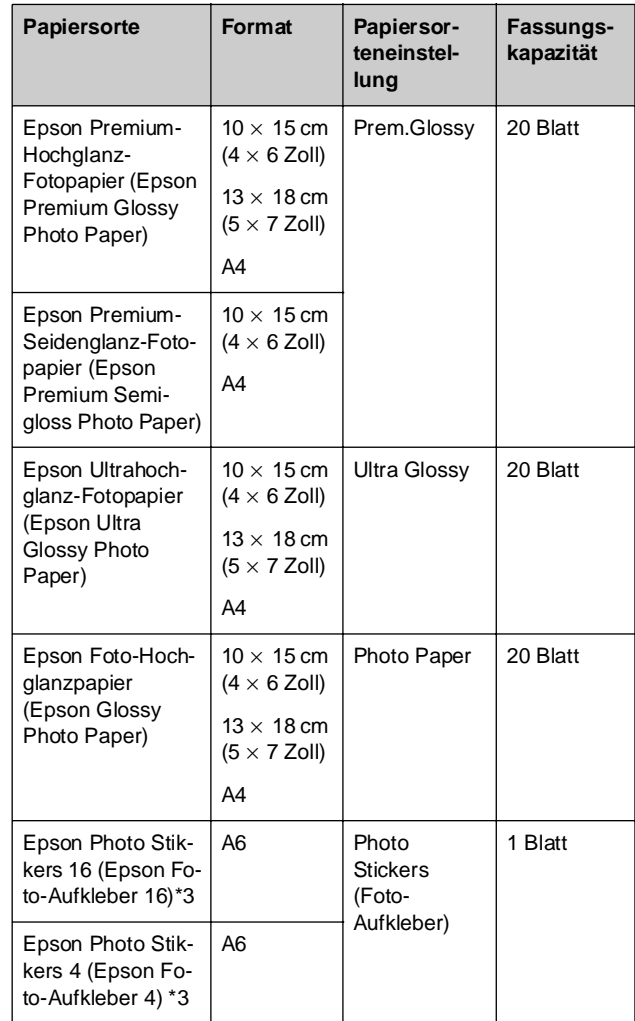

\*1 Sie können Papier mit einem Gewicht von 64 bis 90 g/m2 verwenden.

\*2 Dieses Papierformat wird nur im Kopiermodus unterstützt.

\*3 Dieses Papierformat wird nur unterstützt, wenn Sie Ihr Druckaufträge von einer Speicherkarte, einer Digitalkamera oder einem Mobiltelefon übergeben.

## <span id="page-7-1"></span><span id="page-7-0"></span>**Papier einlegen**

1. Öffnen Sie die Papierstütze, und ziehen Sie sie heraus.

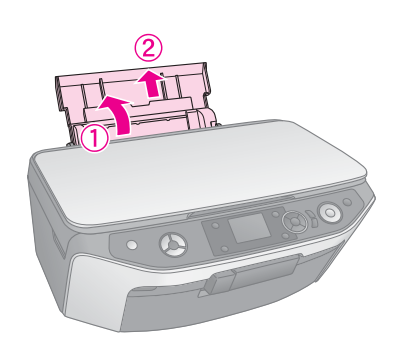

2. Öffnen Sie die vordere Abdeckung.

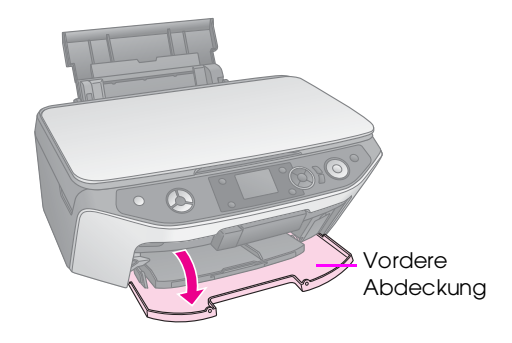

3. Ziehen Sie das vordere Papierfach heraus.

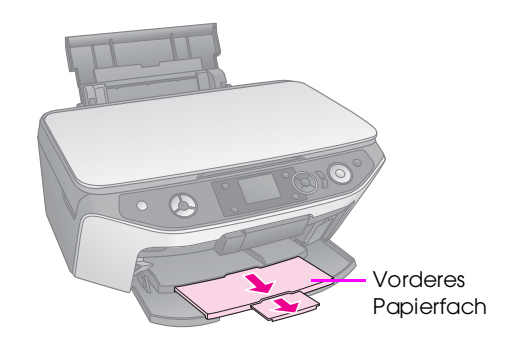

#### **Hinweis:**

Stellen Sie sicher, dass sich das vordere Papierfach in der Papierposition (untere Position) befindet. Bewegen Sie gegebenenfalls den Papierfachhebel nach oben, und bringen Sie das Papierfach in die richtige Position.

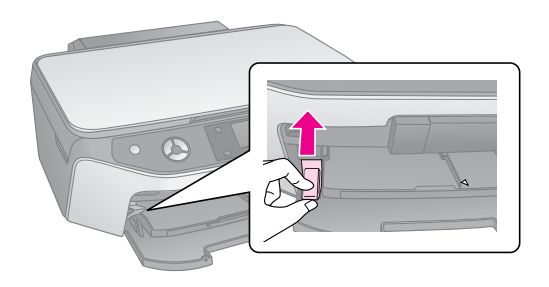

4. Legen Sie das Papier entsprechend den folgenden Abbildungen ein.

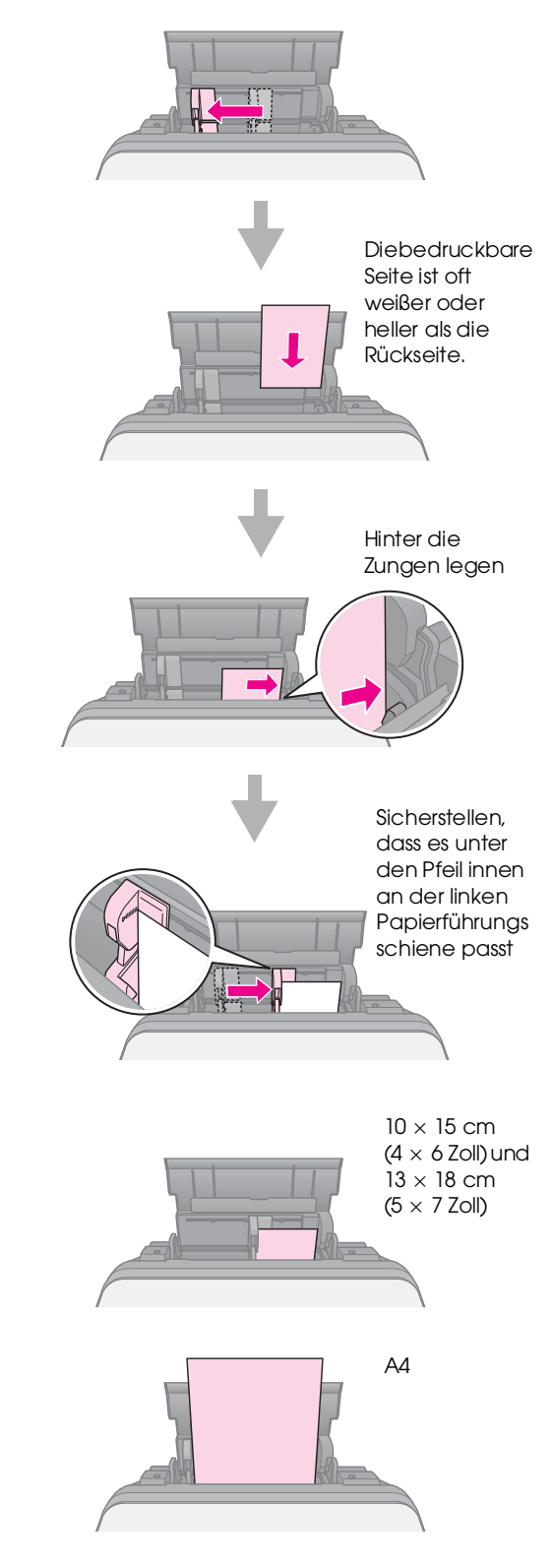

#### **Hinweis:**

Achten Sie darauf, nicht mehr als die empfohlene Anzahl von Blättern einzulegen. Überprüfen Sie vor dem Drucken die Einstellung für "Papiersorte", und stellen Sie sicher, dass sie mit dem eingelegten Papier übereinstimmt (→ ["Papierauswahl" auf Seite 7](#page-6-1)).

<span id="page-8-0"></span>Sie können jede mit einem Tintenstrahl bedruckbare CD/DVD direkt im CD/DVD-Fach bedrucken.

### **Achtung:**

Auf thermisch zu bedruckende CDs/DVDs kann nicht gedruckt werden.

#### **Tipp:**

Um auf 8 cm große Mini-CDs zu drucken, verwenden Sie das auf der Software-CD-ROM enthaltene Tool "EPSON Print CD". Informationen hierzu finden Sie in Ihrem Online-Benutzerhandbuch.

## <span id="page-8-2"></span><span id="page-8-1"></span>**CD/DVD einlegen**

#### **Hinweis:**

- ❏ Bevor Sie mit dem Drucken beginnen, sollten Sie sicherstellen, dass alle Musik-, Video- oder sonstigen Daten auf der mit Tintenstrahl bedruckbaren CD/DVD vorhanden sind. Ansonsten können Schmutz oder Kratzer auf der Oberfläche bei einem nachträglichen Brennen der Daten Fehler verursachen.
- ❏ Falls Sie eine größere Menge von CDs/DVDs bedrucken möchten, sollten Sie erst mit einem kleinen Muster beginnen und dann nach einem Tag prüfen, ob die Qualität zufriedenstellend ist.
- 1. Schalten Sie das Gerät an, und öffnen Sie vordere Abdeckung.

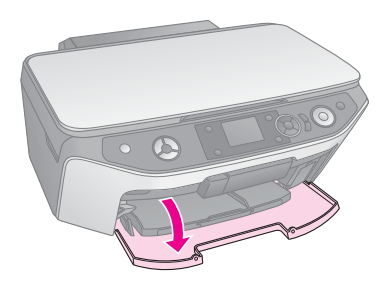

2. Drücken Sie den Papierfachhebel nach unten, um das vordere Papierfach in die CD/DVD-Position (obere Position) zu bringen.

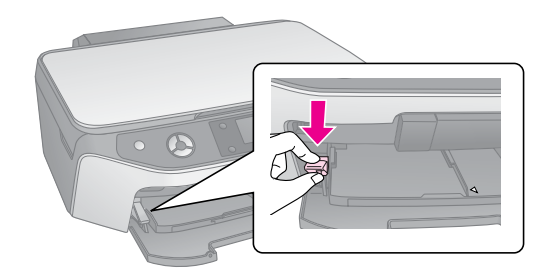

### **A** Achtung

- ❏ Berühren Sie das vordere Papierfach nicht, während Sie den Papierfachhebel bedienen.
- ❏ Bewegen Sie den Papierfachhebel nicht, während der Drucker druckt.

#### **Hinweis:**

Stellen Sie vor dem Bewegen des Papierfachhebels sicher, dass sich auf dem vorderen Papierfach kein Papier oder andere Objekte befinden und dass die Verlängerung des vorderen Papierfachs nicht ausgezogen ist.

3. Legen Sie Ihre CD/DVD in das CD/DVD-Fach mit der Etikettenoberfläche nach oben ein. (Die Oberfläche muss sauber sein.)

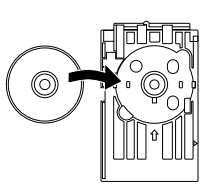

#### **Hinweis:**

Verwenden Sie nur das mit dem Drucker mitgelieferte CD/DVD-Fach. Das Fach kann bei keinen anderen Druckern verwendet werden.

4. Schieben Sie das CD/DVD-Fach soweit in den Drucker, bis dessen Pfeilmarkierung korrekt auf die Pfeilmarkierung des vorderen Papierfachs ausgerichtet ist.

Achten Sie darauf, dass Sie beide Seiten des CD/DVD-Fachs in die Halterungen des vorderen Papierfachs einführen.

### **H** Achtung

Setzen Sie das CD/DVD-Fach nicht ein, während der Drucker druckt. Dadurch könnte der Drucker beschädigt werden oder die Oberfläche der CD/DVD könnte verschmutzt oder verkratzt werden.

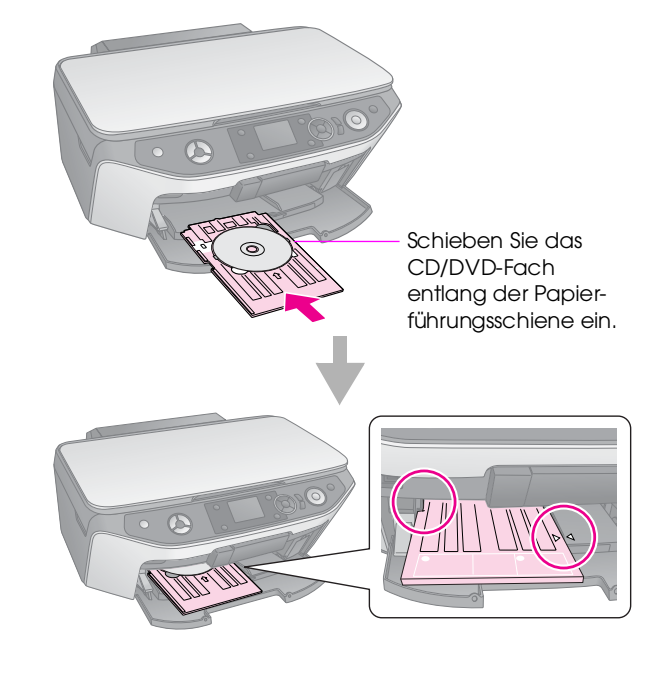

## <span id="page-9-2"></span><span id="page-9-0"></span>**CD/DVD-Fach öffnen**

- 1. Vergewissern Sie sich, dass der Druckvorgang abgeschlossen sind.
- 2. Nehmen Sie das CD/DVD-Fach durch gerades Herausziehen aus dem vorderen Papierfach heraus.

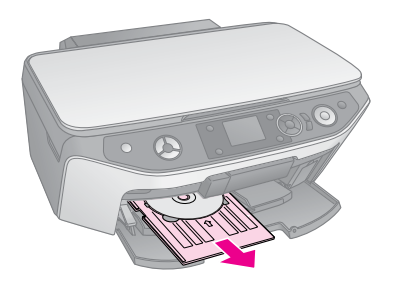

3. Bewegen Sie den Papierfachhebel nach oben, um das vordere Papierfach in die richtige Position zu bringen.

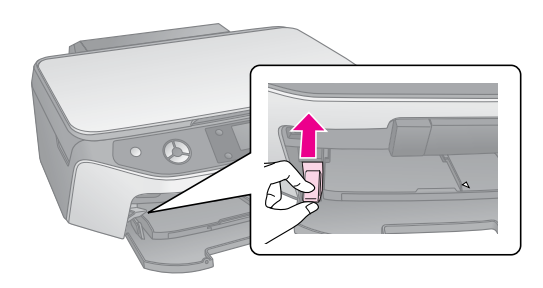

## <span id="page-9-1"></span>**Druckposition anpassen**

Falls Ihr gedrucktes Bild auf der CD/DVD nicht auf die Mitte eingestellt ist, können Sie die Druckposition anpassen.

- 1. Drucken Sie bei Bedarf ein Muster auf eine separate CD/DVD.
- 2. Drücken Sie die Taste **N** [Setup].
- 3. Wählen Sie mit der Taste < oder der Taste ▶ die **Druckposition** aus, und drücken Sie **OK**, um diesen Modus zu bestätigen.
- 4. Wählen Sie mit der Taste  $\blacktriangle$  oder der Taste  $\nabla$  die Option **CD/DVD**.
- 5. Drücken Sie die Taste •. Sie sehen einen Bildschirm wie diesen:

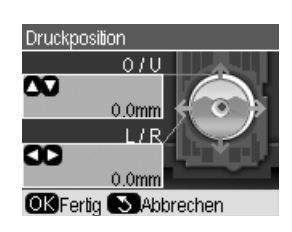

6. Passen Sie die Druckposition mit der Taste ▲ oder der Taste ▼ für O / U und mit der Taste < oder der Taste **F** für **L / R** an.

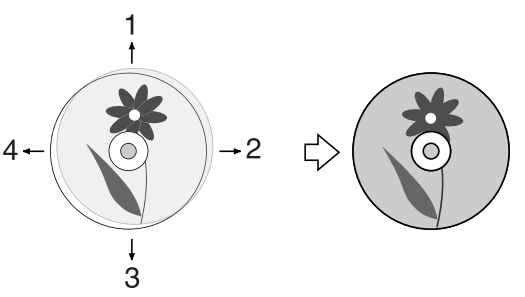

- 1. CD/DVD nach oben verschieben
- 2. CD/DVD nach rechts verschieben
- 3. CD/DVD nach unten verschieben
- 4. CD/DVD nach links verschieben

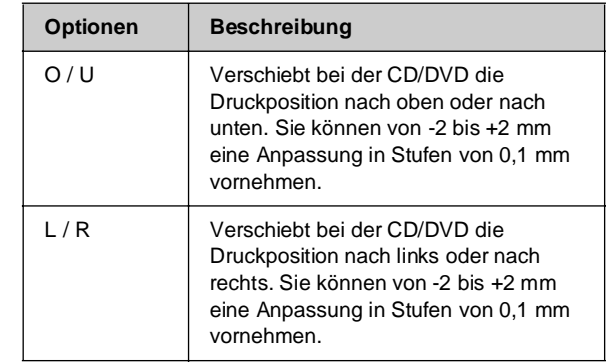

7. Drücken Sie die Taste **OK**, um die neue Einstellung zu übernehmen.

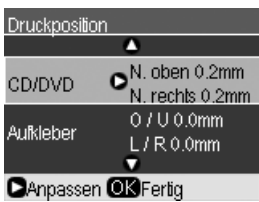

#### **Hinweis:**

Ihre Einstellungen bleiben bei diesem Drucker auch nach dem Ausschalten erhalten, so dass Sie die Druckposition nicht immer wieder erneut einstellen müssen, wenn Sie eine CD/DVD bedrucken.

<span id="page-10-0"></span>Sie können Dokumente und Fotos auch ohne Computer kopieren.

Beachten Sie beim Kopieren Folgendes:

- Die Größe des kopierten Bildes entspricht möglicherweise nicht genau der Vorlage.
- Je nach der Art des Papiers kann die Druckqualität zum oberen und unteren Seitenrand des Ausdrucks hin schlechter ausfallen oder diese Bereiche können verschmiert sein.
- Wenn ein niedriger Tintenstand während des Kopiervorgangs angezeigt wird, können Sie entweder mit dem Kopieren fortfahren, bis die Tinte verbraucht ist, oder abbrechen und die Tintenpatrone ersetzen.
- Halten Sie das Vorlagenglas sauber.
- Achten Sie darauf, dass das Dokument oder Foto flach auf dem Vorlagenglas liegt, da die Kopie sonst unscharf wird.
- Ziehen Sie das Papier, das bedruckt wird, nicht heraus. Es wird automatisch ausgegeben.

## <span id="page-10-2"></span><span id="page-10-1"></span>**Vorlagen auf dem Vorlagenglas platzieren**

1. Öffnen Sie die Vorlagenabdeckung, und legen Sie die Vorlage mit der zu kopierenden Seite nach unten in die obere linke Ecke auf das Vorlagenglas.

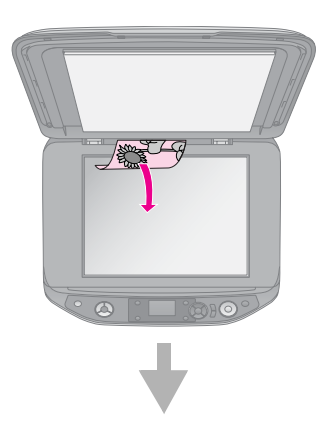

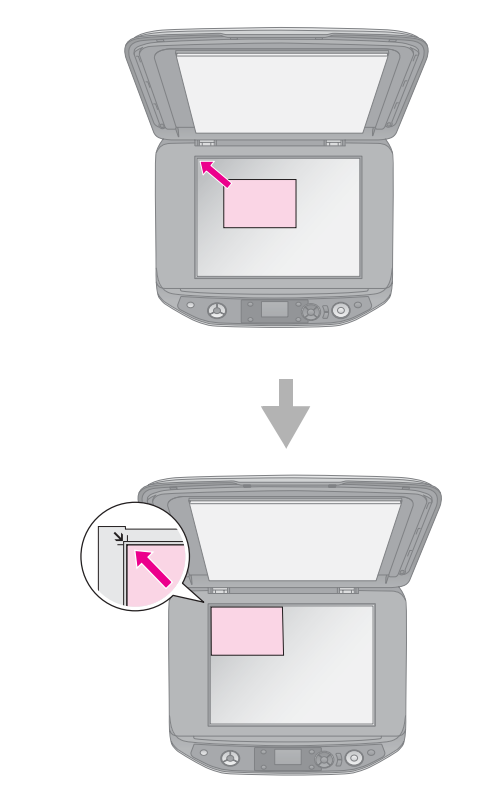

2. Schließen Sie die Abdeckung vorsichtig, so dass sich die Vorlage nicht verschiebt.

### $\blacksquare$  Achtung:

Öffnen Sie die Vorlagenabdeckung niemals weiter als bis zum Anschlag, und legen Sie keine schweren Gegenstände auf das Gerät.

Zum Kopieren einer dicken oder großen Vorlage können Sie die Vorlagenabdeckung abnehmen. Öffnen Sie die Abdeckung, und ziehen Sie sie gerade nach oben.

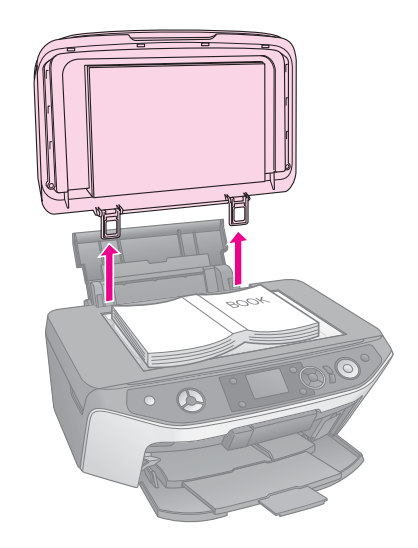

Wenn Sie die Vorlage beim Kopieren flach nach unten drücken müssen, drücken Sie nicht zu fest, und achten Sie darauf, dass Sie die Vorlage nicht verschieben.

Wenn Sie fertig sind, bringen Sie die Vorlagenabdeckung wieder an, indem Sie die Zapfen zurück in die Öffnungen stecken.

### **Original-CD/DVD platzieren**

Wenn Sie das Originaletikett einer CD/DVD kopieren möchten, legen Sie die Original-CD/DVD auf die Mitte des Vorlagenglases, so wie es in der Abbildung zu sehen ist.

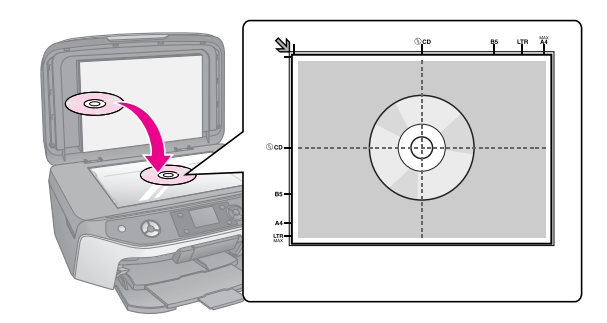

## <span id="page-11-0"></span>**Originale kopieren**

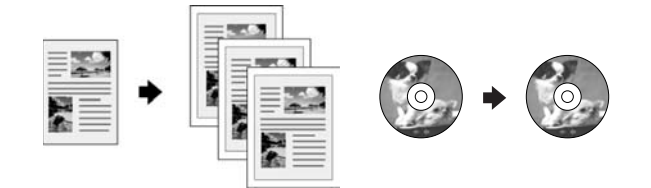

### **Tipp:**

- ❏ Für den alltäglichen Kopierbedarf ist normales Fotokopierpapier völlig ausreichend. Wenn Sie schärferen Text und kräftigere Farben benötigen, können Sie Epson-Spezialpapier verwenden (→ ["Papierauswahl" auf Seite 7](#page-6-2)).
- ❏ Sie können langlebige Fotos in professioneller Qualität drucken (→ ["Fotos erneut drucken" auf Seite 15\)](#page-14-0).
- 1. Legen Sie das Papier ein  $(\blacktriangleright$  [Seite 8\)](#page-7-1).
- 2. Legen Sie die Vorlage auf das Vorlagenglas (→ "Vorlagen auf dem Vorlagenglas platzieren" [auf Seite 11](#page-10-1)).
- 3. Drücken Sie die Modustaste <sup>®</sup> [**Kopieren**].

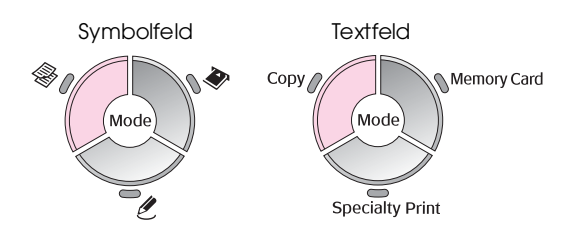

#### **Hinweis:**

Da sich dieses Gerät die zuletzt verwendeten Einstellungen merkt, sollten Sie immer prüfen, ob es sich dabei auch um die Einstellungen handelt, die sie benötigen.

4. Wählen Sie mit der Taste ▲ oder der Taste ▼, ein Menüelement und mit der Taste < oder der Taste  $\blacktriangleright$  ein Einstellungselement aus. Bestimmen Sie mit den Tasten **Exemplare +** bzw. **-** die Kopienanzahl.

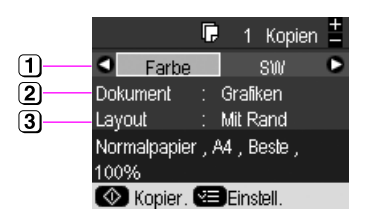

- Wählen Sie **Farbe** für Farbkopien oder **SW** für Schwarzweißkopien.
- <sup>2</sup>) Wählen Sie, welche Art von Dokument Sie kopieren möchten.
- (3) Wählen Sie eine Layout-Option aus (→ "Layout für [das Kopieren auswählen" auf Seite 13\)](#page-12-0).

#### **Hinweis:**

Wenn als **Layout** die Option **CD/DVD-Kopie** gewählt wurde, können Sie die Anzahl der Kopien nicht ändern.

5. Drücken Sie die Taste  $\equiv$  [**Druckeinstellungen**], und ändern Sie die Einstellungen ( $\blacklozenge$  "Wahl [spezieller Druckeinstellungen" auf Seite 13\)](#page-12-1). Drücken Sie dann **OK**, um die neuen Einstellungen zu übernehmen.

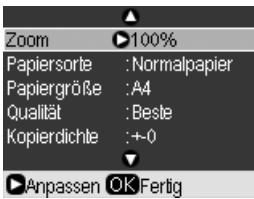

6. Drücken Sie die Taste x **Start**. Die Vorlage wird kopiert.

Zum Abbrechen des Kopiervorgangs drücken Sie die Taste y **Stopp/Löschen**.

### **Tipp:**

Wenn die Kopien heller oder dunkler sein sollen, drücken Sie die Taste  $\equiv$  [**Druckereinstellungen**], und passen Sie die **Kopierdichte** an.

### <span id="page-12-0"></span>**Layout für das Kopieren auswählen**

- 1. Drücken Sie die Modustaste <sup>®</sup> [Kopieren].
- 2. Wählen Sie mit der Taste  $\blacktriangle$  oder der Taste  $\nabla$  die Option **Layout** aus, und drücken Sie dann die Taste  $\blacktriangleright$ .

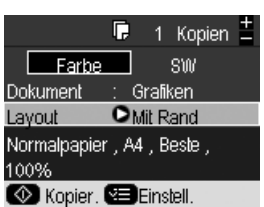

3. Wählen Sie mit der Taste  $\triangle$  oder der Taste  $\nabla$  eine Layout-Option aus, und drücken Sie dann **OK**.

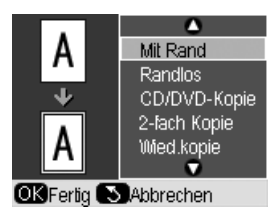

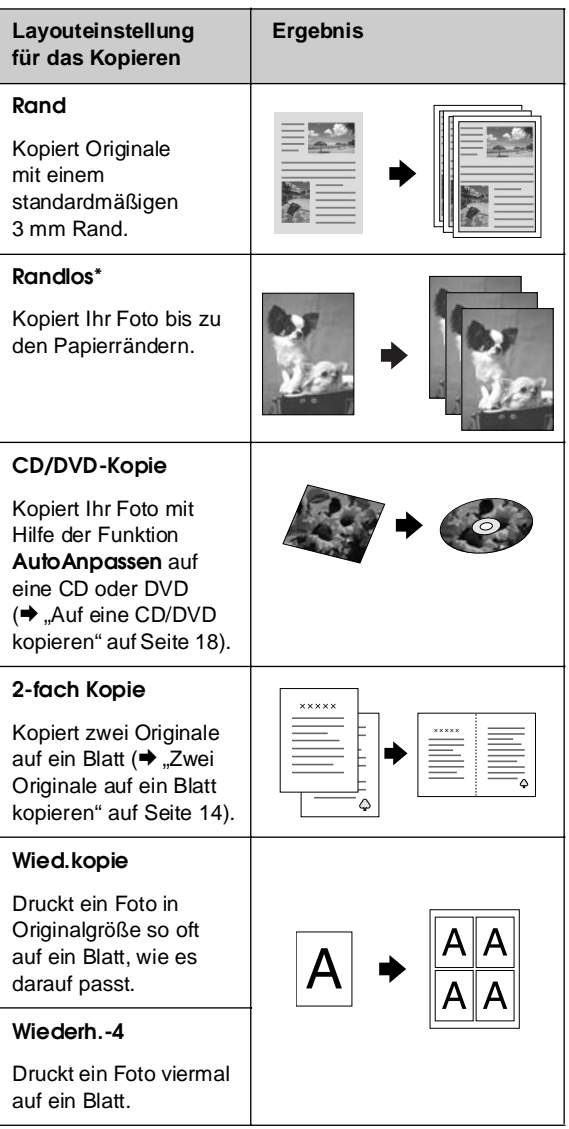

Randlos können Sie nur dann kopieren, wenn Sie Epson-Fotopapier in den aufgelisteten Größen verwenden (→ ["Papierauswahl" auf Seite 7](#page-6-2)). Wenn Sie das Layout **Randlos** auswählen, wird das Bild etwas vergrößert und zugeschnitten, um das Blatt ganz auszufüllen. Sollten Sie unten am Ausdruck eine verminderte Druckqualität feststellen, probieren Sie es mit einem Layout mit Rändern.

### <span id="page-12-1"></span>**Wahl spezieller Druckeinstellungen**

Um gewünschte Ergebnisse zu erhalten, können Sie unterschiedliche Größen und Sorten von Epson-Papier mit bestimmten Druckereinstellungen kombinieren.

- 1. Drücken Sie die Modustaste <sup>®</sup> [**Kopieren**].
- 2. Drücken Sie die Taste **E** [Druckereinstellungen].
- 3. Wählen Sie mit der Taste  $\triangle$  oder der Taste  $\nabla$  ein Menüelement, und drücken Sie dann die Taste▶.

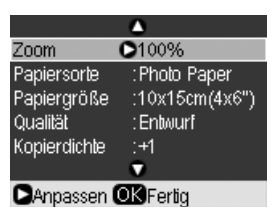

4. Wählen Sie mit der Taste  $\blacktriangle$  oder der Taste $\nabla$  ein Einstellungselement, und bestätigen Sie die neue Einstellung mit **OK**.

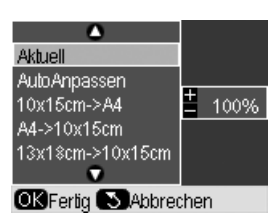

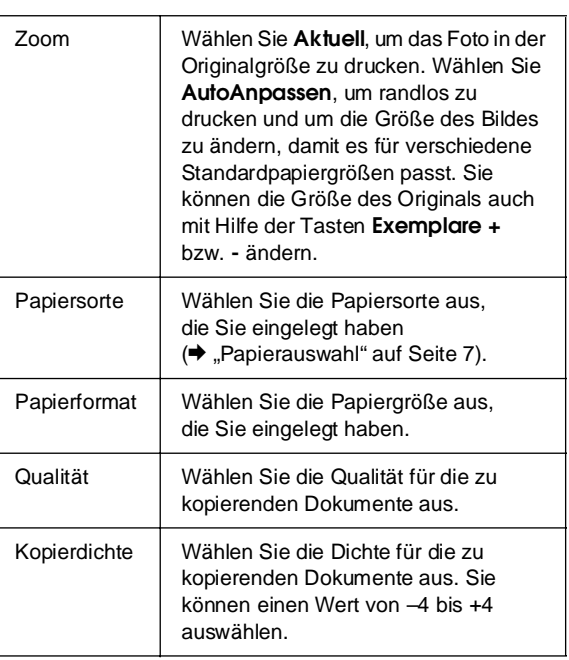

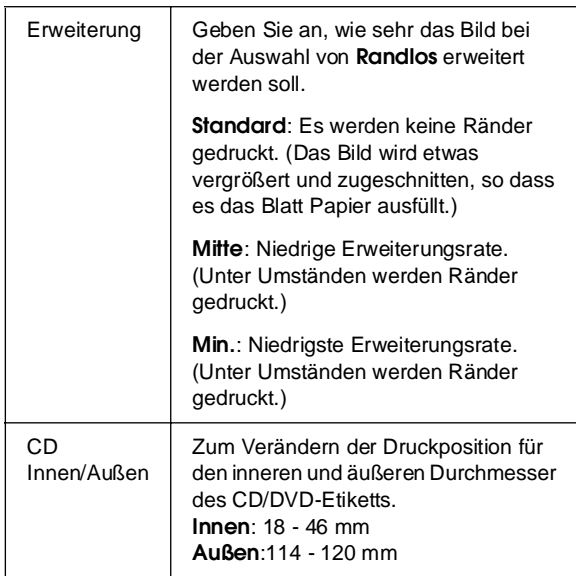

Hinweis für das Kopieren auf CD/DVD: Der Druckbereich einer CD/DVD wird in der folgenden Abbildung dargestellt.

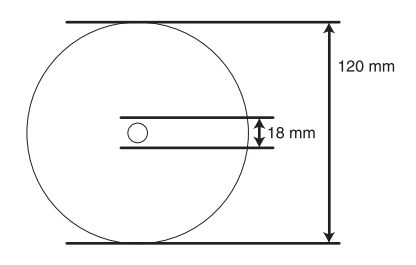

#### **Hinweis:**

Wenn Sie in den folgenden Bereichen der CD/DVD drucken, kann das CD/DVD-Fach durch Tintenflecken verschmutzt werden.

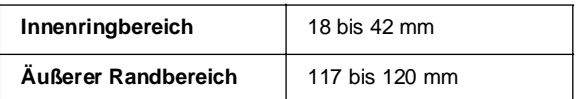

### <span id="page-13-0"></span>**Zwei Originale auf ein Blatt kopieren**

- 1. Legen Sie das Papier ein  $(\blacklozenge$  [Seite 8\)](#page-7-1).
- 2. Legen Sie das erste Original auf das Vorlagenglas ( $\blacklozenge$  "Vorlagen auf dem [Vorlagenglas platzieren" auf Seite 11\)](#page-10-1).

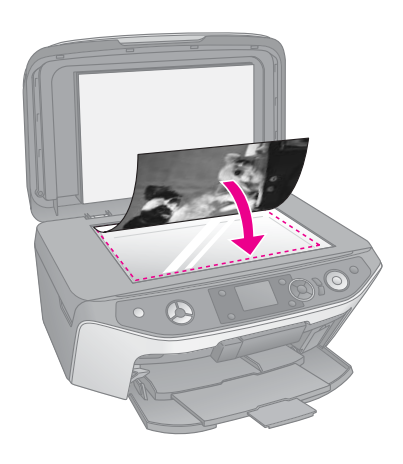

3. Drücken Sie die Modustaste  $\mathscr{F}$  [**Kopieren**].

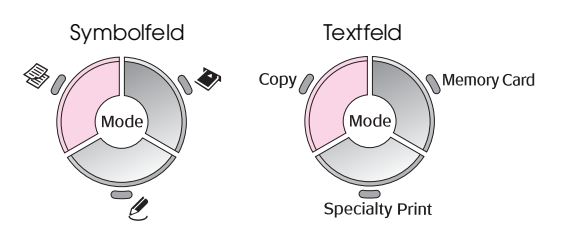

4. Wählen Sie mit der Taste  $\triangle$  oder der Taste  $\nabla$ , ein Menüelement und mit der Taste<br/>
der der Taste  $\blacktriangleright$  ein Einstellungselement aus. Bestimmen Sie mit den Tasten **Exemplare +** bzw. **-** die Kopienanzahl.

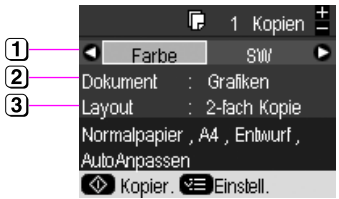

- Wählen Sie **Farbe** für Farbkopien oder **SW** für Schwarzweißkopien.
- Wählen Sie **Text**, **Grafiken** oder **Foto**.
- Wählen Sie **2-fach Kopie**, um zwei Originale pro Blatt zu drucken (+ "Layout für das Kopieren auswählen" [auf Seite 13\)](#page-12-0).

### **Hinweis:**

Wenn Sie als Layout-Einstellung **2-fach Kopie** angeben, aber keine zwei Originale auswählen, bleibt bei eine leere Stelle auf dem Papier.

- 5. Drücken Sie **OK**.
- 6. Drücken Sie die Taste **<sup>2</sup> E [Druckereinstellungen**], und ändern Sie die Einstellungen (→ "Wahl spezieller [Druckeinstellungen" auf Seite 13\)](#page-12-1). Drücken Sie dann **OK**, um die neuen Einstellungen zu übernehmen.
- 7. Drücken Sie die Taste  $\otimes$  Start. Das erste Original wird gescannt, und der Drucker beginnt mit dem Kopiervorgang.
- 8. Legen Sie nach dem Scannen des ersten Originals das zweite auf das Vorlagenglas.

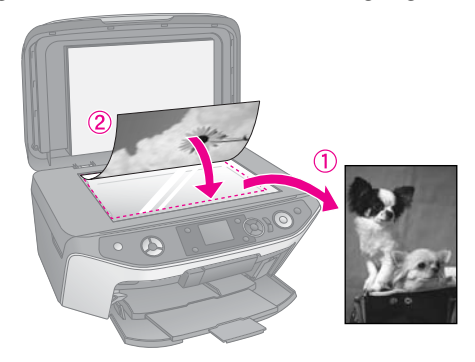

9. Drücken Sie die Taste x **Start** erneut. Das zweite Original wird gescannt, und die Kopie wird gedruckt.

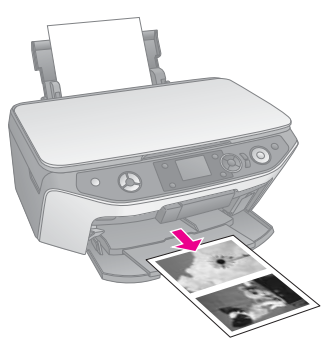

Zum Abbrechen des Kopiervorgangs drücken Sie die Taste y **Stopp/Löschen**.

## <span id="page-14-0"></span>**Fotos erneut drucken**

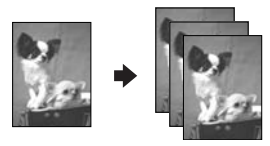

- 1. Legen Sie das Fotopapier ein, das Sie verwenden möchten ( $\blacktriangleright$  [Seite 8\)](#page-7-1).
- 2. Legen Sie das Foto auf das Vorlagenglas (→ "Vorlagen auf dem Vorlagenglas platzieren" [auf Seite 11](#page-10-1)).
- 3. Drücken Sie die Modustaste & [Spezialdruck].

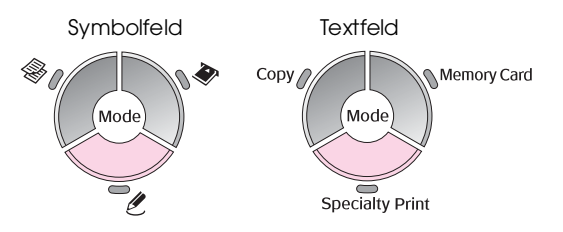

4. Wählen Sie mit der Taste<br/>  $\blacklozenge$  der Taste  $\blacktriangleright$  die Option **Fotos neu dr./wiederh.**, und drücken Sie **OK**.

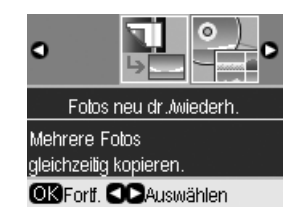

5. Mit der Taste ▶ rufen Sie das Menü auf. Wählen Sie mit der Taste $\blacktriangle$ oder der Taste $\blacktriangledown$ eine Einstellung für die Farbwiederherstellung aus, und drücken Sie dann **OK** (→ "Farben in Fotos [wiederherstellen" auf Seite 17](#page-16-0)).

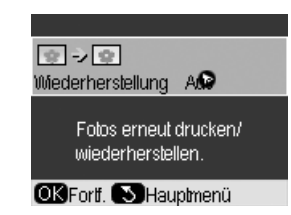

6. Drücken Sie nochmals **OK**, und achten Sie auf die Informationen auf dem LCD-Bildschirm. Drücken Sie **OK**. Ihr Foto wird in einer Vorschau angezeigt.

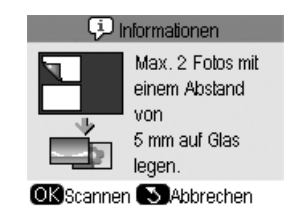

- 7. Bestimmen Sie mit den Tasten **Exemplare +** bzw. **-** die Kopienanzahl (1 bis 99).
- 8. Drücken Sie die Taste **<sup>2</sup> E [Druckereinstellungen**], und ändern Sie die Einstellungen ( $\blacklozenge$  "Wahl spezieller [Druckeinstellungen" auf Seite 17\)](#page-16-1). Drücken Sie dann **OK**, um die neuen Einstellungen zu übernehmen.

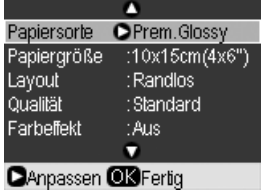

9. Drücken Sie die Taste  $\otimes$  **Start**. Ihr Foto wird gedruckt.

Zum Abbrechen des Kopiervorgangs drücken Sie die Taste **® Stopp/Löschen**.

#### **Hinweis:**

- ❏ Wenn Sie das Layout **Randlos** auswählen, wird das Bild etwas vergrößert und zugeschnitten, um das Blatt ganz auszufüllen.
- ❏ Wenn die Ränder der Kopie abgeschnitten sind, schieben Sie die Vorlage etwas aus der Ecke.

### **Mehrere Fotos kopieren**

Wenn Sie mehrere Fotos gleichzeitig drucken möchten, legen Sie jedes Foto waagerecht auf das Vorlagenglas (siehe Abbildung unten).

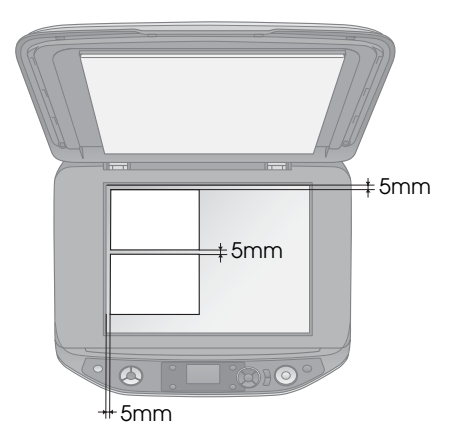

#### **Hinweis:**

- ❏ Sie können gleichzeitig zwei Fotos im Format 10 × 15 cm  $(4 \times 6$  Zoll) kopieren. Wenn die Fotos nach dem Drucken am Rand abgeschnitten sind, versuchen Sie, die Fotos nacheinander zu kopieren.
- ❏ Legen Sie das Foto mit einem Abstand von 5 mm zum Rand des Vorlagenglases ein. Lassen Sie auch beim Einlegen von zwei Fotos mindestens 5 mm Abstand zwischen den Fotos.
- ❏ Sie können gleichzeitig auch mehrere Fotos mit unterschiedlichen Formaten kopieren, solange sie nicht kleiner als  $30 \times 40$  mm sind und alle in den Bereich 216  $\times$  297 mm passen.

### <span id="page-15-0"></span>**Ein Foto zuschneiden und vergrößern**

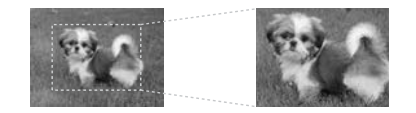

Beim erneuten Drucken eines Fotos können Sie dessen unwichtigen Bereiche wegschneiden und nur das Hauptmotiv drucken.

Bevor Sie beginnen, sollten Sie die Anweisungen auf den vorherigen Seiten lesen. Dort wird beschrieben, wie Sie Fotopapier einlegen und Ihre Fotos auf dem Vorlagenglas platzieren. Setzen Sie wie in der Abbildung die Option **Wiederherstellung** auf **Ein** (→ ["Fotos erneut drucken" auf Seite 15\)](#page-14-0), und drücken Sie dann **OK**. Die Informationen werden auf dem LCD-Bildschirm angezeigt.

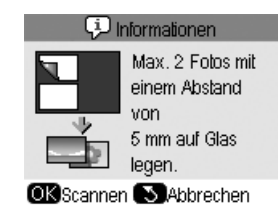

1. Drücken Sie **OK**. Das Foto wird in einer Vorschau im LCD-Bildschirm angezeigt.

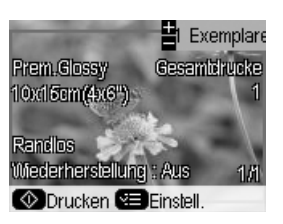

2. Drücken Sie die Taste G [**Anzeigen/Beschneiden**]. Sie sehen das Zuschneidefenster.

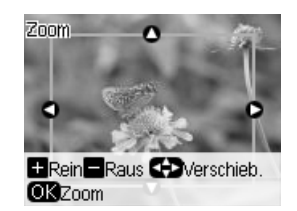

3. Verschieben Sie mit Hilfe der Tasten  $\blacktriangle$ ,  $\nabla$ ,  $\nabla$  und ▶ den Rahmen zur Mitte des auszuschneidenden Bereichs. Mit Hilfe der im LCD-Bildschirm unten angezeigten Tasten können Sie das Bild auch drehen oder vergrößern.

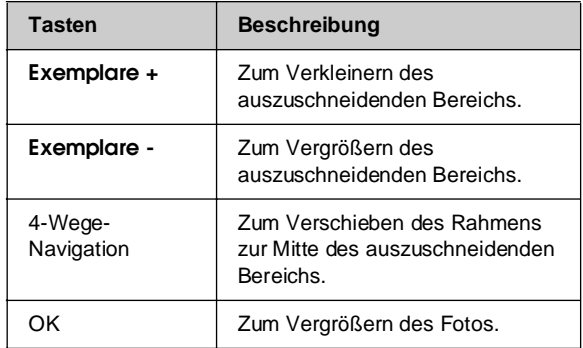

#### **Hinweis:**

Wenn Sie die Position des Rahmens nochmals ändern möchten, drücken Sie die Taste y [**Zurück**], um zum vorherigen Bildschirm zurückzukehren.

- 4. Wenn Sie mit der Umrahmung des Fotos fertig sind, drücken Sie **OK**.
- 5. Bestimmen Sie mit den Tasten **Exemplare +** bzw. **-** die Kopienanzahl (1 bis 99).

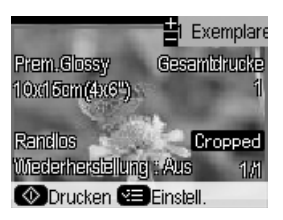

6. Drücken Sie die Taste **<sup>≥</sup> [Druckereinstellungen**], und ändern

Sie die Einstellungen ( $\blacklozenge$  "Wahl spezieller [Druckeinstellungen" auf Seite 17\)](#page-16-1). Drücken Sie dann **OK**, um die neuen Einstellungen zu übernehmen.

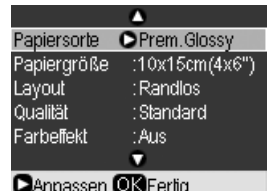

7. Drücken Sie die Taste x **Start**. Ihr Foto wird gedruckt.

Zum Abbrechen des Druckvorgangs drücken Sie die Taste y **Stopp/Löschen**.

### <span id="page-16-0"></span>**Farben in Fotos wiederherstellen**

Fotos, die mit der Zeit verblasst sind, können Sie mit der Farbwiederherstellung zu neuem Leben erwecken, wenn Sie sie wieder ausdrucken.

Bevor Sie beginnen, sollten Sie die Anweisungen auf den vorherigen Seiten lesen. Dort wird beschrieben, wie Sie Fotopapier einlegen und Ihre Fotos auf dem Vorlagenglas platzieren. Setzen Sie wie in der Abbildung die Option **Wiederherstellung** auf **Ein** (→ ["Fotos erneut drucken" auf Seite 15\)](#page-14-0).

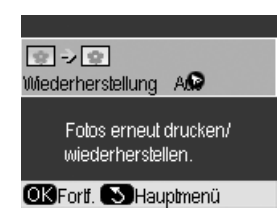

#### **Hinweis:**

- ❏ Sie können bei Fotos bis zu einer Größe von 10 × 15 cm  $(4 \times 6$  Zoll) die Farbe wieder auffrischen.
- ❏ Fotos, die größer als 10 × 15 cm (4 × 6 Zoll) sind, können Sie ebenfalls farblich aufwerten, wenn Sie diese auf einen Computer scannen. Hinweise dazu finden Sie im Online-Benutzerhandbuch.

### <span id="page-16-1"></span>**Wahl spezieller Druckeinstellungen**

Um gewünschte Ergebnisse zu erhalten, können Sie unterschiedliche Größen und Sorten von Epson-Papier mit bestimmten Druckereinstellungen kombinieren.

1. Drücken Sie die Modustaste & [Spezialdruck], und befolgen Sie die Anweisungen auf den vorherigen Seiten, um Ihr Foto in einer Vorschau anzuzeigen (→ ["Fotos erneut drucken" auf Seite 15](#page-14-0)).

- 2. Drücken Sie die Taste **E** [Druckereinstellungen].
- 3. Wählen Sie mit der Taste  $\triangle$  oder der Taste  $\nabla$  ein Menüelement, und drücken Sie dann die Taste▶.

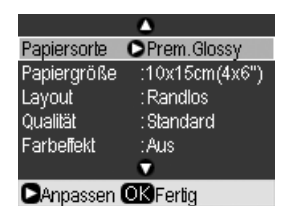

4. Wählen Sie mit der Taste  $\blacktriangle$  oder der Taste $\nabla$  ein Einstellungselement, und bestätigen Sie die neue Einstellung mit **OK**.

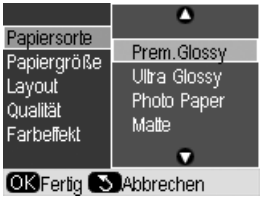

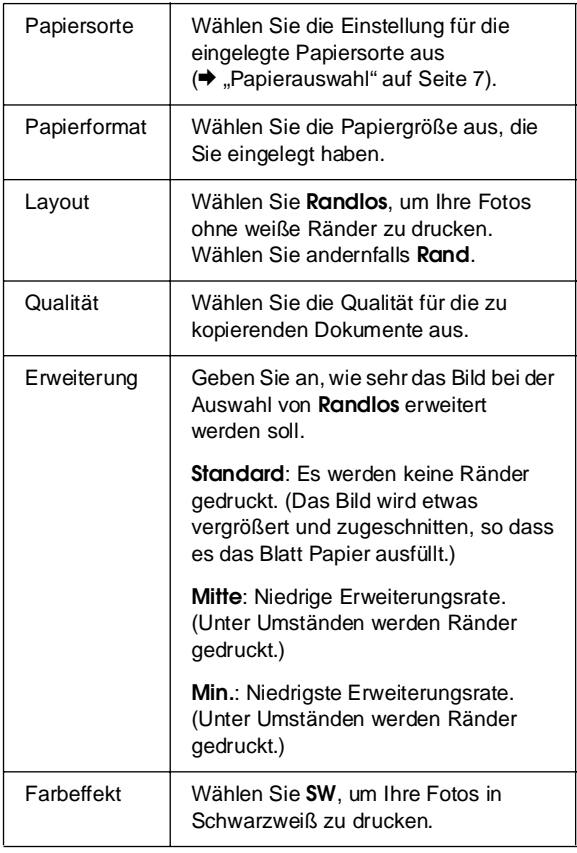

## <span id="page-17-0"></span>**Auf eine CD/DVD kopieren**

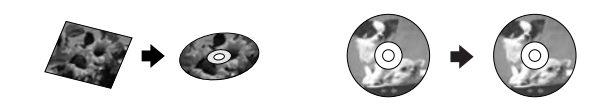

Sie können Ihre bunten Entwürfe oder Fotos direkt auf eine CD/DVD drucken, ohne dabei einen Computer zu benutzen.

- 1. Legen Sie Ihre CD/DVD in das CD/DVD-Fach und schließen Sie es  $\leftrightarrow$  "CD/DVD einlegen" auf [Seite 9\)](#page-8-2).
- 2. Legen Sie das zu kopierende Original auf das Vorlagenglas ( $\blacklozenge$  "Vorlagen auf dem [Vorlagenglas platzieren" auf Seite 11\)](#page-10-1). Das Bild wird automatisch zugeschnitten und in der Größe so angepasst, dass es auf das CD/DVD-Etikett passt.
- 3. Drücken Sie die Modustaste <sup>§</sup> [Kopieren].

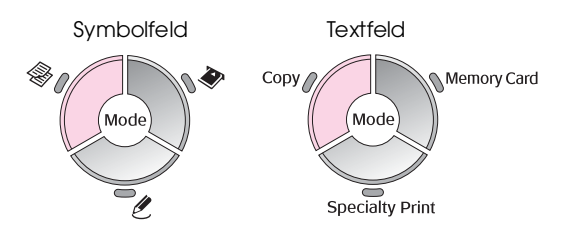

4. Wählen Sie mit der Taste  $\triangle$  oder der Taste  $\nabla$ , ein Menüelement und mit der Taste<br/>
I oder der Taste  $\blacktriangleright$  ein Einstellungselement aus.

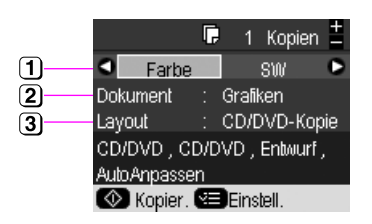

- Wählen Sie **Farbe** für Farbkopien oder **SW** für Schwarzweißkopien.
- Wählen Sie **Text**, **Grafiken** oder **Foto**.  $\sqrt{2}$
- Wählen Sie **CD/DVD-Kopie** ( $\blacklozenge$  "Layout für das  $\sqrt{3}$ [Kopieren auswählen" auf Seite 13\)](#page-12-0).

#### **Hinweis:**

Wenn als **Layout** die Option **CD/DVD-Kopie** gewählt wurde, können Sie die Anzahl der Kopien nicht ändern.

- 5. Drücken Sie die Taste
	- **<sup>2</sup> E [Druckereinstellungen**], und ändern Sie die Einstellungen (→ "Wahl spezieller [Druckeinstellungen" auf Seite 13\)](#page-12-1). Drücken Sie dann **OK**, um die neuen Einstellungen zu übernehmen.

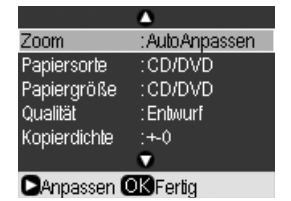

#### **Tipp:**

Wenn Sie den Ausdruck zuerst prüfen möchten, wählen Sie bei **Papiersorte** die Einstellung **Normalpapier** und legen Normalpapier ein.

6. Drücken Sie die Taste x **Start**. Ihre CD/DVD wird gedruckt.

Zum Abbrechen des Kopiervorgangs drücken Sie die Taste y **Stopp/Löschen**.

- 7. Öffnen Sie nach Abschluss des Druckvorgangs das Fach (→ "CD/DVD-Fach öffnen" auf [Seite 10\)](#page-9-2), und warten Sie, bis die CD/DVD vollständig trocken ist, bevor Sie sie entnehmen.
- 8. Wenn Sie mit dem Bedrucken der CDs/DVDs fertig sind, heben Sie den Papierfachhebel an, damit sich das vordere Papierfach wieder in der vorherigen Position befindet (→ ["CD/DVD-Fach öffnen" auf Seite 10\)](#page-9-2).

### **Tipp:**

Falls die Tinte auf den bedruckten CDs/DVDs schmiert, müssen Sie unter Umständen die Tintendichte anpassen. Da CDs/DVDs verschiedener Hersteller Tinte unterschiedlich aufnehmen, müssen Sie möglicherweise die Einstellungen für jede Marke ändern. Drücken Sie nach Festlegung der grundlegenden Druckereinstellungen die Taste  $\equiv$  [**Druckereinstellungen**]. Ändern Sie nach Bedarf die **Kopierdichte**, und drücken Sie **OK**.

# <span id="page-18-0"></span>**Von einer Speicherkarte drucken**

Ihre Bilder können Sie direkt von der Speicherkarte Ihrer Digitalkamera drucken. Sie brauchen sie nur in den Speicherkartensteckplatz einzusetzen und können dann drucken.

## <span id="page-18-1"></span>**Umgang mit einer Speicherkarte**

### **Kompatible Karten**

Die Speicherkarte muss den folgenden Anforderungen entsprechen.

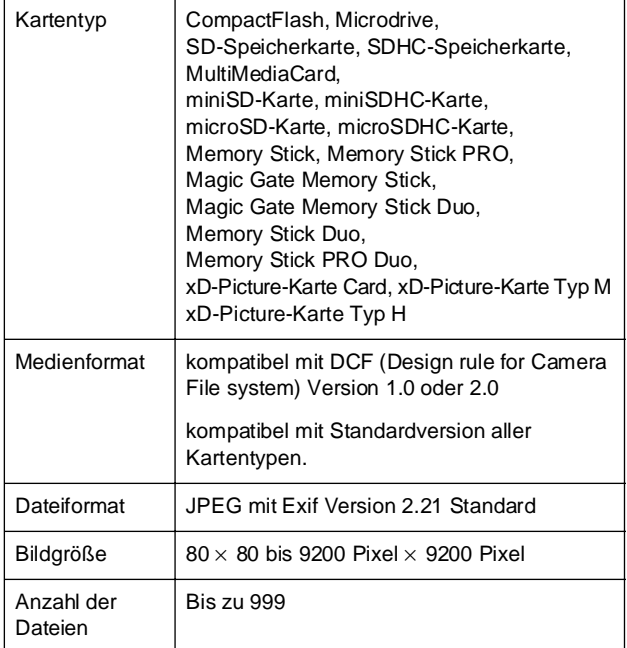

### <span id="page-18-3"></span><span id="page-18-2"></span>**Speicherkarte einsetzen**

- 1. Schalten Sie den Computer aus oder trennen Sie ihn vom Gerät.
- 2. Schalten Sie das Gerät ein.
- 3. Öffnen Sie die Abdeckung des Speicherkartensteckplatzes.

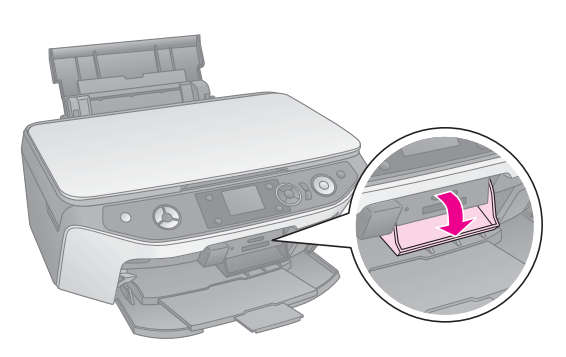

4. Stellen Sie sicher, dass die Speicherkartenanzeige aus ist und dass sich keine Karten in den Steckplätzen befinden. Setzen Sie dann die Speicherkarte ein.

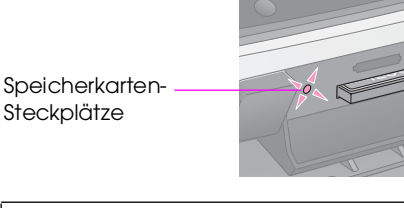

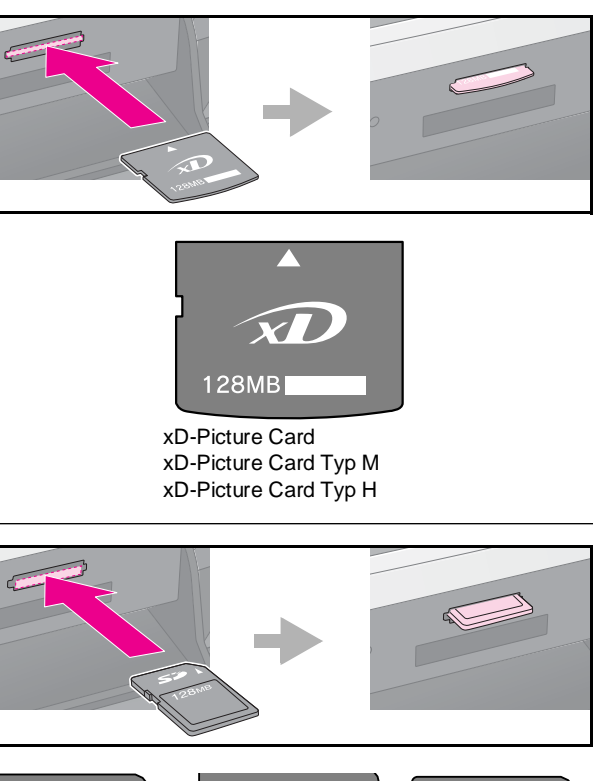

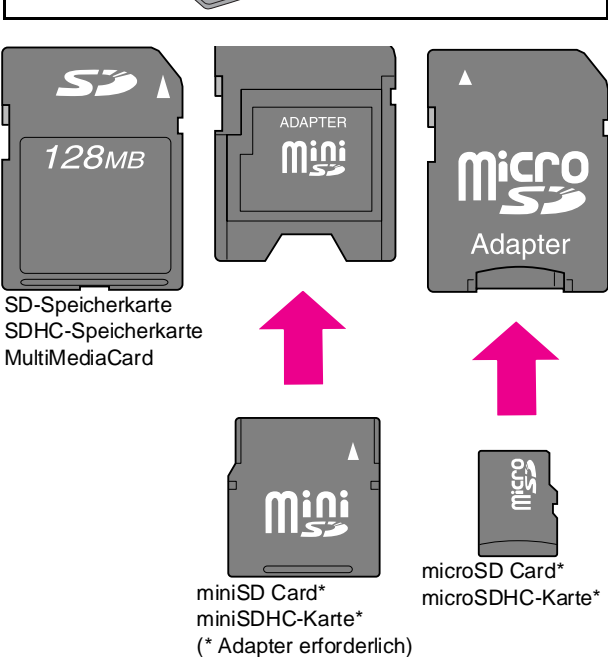

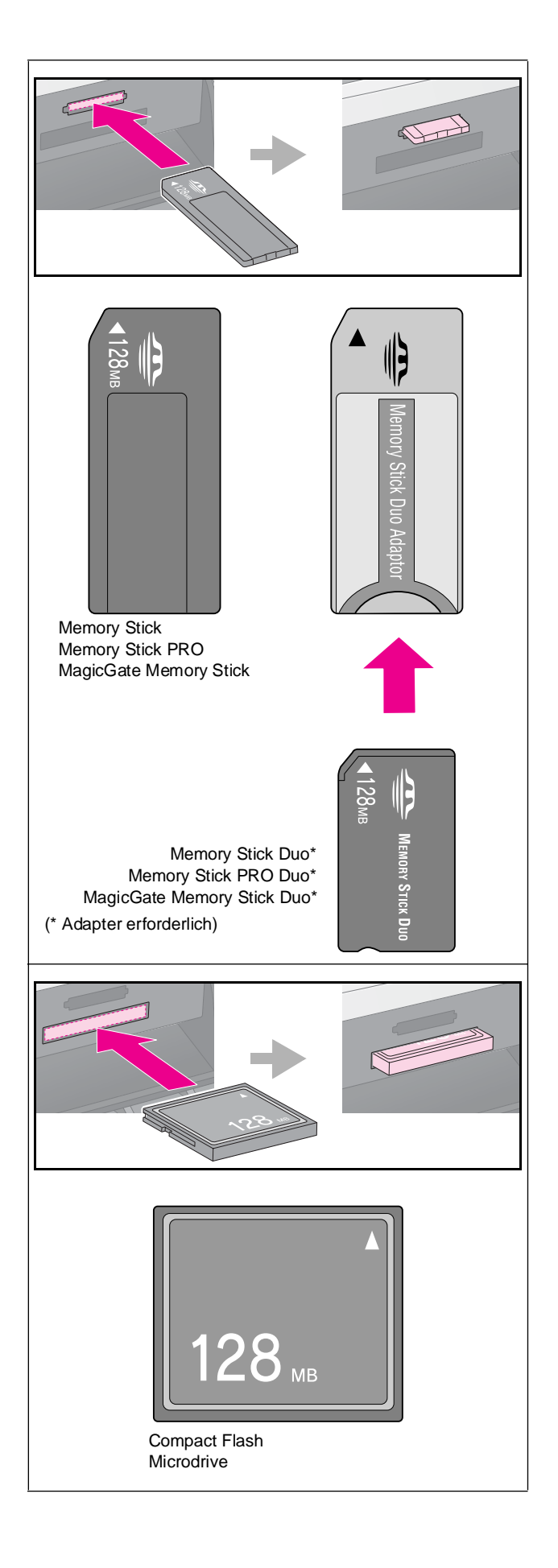

### **Achtung:**

Vergewissern Sie sich, in welcher Ausrichtung die Karte eingesetzt werden muss. Wenn die Karte einen Adapter benötigt, bringen Sie den Adapter vor dem Einsetzen der Karte an. Anderenfalls lässt sich die Karte unter Umständen nicht aus dem Gerät entnehmen.

- 5. Achten Sie darauf, dass die Speicherkartenanzeige blinkt und dann im Dauerlicht leuchtet.
- 6. Schließen Sie die Abdeckung des Speicherkartensteckplatzes.

### **A** Achtung:

- ❏ Setzen Sie nicht mehrere Speicherkarten gleichzeitig ein.
- ❏ Drücken Sie die Speicherkarte nicht gewaltsam in den Steckplatz. Speicherkarten können nicht vollständig eingesetzt werden. Gewaltsames Hineindrücken kann das Gerät, die Speicherkarte oder beides beschädigen.
- ❏ Halten Sie die Abdeckung des Speicherkartensteckplatzes geschlossen, während eine Speicherkarte eingesetzt ist. Das schützt die Speicherkarte und den Steckplatz vor Staub und statischer Aufladung. Andernfalls kann es vorkommen, dass Daten auf der Speicherkarte verloren gehen oder das Gerät beschädigt wird.
- ❏ Die statische Aufladung von Speicherkarten kann Störungen verursachen.
- ❏ Falls die Speicherkarte nicht korrekt formatiert ist, wird auf dem LCD-Bildschirm eine Meldung angezeigt. Zum Formatieren der Speicherkarte drücken Sie dann auf dem Bildschirm die dafür vorgesehene Taste. Sämtliche auf der Karte gespeicherten Daten werden dabei gelöscht.

#### **Hinweis:**

Wenn an das Gerät eine Digitalkamera angeschlossen ist, trennen Sie sie, bevor Sie die Speicherkarte einsetzen.

### <span id="page-19-0"></span>**Speicherkarte herausnehmen**

- 1. Vergewissern Sie sich, dass alle Druckaufträge abgeschlossen sind.
- 2. Öffnen Sie die Abdeckung des Speicherkartensteckplatzes.
- 3. Stellen Sie sicher, dass die Speicherkartenanzeige nicht blinkt.
- 4. Nehmen Sie die Speicherkarte durch gerades Herausziehen aus dem Steckplatz heraus.
- 5. Schließen Sie die Abdeckung des Speicherkartensteckplatzes.

### **H** Achtung:

- ❏ Nehmen Sie die Speicherkarte nicht heraus und schalten Sie das Gerät nicht aus, wenn die Speicherkartenanzeige blinkt. Andernfalls kann es zu Datenverlust auf der Karte kommen.
- ❏ Wird der Computer unter Windows 2000 oder XP ausgeführt, sollten Sie das Gerät nicht ausschalten und das USB-Kabel nicht trennen, wenn eine Speicherkarte eingesetzt ist. Andernfalls könnten Sie Speicherkartendaten verlieren. Weitere Informationen finden Sie im Online-Benutzerhandbuch.

## <span id="page-20-0"></span>**Fotos auf einer Speicherkarte prüfen**

Sie können alle auf Ihrer Speicherkarte enthaltenen Fotos anzeigen.

- 1. Legen Sie eine Speicherkarte ein (→ [Seite 19\)](#page-18-2).
- 2. Drücken Sie die Modustaste  $\triangle$  [Speicherkarte].

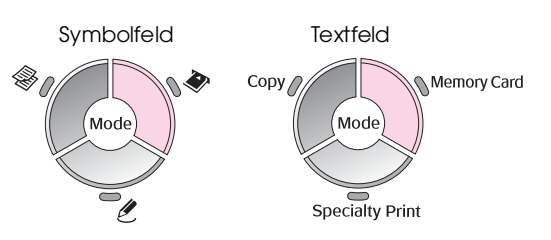

3. Wählen Sie mit der Taste < oder der Taste bdie Option **Diashow** aus.

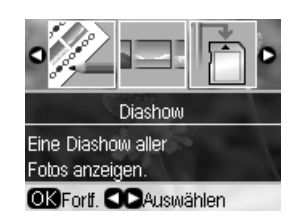

4. Drücken Sie **OK**, um die Diashow zu starten. Die auf der Speicherkarte enthaltenen Fotos werden in automatischer Reihenfolge einzeln angezeigt.

Drücken Sie die Taste ▲ oder die Taste ▼, um die Diashow anzuhalten und erneut abzuspielen.

Aus dem Menü "Diashow" können Sie auch Ihre Fotos drucken  $\implies$  ["Fotos drucken" auf Seite 21\)](#page-20-1). Drücken Sie zur Auswahl der zu druckenden Bilder **OK**. Drücken Sie die Taste **<sup>≥</sup> [Druckereinstellungen**], und ändern Sie die Einstellungen ( $\blacklozenge$  "Spezielle [Druckereinstellungen auswählen" auf Seite 22](#page-21-0)). Drücken Sie dann die Taste  $\Diamond$  **Start**.

## <span id="page-20-1"></span>**Fotos drucken**

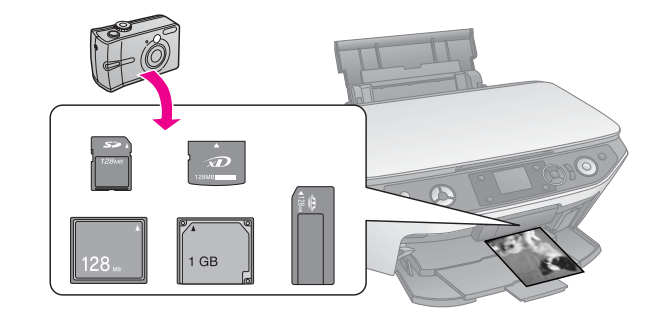

- 1. Legen Sie das gewünschte Papier ein (→ [Seite 8](#page-7-1)).
- 2. Legen Sie eine Speicherkarte ein  $(\blacklozenge$  [Seite 19](#page-18-2)).
- 3. Drücken Sie die Modustaste  $\triangle$  [Speicherkarte].

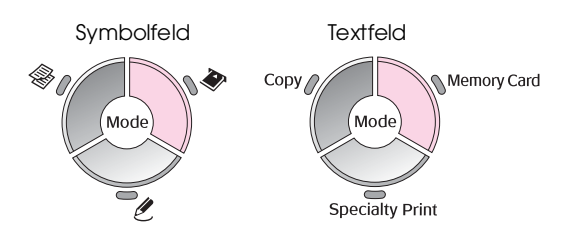

4. Wählen Sie mit der Taste < oder der Taste  $\blacktriangleright$  eine Option zum Anzeigen oder Drucken der Bilder, und drücken Sie dann **OK**.

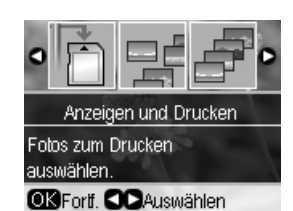

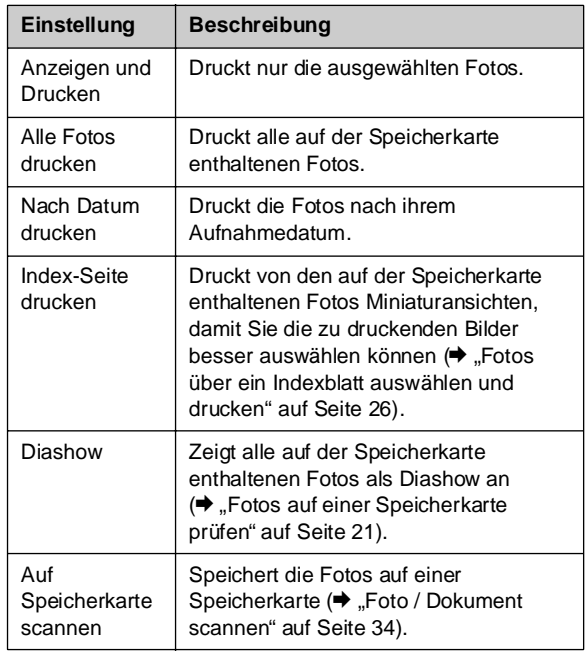

5. Befolgen Sie die nachfolgenden Anweisungen, um die zu druckenden Bilder auszuwählen und die Kopienanzahl festzulegen.

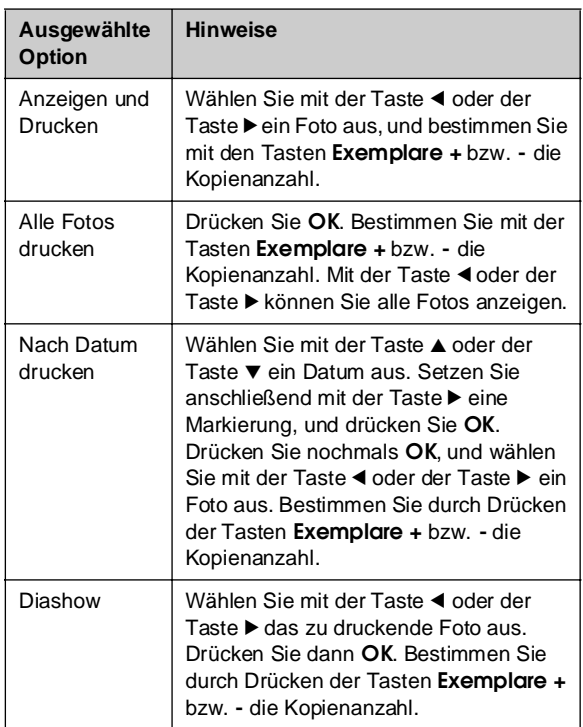

6. Drücken Sie die Taste **<sup>2</sup> E [Druckereinstellungen**], und ändern Sie die Einstellungen ( $\blacklozenge$  "Spezielle [Druckereinstellungen auswählen" auf Seite 22](#page-21-0)). Drücken Sie dann **OK**, um die neuen Einstellungen zu übernehmen.

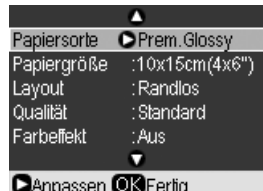

7. Drücken Sie die Taste  $\otimes$  **Start**. Ihr Foto wird gedruckt.

Wenn Sie den Druckvorgang abbrechen möchten, drücken Sie die Taste y **Stopp/Löschen**.

### <span id="page-21-1"></span><span id="page-21-0"></span>**Spezielle Druckereinstellungen auswählen**

Um gewünschte Ergebnisse zu erhalten, können Sie unterschiedliche Größen und Sorten von Epson-Papier mit bestimmten Druckereinstellungen kombinieren.

1. Befolgen Sie zur Auswahl der zu druckenden Fotos die Anweisungen auf den vorherigen Seiten  $(\blacklozenge, Fotos drucken'$  auf Seite 21).

- 2. Drücken Sie die Taste **E** [Druckereinstellungen].
- 3. Wählen Sie mit der Taste  $\triangle$  oder der Taste  $\nabla$  ein Menüelement, und drücken Sie dann die Taste $\blacktriangleright$ .

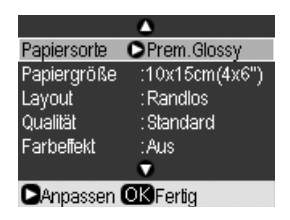

4. Wählen Sie mit der Taste  $\blacktriangle$  oder der Taste  $\nabla$  ein Einstellungselement, und bestätigen Sie die neuen Einstellungen mit **OK**.

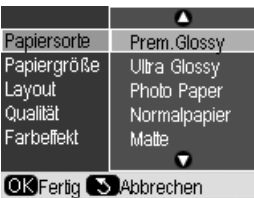

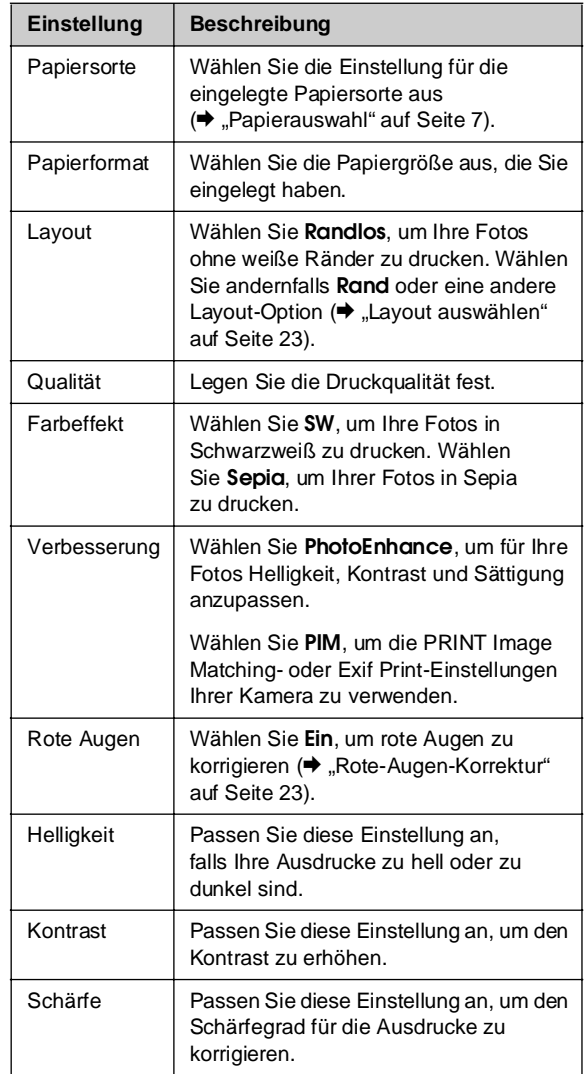

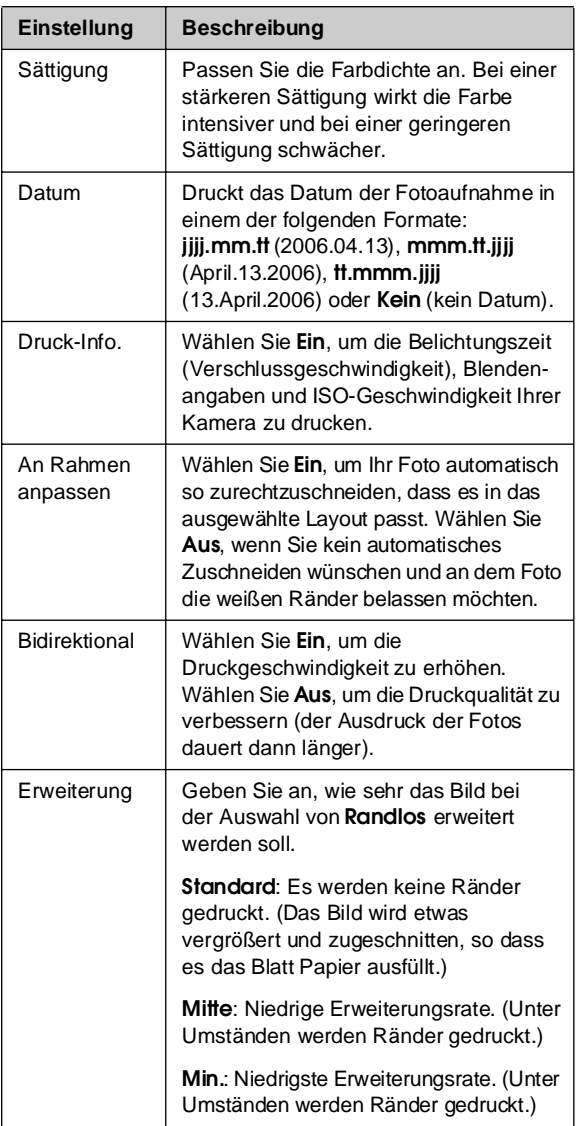

### <span id="page-22-1"></span>**Rote-Augen-Korrektur**

- 1. Befolgen Sie zur Auswahl der zu druckenden Fotos die Anweisungen auf den vorherigen Seiten ( $\blacklozenge$  ["Fotos drucken" auf Seite 21\)](#page-20-1).
- 2. Drücken Sie die Taste x[**Druckereinstellungen**].
- 3. Wählen Sie mit der Taste $\blacktriangle$  oder der Taste $\nabla$  die Option **Rote Augen** aus, und drücken Sie dann die Taste  $\blacktriangleright$ .
- 4. Wählen Sie mit der Taste  $\blacktriangle$  oder der Taste  $\nabla$  die Option **Ein**, und drücken Sie dann **OK**.

### **Hinweis:**

Abhängig von der Art des Fotos können statt der Augen auch andere Bereiche des Bildes korrigiert werden.

### <span id="page-22-0"></span>**Layout auswählen**

1. Befolgen Sie zur Auswahl der zu druckenden Fotos die Anweisungen auf den vorherigen Seiten ( $\blacklozenge$  ["Fotos drucken" auf Seite 21\)](#page-20-1).

- 2. Drücken Sie die Taste **E** [Druckereinstellungen].
- 3. Wählen Sie mit der Taste  $\blacktriangle$  oder der Taste  $\nabla$  die Option **Layout** aus, und drücken Sie dann die Taste  $\blacktriangleright$ .
- 4. Wählen Sie mit der Taste  $\blacktriangle$  oder der Taste  $\nabla$  eine Layout-Option aus, und drücken Sie dann **OK**.

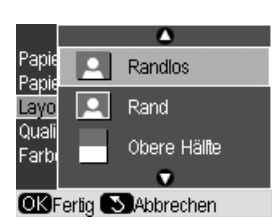

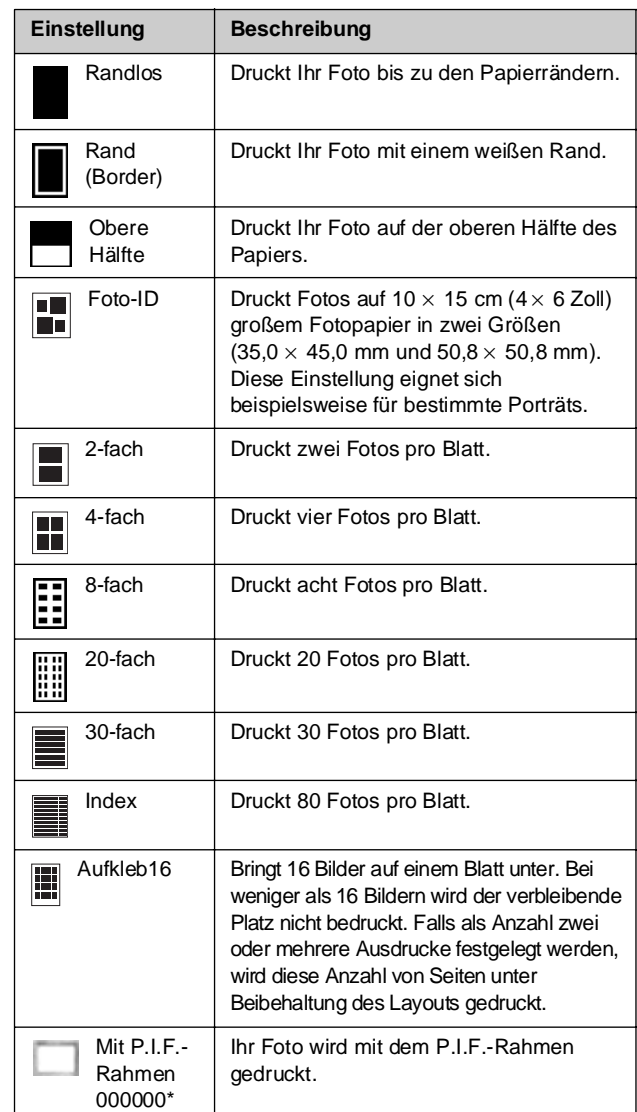

\*Falls Ihre Speicherkarte Daten zum P.I.F.-Rahmen enthält, können Sie mit der Layout-Option die P.I.F.-Daten zusammen mit Ihrem Foto drucken.

### **Hinweis:**

Bei den meisten Layouts mit mehreren Fotos, wird pro Blatt die festgelegte Exemplarzahl der ausgewählten Fotos gedruckt. Wenn Sie als Layout-Einstellung **4-fach** angeben, aber keine vier Fotos auswählen, bleibt bei jedem fehlenden Bild der Platz leer.

### **Ein Foto zuschneiden und vergrößern**

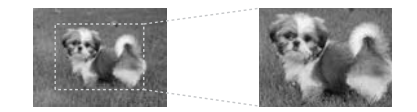

- 1. Befolgen Sie zur Auswahl der zu druckenden Fotos die Anweisungen auf den vorherigen Seiten (→ ["Fotos drucken" auf Seite 21](#page-20-1)).
- 2. Drücken Sie die Taste G [**Anzeigen/Beschneiden**]. Abhängig von Ihrer Auswahl wird ein Bildschirm wie dieser angezeigt:

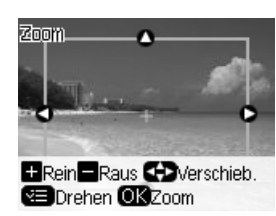

3. Nehmen Sie über die im LCD-Bildschirm unten angezeigten Tasten Ihre Einstellungen vor (→ "Ein Foto zuschneiden und vergrößern" auf [Seite 16](#page-15-0)).

#### **Hinweis:**

Wenn Sie Ihre Einstellung nochmals ändern möchten, drücken Sie die Taste y [**Zurück**], um zum vorherigen Bildschirm zurückzukehren.

- 4. Wenn Sie mit der Umrahmung des Fotos fertig sind, drücken Sie **OK**.
- 5. Bestimmen Sie mit den Tasten **Exemplare +** bzw. **-** die Kopienanzahl (1 bis 99).
- 6. Drücken Sie die Taste **<sup>2</sup> E [Druckereinstellungen**], und ändern Sie die Einstellungen ( $\blacklozenge$  "Spezielle [Druckereinstellungen auswählen" auf Seite 22](#page-21-0)). Drücken Sie dann **OK**, um die neuen Einstellungen zu übernehmen.

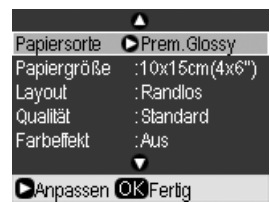

7. Drücken Sie die Taste  $\otimes$  **Start**. Ihr Foto wird gedruckt.

Wenn Sie den Druckvorgang abbrechen möchten, drücken Sie die Taste y **Stopp/Löschen**.

### **Drucken mit lustigen Rahmen**

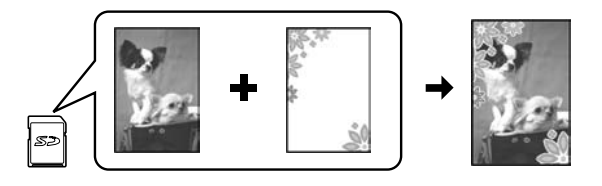

Mit Hilfe von "PRINT Image Framer" können Sie Ihren beliebtesten Fotos farbige Rahmen hinzufügen.

1. Wählen Sie aus der Vielzahl der Rahmen, die auf der mit dem Drucker mitgelieferten Software-CD-ROM enthalten sind, Ihre bevorzugten Rahmen aus, und speichern Sie diese auf der Speicherkarte mit Hilfe des Tools "EPSON PRINT Image Framer". Nähere Informationen finden Sie in der Software-Hilfe.

#### **Tipp:**

Sie können auch mit dem Tool "PIF DESIGNER" vorhandene Rahmen bearbeiten oder Ihre eigenen Rahmen erstellen. Nähere Informationen finden Sie in der Software-Hilfe.

- 2. Legen Sie das entsprechende Papier für die Rahmengröße ein (→ [Seite 8\)](#page-7-1).
- 3. Legen Sie die Speicherkarte mit den gespeicherten Fotos und den P.I.F.-Rahmendaten ein (→ [Seite 19](#page-18-2)).
- 4. Auf dem LCD-Bildschirm wird angezeigt, wie viele P.I.F.-Bilder auf der Speicherkarte enthalten sind.

(1) Informationen 4 P.I.F.-Bilder gefunden. Möchten Sie mit P.I.F.Daten drucken?

OK Fortf. SAbbrechen

Informationen zum Drucken von Fotos mit bereits zugeordneten P.I.F.-Rahmen finden Sie unter "Fotos ohne das Modusmenü ["Speicherkarte" drucken" auf Seite 25.](#page-24-0)

Informationen zur Auswahl von P.I.F.-Rahmen auf der Speicherkarte finden Sie unter ("Fotos mit dem Modusmenü "Speicherkarte" drucken" [auf Seite 25](#page-24-1)).

### <span id="page-24-0"></span>**Fotos ohne das Modusmenü "Speicherkarte" drucken**

- 1. Drücken Sie **OK**.
- 2. Wählen Sie mit der Taste < oder der Taste  $\blacktriangleright$  das Foto und die zu druckenden P.I.F.-Daten aus. Drücken Sie dann **OK**.

#### **Hinweis:**

- ❏ Drücken Sie nochmals **OK**, um zu prüfen, wie das Foto im Rahmen erscheint.
- ❏ Den einzelnen Fotos wurden bereits P.I.F.-Rahmen hinzugefügt. Sie können daher den Rahmen nicht ändern.
- 3. Drücken Sie die Tasten **Exemplare** bzw. **+ -**, um die Kopienanzahl (1 bis 99) zu bestimmen.
- 4. Drücken Sie die Taste  $\equiv$  [**Druckeinstellungen**], und ändern Sie die Einstellungen (→ "Spezielle [Druckereinstellungen auswählen" auf Seite 22](#page-21-0)). Drücken Sie dann **OK**, um die neuen Einstellungen zu übernehmen.
- 5. Drücken Sie die Taste x **Start**. Ihr Foto wird gedruckt.

Wenn Sie den Druckvorgang abbrechen möchten, drücken Sie die Taste y **Stopp/Löschen**.

### <span id="page-24-1"></span>**Fotos mit dem Modusmenü "Speicherkarte" drucken**

- 1. Drücken Sie die Taste 3 [Zurück].
- 2. Wählen Sie mit der Taste < oder der Taste  $\blacktriangleright$ zwischen den Optionen **Anzeigen und Drucken**, **Nach Datum drucken** oder **Alle Fotos drucken**. Drücken Sie dann **OK**.
- 3. Wählen Sie mit der Taste < oder der Taste ▶ das zu druckende Foto aus, und drücken Sie dann die Taste  $\equiv$  [**Druckereinstellungen**].
- 4. Wählen Sie mit der Taste  $\blacktriangle$  oder der Taste  $\nabla$  die Option **Layout** aus, und drücken Sie dann die Taste  $\blacktriangleright$ .
- 5. Wählen Sie mit der Taste  $\triangle$  oder der Taste  $\nabla$  den mitzudruckenden P.I.F.-Rahmen aus, und drücken Sie **OK**.
- 6. Drücken Sie nochmals **OK**, und bestimmten Sie mit den Tasten **Exemplare** bzw. **+ -** die Kopienanzahl (1 bis 99).
- 7. Drücken Sie die Taste  $\otimes$  **Start**. Ihr Foto wird gedruckt.

Wenn Sie den Druckvorgang abbrechen möchten, drücken Sie die Taste y **Stopp/Löschen**.

### **Auf ein Blatt mit Fotoaufklebern drucken**

- 1. Legen Sie ein Blatt mit Fotoaufklebern ein  $(\blacktriangleright$  [Seite 8\)](#page-7-1).
- 2. Legen Sie eine Speicherkarte ein  $(\blacktriangleright$  [Seite 19](#page-18-2)).
- 3. Drücken Sie die Modustaste  $\triangle$  [Speicherkarte].

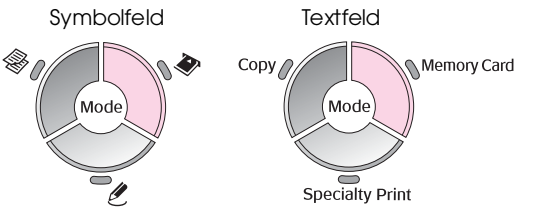

- 4. Befolgen Sie zur Auswahl der zu druckenden Fotos die Anweisungen auf den vorherigen Seiten ( $\blacklozenge$  ["Fotos drucken" auf Seite 21](#page-20-1)).
- 5. Drücken Sie die Taste  $\equiv$  [**Druckeinstellungen**], und ändern Sie die Einstellungen (→ "Spezielle [Druckereinstellungen auswählen" auf Seite 22\)](#page-21-0). Drücken Sie dann **OK**, um die neuen Einstellungen zu übernehmen.

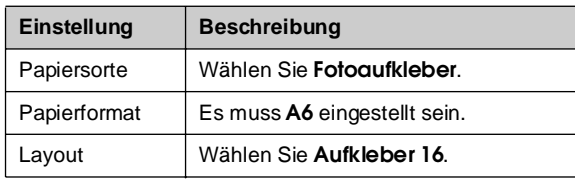

6. Drücken Sie die Taste x **Start**. Ihr Foto wird gedruckt.

Wenn Sie den Druckvorgang abbrechen möchten, drücken Sie die Taste y **Stopp/Löschen**.

- 7. Falls Ihr gedrucktes Bild auf dem Blatt mit den Fotoaufklebern nicht auf die Mitte eingestellt ist, können Sie die Druckposition anpassen. Drücken Sie die Taste **N [Einstellungen**].
- 8. Wählen Sie mit der Taste < oder der Taste bei die **Druckposition** aus, und drücken Sie dann **OK**.
- 9. Wählen Sie mit der Taste < oder der Taste ▶ die Option **Aufkleber** aus.
- 10. Drücken Sie zuerst die Taste▶, und bestimmen Sie dann mit den Tasten ▲, ▼, ◀ oder ▶, wie weit Sie die Druckposition verschieben möchten (in Millimeter).

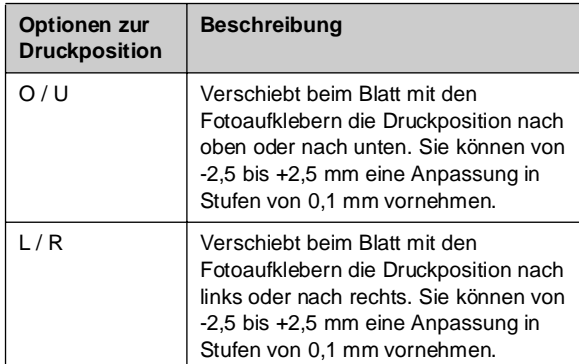

11. Drücken Sie **OK**, um die neuen Einstellungen zu übernehmen. Drucken Sie dann erneut.

#### **Hinweis:**

Ihre Einstellungen bleiben bei diesem Drucker auch nach dem Ausschalten erhalten, so dass Sie die Druckposition nicht immer wieder erneut einstellen müssen, wenn Sie ein Blatt mit Fotoaufklebern bedrucken.

### **DPOF zur Fotoauswahl verwenden**

Falls Ihre Kamera DPOF (Digital Print Order Format) unterstützt, können Sie damit bei eingesetzter Speicherkarte bereits im Voraus die zu druckenden Fotos mit ihrer Exemplarzahl bestimmen. Weitere Informationen finden Sie auch in der Bedienungsanleitung Ihrer Kamera.

- 1. Legen Sie das gewünschte Papier ein (→ [Seite 8](#page-7-1)). Legen Sie ausreichend Blätter für die Anzahl der Fotos ein, die Sie drucken möchten.
- 2. Legen Sie die Speicherkarte mit den DPOF-Daten ein (& [Seite 19](#page-18-2)). Sie sehen diesen Bildschirm:

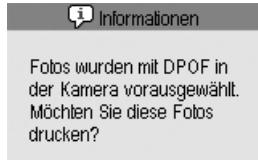

**OK** Weiter **S** Zurück

3. Drücken Sie **OK**, um die DPOF-Daten zu drucken. Sie sehen diesen Bildschirm:

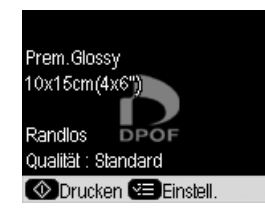

4. Drücken Sie die Taste *i*≡ [Druckeinstellungen], und ändern Sie die Einstellungen (+ "Spezielle [Druckereinstellungen auswählen" auf Seite 22](#page-21-0)). Drücken Sie dann **OK**, um die neuen Einstellungen zu übernehmen.

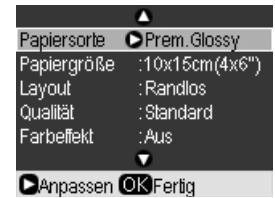

5. Drücken Sie die Taste x **Start**. Die Fotos werden ausgedruckt.

Wenn Sie den Druckvorgang abbrechen möchten, drücken Sie die Taste y **Stopp/Löschen**.

## <span id="page-25-0"></span>**Fotos über ein Indexblatt auswählen und drucken**

Zur Auswahl von Fotos für den Ausdruck können Sie ein Indexblatt verwenden. Drucken Sie zunächst ein Indexblatt aus, das kleine Bilder aller auf der Speicherkarte vorhandenen Fotos enthält. Markieren Sie dann die Fotos auf dem Indexblatt, die Sie drucken möchten, und scannen Sie das Indexblatt. Die markierten Fotos werden automatisch gedruckt. **Indexblatt drucken**

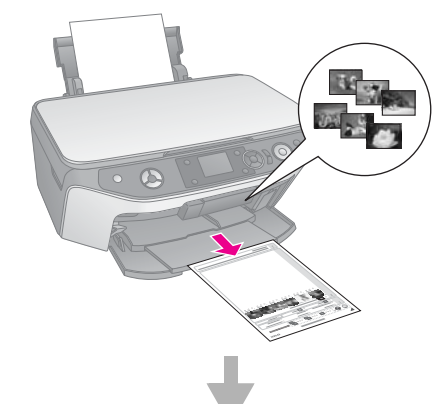

**Fotos auf dem Indexblatt auswählen**

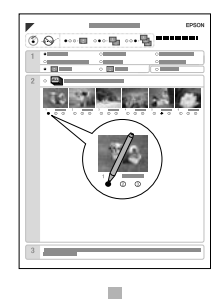

### **Indexblatt scannen**

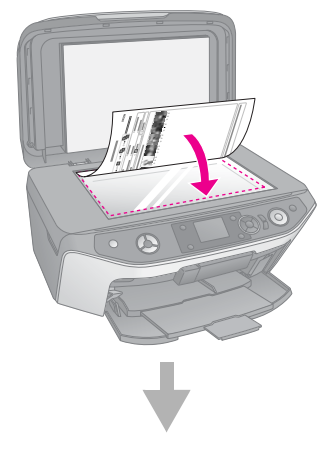

### **Ausgewählte Fotos drucken**

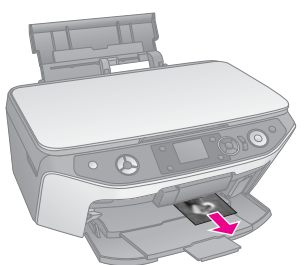

### **1. Drucken von Indexblättern**

1. Legen Sie mehrere Blätter von Normalpapier im Format A4 ein  $(\blacklozenge$  [Seite 8\)](#page-7-1).

Auf jedem Blatt werden bis zu 30 Bilder gedruckt. Wenn die Speicherkarte mehr als 30 Fotos enthält, müssen Sie ausreichend Papier einlegen, damit alle Indexblätter gedruckt werden können.

- 2. Legen Sie eine Speicherkarte ein  $(\blacklozenge$  [Seite 19\)](#page-18-2).
- 3. Drücken Sie die Modustaste  $\diamond$  [Speicherkarte].

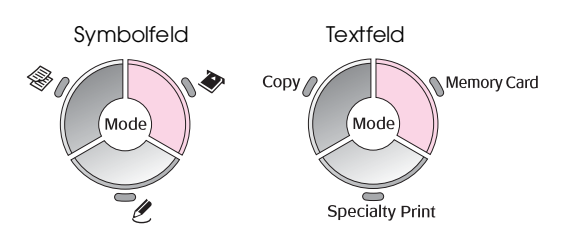

4. Wählen Sie mit der Taste < oder der Taste → die Option **Indexblatt drucken**, und drücken Sie **OK**.

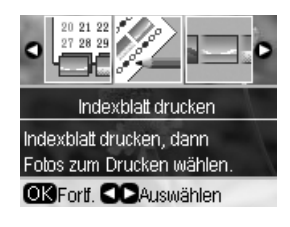

5. Wählen Sie mit der Taste  $\triangle$  oder der Taste  $\nabla$ anschließend **Indexblatt drucken Auswählen**.

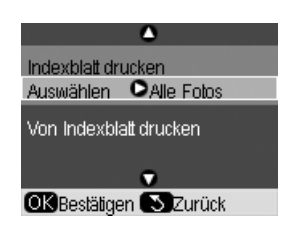

6. Drücken Sie die Taste  $\blacktriangleright$ , und wählen Sie mit der Taste  $\triangle$  oder der Taste  $\nabla$  den auf das Indexblatt zu druckenden Bereich von Fotos aus. Drücken Sie dann **OK**.

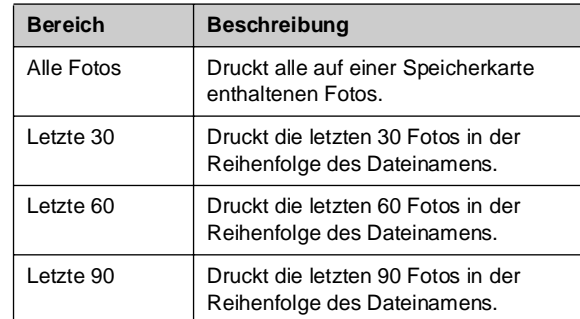

7. Drücken Sie die Taste x **Start**. Das Indexblatt wird gedruckt.

Wenn Sie den Druckvorgang abbrechen möchten, drücken Sie die Taste y **Stopp/Löschen**.

#### **Hinweis:**

- ❏ Achten Sie darauf, dass die Dreieck-Markierung in der oberen linken Ecke des Indexblattes richtig gedruckt wird. Wird das Indexblatt nicht einwandfrei gedruckt, kann es nicht gescannt werden.
- ❏ Wenn die Speicherkarte viele Fotos enthält, kann dieser Vorgang einige Minuten dauern.
- ❏ Bei mehreren Indexblättern werden die Seiten in der Reihenfolge von der letzten zur ersten Seite gedruckt, so dass die aktuellsten Bilder zuerst gedruckt werden.

### **2. Fotos auf dem Indexblatt auswählen**

Wählen Sie die Fotos auf dem Indexblatt, indem Sie die Kreise mit einem dunklen Stift oder einem Bleistift ausfüllen.

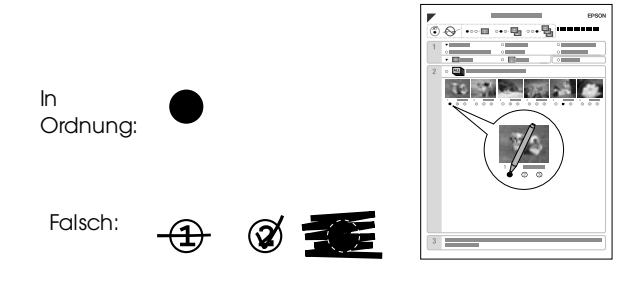

- 1. Wählen Sie im Abschnitt 1 die zu bedruckende Papiersorte und -größe aus (→ [Seite 7\)](#page-6-2). Füllen Sie links neben Ihrer Auswahl den Kreis aus.
- 2. Wählen Sie, ob Ihre Fotos mit oder ohne Ränder gedruckt werden sollen.
- 3. Füllen Sie den Kreis **Datum** aus, um einen optionalen Datumsstempel hinzuzufügen.

4. Wählen Sie in Abschnitt 2 **Alle** aus, um von jedem Foto ein Exemplar zu drucken, oder füllen Sie die entsprechende Angabe unter den einzelnen Fotos aus, um 1, 2 oder 3 Exemplare auszuwählen.

### **3. Scannen des Indexblatts und Drucken ausgewählter Fotos**

1. Legen Sie das Indexblatt mit der Vorderseite nach unten so in die obere linke Ecke auf das Vorlagenglas, dass sich die obere Kante des Indexblattes am linken Rand des Vorlagenglases befindet.

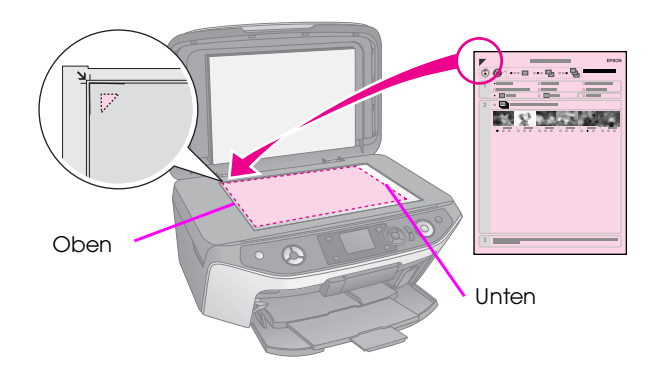

- 2. Schließen Sie die Vorlagenabdeckung.
- 3. Legen Sie die auf dem Indexblatt markierte Papiersorte ein (→ [Seite 8\)](#page-7-1). Legen Sie ausreichend Blätter für die Anzahl der Fotos ein, die Sie drucken möchten.
- 4. Prüfen Sie, ob auf dem LCD-Bildschirm **Von Indexblatt drucken** angezeigt wird, und drücken Sie dann die Taste x **Start**. Das Blatt wird gescannt, und die Fotos werden gedruckt.

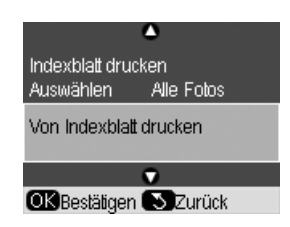

Wenn Sie den Druckvorgang abbrechen möchten, drücken Sie die Taste y **Stopp/Löschen**.

#### **Hinweis:**

Bei mehr als einem Indexblatt warten Sie jeweils, bis der Druckvorgang für ein Blatt beendet ist. Wiederholen Sie dann die o. g. Schritte zum Scannen und Drucken für jedes weitere Blatt.

## <span id="page-27-0"></span>**Original-CD/DVD erstellen**

Sie können Fotos direkt von der Speicherkarte auf eine CD/DVD drucken, ohne dabei einen Computer zu benutzen. Durch das Erstellen von eigenen CD/DVD-Hüllen können Sie Ihre CD/DVD-Sammlung problemlos vergrößern.

### **CD/DVD-Etikett drucken**

- 1. Legen Sie Ihre CD/DVD in das CD/DVD-Fach und schließen Sie es (→ "CD/DVD einlegen" auf [Seite 9\)](#page-8-2).
- 2. Setzen Sie eine Speicherkarte ein (→ [Seite 19\)](#page-18-2).
- 3. Drücken Sie die Modustaste & [Spezialdruck].

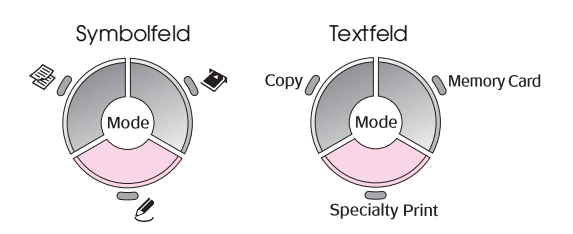

4. Wählen Sie mit der Taste < oder der Taste b die Option **CD/DVD-Druck**, und drücken Sie dann **OK**.

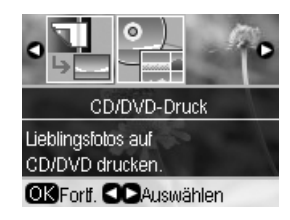

Auf dem Bildschirm wird das erste auf der Speicherkarte enthaltene Foto angezeigt:

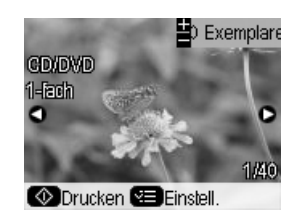

- 5. Drücken Sie die Taste **E** [Druckereinstellungen].
- 6. Wählen Sie mit der Taste  $\triangle$  oder der Taste  $\nabla$  ein Menüelement, und drücken Sie dann die Taste $\blacktriangleright$ .

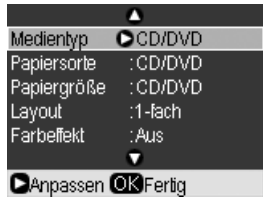

7. Wählen Sie mit der Taste  $\triangle$  oder der Taste  $\nabla$  ein Einstellungselement, und bestätigen Sie die neuen Einstellungen mit **OK**.

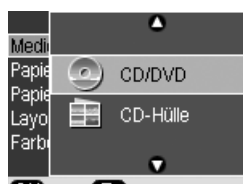

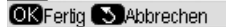

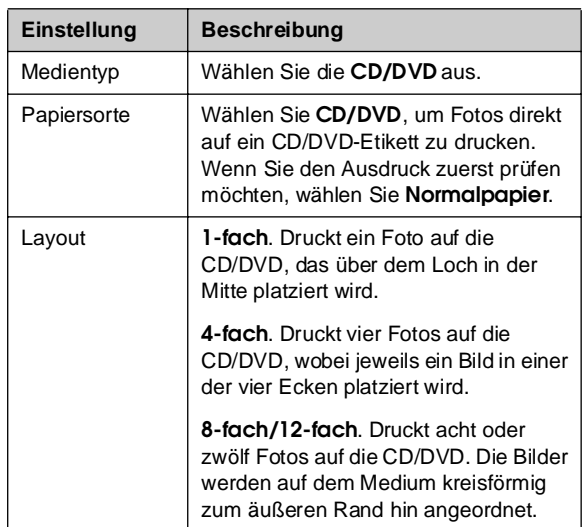

- 8. Drücken Sie nach Auswahl der Druckeinstellungen **OK**.
- 9. Wählen Sie mit der Taste < oder der Taste bein Foto aus, und drücken Sie dann **OK**.

#### **Hinweis:**

Bei den meisten Layouts mit mehreren Fotos, wird pro CD/DVD die festgelegte Exemplarzahl der ausgewählten Fotos gedruckt. Wenn Sie als Layout-Einstellung **4-fach** angeben, aber keine vier Fotos auswählen, bleibt bei jedem fehlenden Bild der Platz leer.

10. Drücken Sie die Taste x **Start**. Ihre CD/DVD wird bedruckt.

Wenn Sie den Druckvorgang abbrechen möchten, drücken Sie die Taste y **Stopp/Löschen**.

11. Wenn Sie eine weitere CD/DVD bedrucken möchten, drücken Sie nach Abschluss des Druckvorgangs erneut auf die Taste x **Start**.

#### nformationen

CD/DVD-Druck ist beendet. Weitere CD/DVD drucken?

**①** Drucken **②** Fertig

12. Wenn Sie mit dem Drucken fertig sind, öffnen Sie das Fach (→ "CD/DVD-Fach öffnen" auf [Seite 10\)](#page-9-2), und warten Sie, bis die CD/DVD vollständig trocken ist, bevor Sie sie entnehmen. 13. Wenn Sie mit dem Bedrucken der CDs/DVDs fertig sind, heben Sie den Papierfachhebel an, damit sich das vordere Papierfach wieder in der vorherigen Position befindet (→ ["CD/DVD-Fach öffnen" auf Seite 10\)](#page-9-2).

### **Auf CD/DVD-Hülle drucken**

- 1. Legen Sie Papier im Format A4 ein  $(\blacklozenge$  [Seite 8\)](#page-7-1).
- 2. Setzen Sie eine Speicherkarte ein (→ [Seite 19](#page-18-2)).
- 3. Drücken Sie die Modustaste **Legisaldruck**].

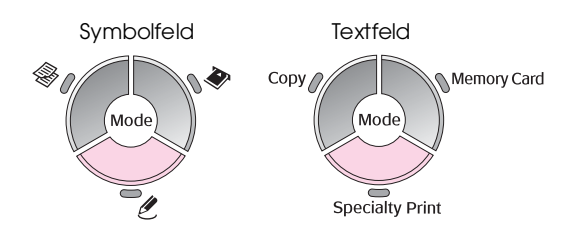

4. Wählen Sie mit der Taste < oder der Taste b die Option **CD/DVD-Druck**, und drücken Sie dann **OK**.

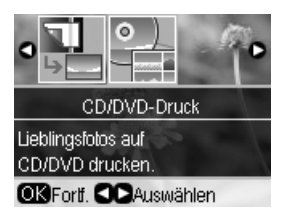

Auf dem Bildschirm wird das erste auf der Speicherkarte enthaltene Foto angezeigt:

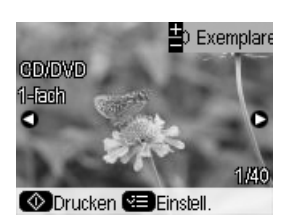

- 5. Drücken Sie die Taste **E** [Druckereinstellungen].
- 6. Wählen Sie mit der Taste  $\blacktriangle$  oder der Taste $\nabla$  ein Menüelement, und drücken Sie dann die Taste $\blacktriangleright$ .

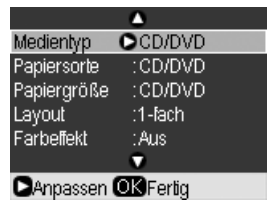

7. Wählen Sie mit der Taste  $\blacktriangle$  oder der Taste  $\nabla$  ein Einstellungselement, und bestätigen Sie die neuen Einstellungen mit **OK**.

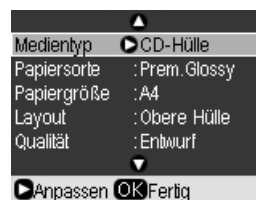

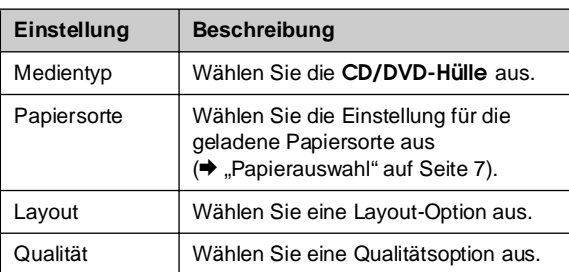

#### **Tipp:**

Die Einstellungen in der Tabelle dienen nur als Beispiel. Im Menü "Druckereinstellungen" können Sie auch andere Optionen wählen.

- 8. Drücken Sie nach Auswahl der Druckeinstellungen **OK**.
- 9. Wählen Sie mit der Taste  $\triangleleft$  oder der Taste  $\triangleright$  ein Foto aus, und bestimmen Sie mit den Tasten **Exemplare +** bzw. **-** die Kopienanzahl.
- 10. Drücken Sie dann die Taste x **Start**, um den Druck zu starten.

Wenn Sie den Druckvorgang abbrechen möchten, drücken Sie die Taste y **Stopp/Löschen**.

## <span id="page-29-0"></span>**Gespeicherte Fotos drucken**

Ihre Bilder können Sie von der Speicherkarte auf ein USB-Speichergerät kopieren, wie beispielsweise ein ZIP-Laufwerk, ein aufnahmefähiges CD-R/RW-Laufwerk (mit einem USB-Anschluss), ein MO-Laufwerk (magnetooptisch) oder ein USB-Flashlaufwerk. Somit gehen Ihnen die Originale nicht verloren, und auf Ihrer Speicherkarte können Sie dann die Fotos löschen, damit Sie wieder Platz für neue Daten haben.

Sobald Sie die Dateien kopiert haben, können Sie diese jederzeit von dem Speichergerät drucken.

#### **Hinweis:**

- ❏ Es werden nicht alle USB-Geräte unterstützt. Nähere Informationen erhalten Sie vom Kundendienst in Ihrem Land.
- ❏ Falls Sie ein CD-ROM- oder ein Zip-Laufwerk verwenden, muss dieses über einen eigenen Stromanschluss verfügen (über ein externes Stromkabel oder einen Adapter).

### <span id="page-29-1"></span>**Fotos auf ein USB-Laufwerk kopieren**

- 1. Falls der Drucker an einen Computer angeschlossen ist, trennen Sie das USB-Kabel, oder schalten Sie den Rechner aus.
- 2. Stellen Sie sicher, dass der Drucker eingeschaltet und die Speicherkarte mit Ihren Bildern eingelegt ist.
- 3. Schließen Sie ein USB-Kabel von dem Speichergerät an den USB-Anschluss für externe Geräte an. Der Anschluss befindet sich an der Vorderseite des Druckers. (Falls Sie ein Thumbdrive verwenden, schließen Sie es direkt an.) Legen Sie dann den Datenträger in das Speichergerät ein.

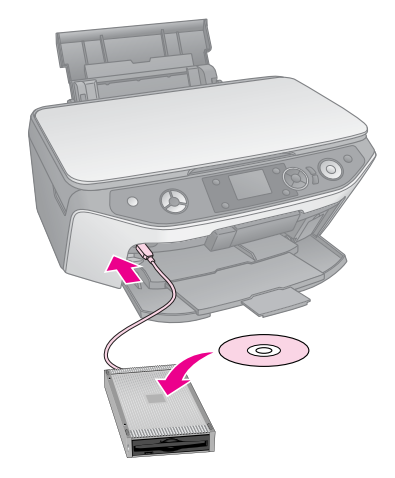

- 4. Drücken Sie die Taste **N** [Setup].
- 5. Wählen Sie mit der Taste < oder der Taste ▶ die Option **Backup-Speicherkarte**, und drücken Sie dann **OK**.

6. Wählen Sie mit der Taste $\blacktriangle$  oder der Taste $\nabla$  die Option **Speicherkarten-Sicherung**, und drücken Sie dann **OK**.

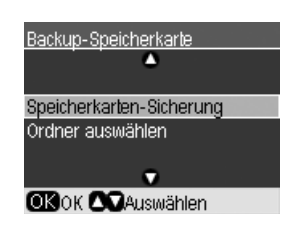

- 7. Die Informationen werden auf dem LCD-Bildschirm angezeigt. Drücken Sie **OK**, um fortzufahren.
- 8. Auf dem LCD-Bildschirm wird eine Bestätigungsmeldung angezeigt. Drücken Sie **OK**, um mit der Datensicherung zu beginnen.

Es werden alle auf der Speicherkarte enthaltenen Fotos auf das angeschlossene Speichergerät kopiert. Abhängig von der Menge der Fotos kann dieser Vorgang einige Minuten dauern.

9. Wenn Sie mit dem Kopieren der Fotos fertig sind, drücken Sie auf die Taste 3 [Zurück], und entfernen Sie die Speicherkarte (→ ["Speicherkarte herausnehmen" auf Seite 20\)](#page-19-0).

#### **Hinweis:**

Wenn Sie Ihre Fotos auf einer CD-R/RW sichern, erstellt der Drucker bei jeder Sicherungssitzung einen separaten Ordner. Auf einer CD-R/RW können Sie mehrere Sicherungssitzungen speichern.

### **Fotos von einem Speichergerät drucken**

1. Folgen Sie den Anweisungen auf den vorherigen Seiten, um Ihr Laufwerk an den Drucker anzuschließen (→ "Fotos auf ein USB-Laufwerk [kopieren" auf Seite 30\)](#page-29-1).

#### **Hinweis:**

Entfernen Sie aus dem Drucker alle Speicherkarten. Mit einer eingelegten Speicherkarte erkennt der Drucker keine Peripheriegeräte.

2. Wenn dieser Bildschirm erscheint, wählen Sie mit der Taste ▲ oder der Taste ▼ den Ordner aus dem gedruckt werden soll aus, und drücken Sie **OK**.

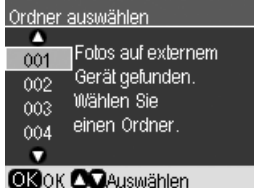

3. Drücken Sie die Modustaste  $\triangle$  [Speicherkarte], und führen Sie dann die nachfolgenden Schritte so aus, als würden Sie von der Speicherkarte Ihrer Kamera drucken (→ "Fotos drucken" auf [Seite 21\)](#page-20-1).

# <span id="page-31-0"></span>**Von Digitalkamera/ Mobiltelefon/ PDA drucken**

Ihre Bilder können Sie direkt von Ihrer Digitalkamera oder von Ihrem Mobiltelefon drucken.

## <span id="page-31-1"></span>**Von einer Digitalkamera**

Wenn Sie Ihre Kamera direkt mit diesem Produkt verbinden, können Sie Ihre Fotos mit Hilfe von PictBridge und USB DIRECT-PRINT drucken.

Die Kamera und die Fotos müssen den folgenden Anforderungen entsprechen.

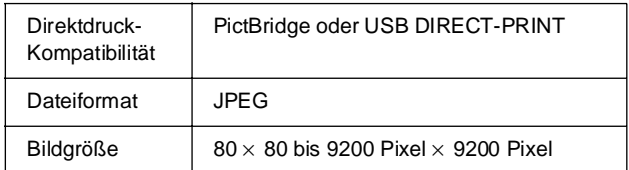

- 1. Achten Sie darauf, dass das Gerät nicht von einem Computer druckt.
- 2. Entfernen Sie alle Speicherkarten aus dem Drucker.
- 3. Legen Sie das gewünschte Papier ein ( $\blacktriangleright$  [Seite 8](#page-7-1)). Legen Sie ausreichend Blätter für die Anzahl der Fotos ein, die Sie drucken möchten.
- 4. Drücken Sie die Taste **N** [Setup].
- 5. Wählen Sie mit der Taste < oder der Taste ▶ die **PictBridge-Einstellungen aus**, und drücken Sie dann **OK**.

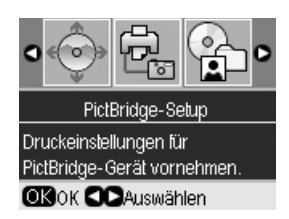

- 6. Die Druckereinstellungen bestimmen Sie über den LCD-Bildschirm (→ "Spezielle [Druckereinstellungen auswählen" auf Seite 22](#page-21-1)).
- 7. Drücken Sie nach Auswahl der Druckereinstellungen **OK**.

8. Schließen Sie das USB-Kabel der Kamera an den USB-Anschluss für externe Geräte an.

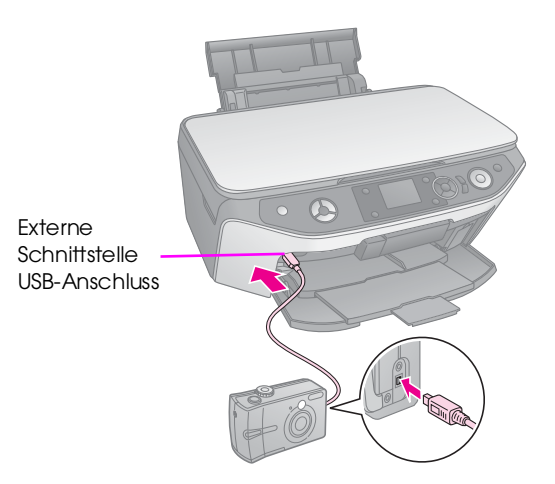

9. Schalten Sie die Kamera ein, und wählen Sie mit der Kamera die Fotos zum Drucken aus, ändern Sie bei Bedarf die entsprechenden Einstellungen, und drucken Sie die Fotos aus. Informationen dazu finden Sie im Handbuch der Kamera.

### **Hinweis:**

- ❏ Falls Ihre Kamera mit PictBridge oder USB DIRECT-PRINT nicht kompatibel ist, zeigt eine Meldung an, dass das angeschlossene Gerät nicht verwendet werden kann. Epson kann für die Kompatibilität von Kameras nicht garantieren.
- ❏ Abhängig von den für den Drucker und die Digitalkamera vorgenommenen Einstellungen kann es vorkommen, dass einige Kombinationen von Papiersorte, Papiergröße und Layout nicht unterstützt werden.
- ❏ Möglicherweise haben nicht alle Einstellungen der Digitalkamera Auswirkungen auf das Druckergebnis.

## <span id="page-32-0"></span>**Von einem Mobiltelefon**

Falls Ihr Mobiltelefon über einen Infrarotanschluss verfügt, können Sie Ihre JPEG-Fotodaten an den Drucker senden und drucken.

Vergewissern Sie sich, dass Sie mit Ihrem Mobiltelefon Fotodaten per Infrarotfunktion übertragen können.

- 1. Stellen Sie auch sicher, dass das Produkt keine Aufträge von einem Computer druckt.
- 2. Legen Sie das gewünschte Papier ein  $(\rightarrow$  [Seite 8\)](#page-7-1).
- 3. Drücken Sie die Taste **N** [Setup].
- 4. Wählen Sie mit der Taste < oder der Taste bdie **PictBridge-Einstellungen aus**, und drücken Sie dann **OK**.

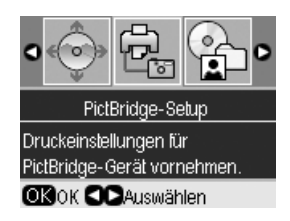

5. Wählen Sie mit den Tasten  $\blacktriangle$ ,  $\blacktriangledown$  oder  $\blacktriangleright$  die Druckereinstellungen aus  $(\bigstar)$  "Spezielle [Druckereinstellungen auswählen" auf Seite 22](#page-21-1)).

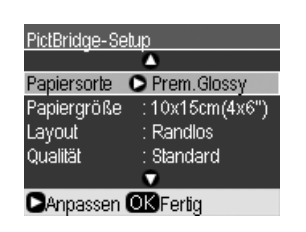

6. Drücken Sie nach Auswahl der Druckereinstellungen **OK**.

7. Zeigen Sie mit dem Infrarotanschluss Ihres Handys auf den Infrarotanschluss des Druckers, und senden Sie die Fotodaten. Weitere Informationen finden Sie auch im Handbuch Ihres Mobiltelefons.

Nach korrekter Übertragung der Fotodaten wird der Druckvorgang gestartet.

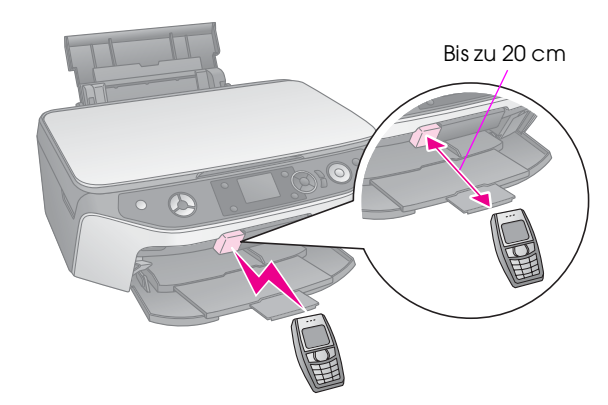

#### **Hinweis:**

- ❏ Der Infrarotanschluss erfasst Daten bis zu einer Reichweite von 20 cm.
- ❏ Einschließlich der zu druckenden Dokumente können Sie insgesamt 10 einzelne Bilddatensätze übertragen (bei einem maximalen Datenvolumen von 3 MB).
- ❏ Falls Sonnenstrahlen oder fluoreszierendem Licht auf einen oder auf beide Infrarotanschlüsse fallen, funktioniert die Datenübertrag möglicherweise nicht.
- ❏ Die Infrarotspezifikationen für das Produkt lauten wie folgt:

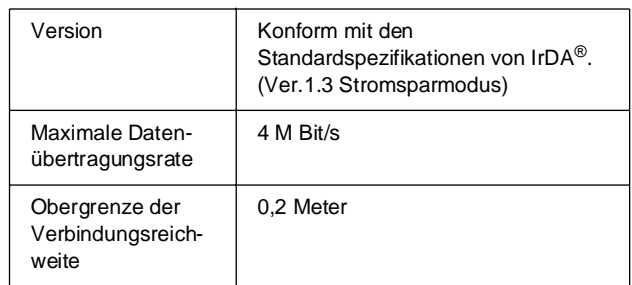

# <span id="page-33-0"></span>**Auf eine Speicherkarte speichern**

Sie können gescannte Fotos oder Dokumente im JPEG- der PDF-Format direkt auf eine Speicherkarte speichern. Die gescannten Bilder können Sie allerdings auch auf einem Computer speichern (Informationen hierzu finden Sie in Ihrem Online-*Benutzerhandbuch*).

## <span id="page-33-2"></span><span id="page-33-1"></span>**Foto / Dokument scannen**

- 1. Setzen Sie eine Speicherkarte ein (→ [Seite 19](#page-18-3)).
- 2. Legen Sie das Foto oder Dokument auf das Vorlagenglas ( $\blacklozenge$  "Vorlagen auf dem [Vorlagenglas platzieren" auf Seite 11\)](#page-10-2).
- 3. Drücken Sie die Modustaste  $\triangle$  [Speicherkarte ].

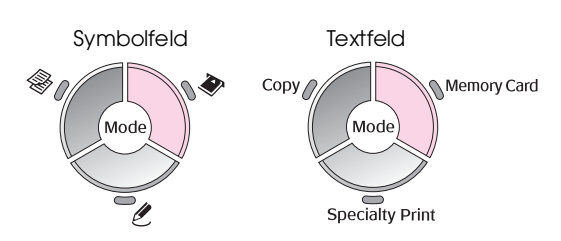

4. Wählen Sie mit der Taste < oder der Taste ▶ die Option **Auf Speicherkarte scannen**, und drücken Sie dann **OK**.

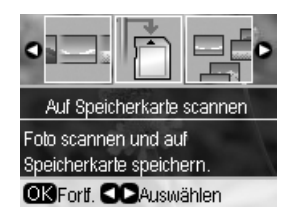

5. Verwenden Sie die Tasten  $\blacktriangle$ ,  $\nabla$ ,  $\blacktriangleleft$  und  $\nabla$  zur Auswahl folgender Optionen:

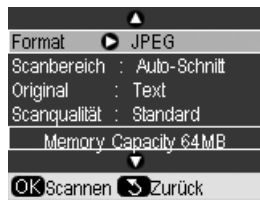

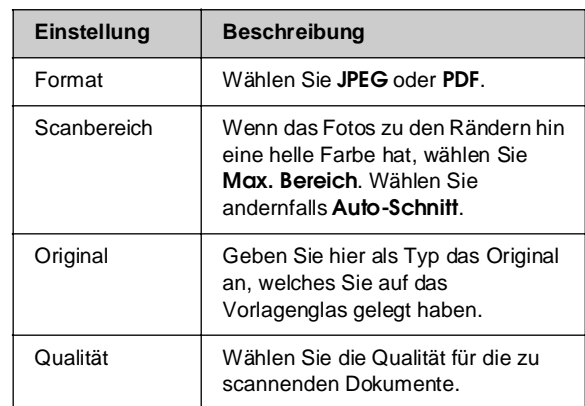

6. Drücken Sie **OK**. Das Foto wird gescannt und auf der Speicherkarte im Ordner **EPSCAN** gespeichert.

Nach Abschluss des Scanvorgangs wird eine Bestätigungsmeldung angezeigt. Merken Sie sich den dem Bild zugewiesenen Namen und den Speicherort auf der Karte.

### **A** Achtung:

- ❏ Öffnen Sie während eines Scanvorgangs niemals die Scannereinheit, Sie können dadurch das Gerät beschädigen.
- ❏ Nehmen Sie die Speicherkarte nicht heraus und schalten Sie das Gerät nicht aus, wenn die Speicherkartenanzeige blinkt. Andernfalls kann es zu Datenverlust auf der Karte kommen.

#### **Hinweis:**

Wenn die Ränder des gescannten Bildes abgeschnitten sind, schieben Sie das Foto etwas aus der Ecke.

<span id="page-34-0"></span>Mit den in diesem Kapitel beschriebenen Maßnahmen können Sie für den einwandfreien Betrieb des Gerätes sorgen. Außerdem enthält dieser Abschnitt Hinweise zum Auswechseln von Tintenpatronen und zum Transport des Gerätes.

## <span id="page-34-3"></span><span id="page-34-1"></span>**Tintenpatronen austauschen**

Wenn Sie mit verbrauchten oder fast verbrauchten Tintenpatronen drucken, wird eine Meldung im LCD-Bildschirm angezeigt. Prüfen Sie, welche Tintenpatrone verbraucht ist.

#### **Tipp:**

Wenn eine Tintenpatrone älter als sechs Monate ist, kann die Druckqualität abnehmen. Versuchen Sie es bei Bedarf mit einer Druckkopfreinigung (→ ["Druckkopf reinigen" auf Seite 38](#page-37-1)). Wenn die Ausdrucke immer noch schlecht sind, müssen Sie möglicherweise die Tintenpatrone ersetzen.

### <span id="page-34-2"></span>**Prüfen des Status von Tintenpatronen**

- 1. Drücken Sie die Taste **N** [Setup].
- 2. Wählen Sie mit der Taste  $\triangleleft$  oder der Taste $\triangleright$  die Option **Tintenfüllstände**, und drücken Sie dann **OK**.

Der Status der Tintenpatronen wird grafisch angezeigt.

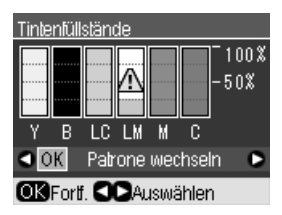

**Y** (Gelb), **B** (Schwarz), **LC** (Hellcyan), **LM** (Hellmagenta), **M** (Magenta), **C** (Cyan).

3. Wenn Sie die Prüfung der Tintenfüllstände abgeschlossen haben, bestätigen Sie mit der Taste ◀ oder der Taste ► mit **OK**.

Wenn Sie die Tintenpatrone wechseln möchten, wählen Sie mit der Taste < oder der Taste ▶ die Option **Patrone wechseln**, und drücken Sie dann **OK** (→ "Entnehmen und Einsetzen von [Tintenpatronen" auf Seite 36\)](#page-35-0).

4. Drücken Sie die Taste y [**Zurück**], um zum vorherigen Bild zurückzukehren.

Stellen Sie sicher, dass Sie Ersatz-Tintenpatronen zur Hand haben, wenn der Tintenvorrat zur Neige geht. Sie können nicht mehr drucken, wenn eine Tintenpatrone leer ist.

#### **Hinweis:**

Epson kann die Qualität und Zuverlässigkeit von Tinte von Drittanbietern nicht garantieren. Wenn Tintenpatronen von Drittanbietern eingesetzt werden, wird der Status der Tintenpatronen nicht angezeigt.

### **Kaufen von Tintenpatronen**

Verwenden Sie die Epson-Tintenpatronen innerhalb von sechs Monaten nach dem Einsetzen und vor dem Verfalldatum.

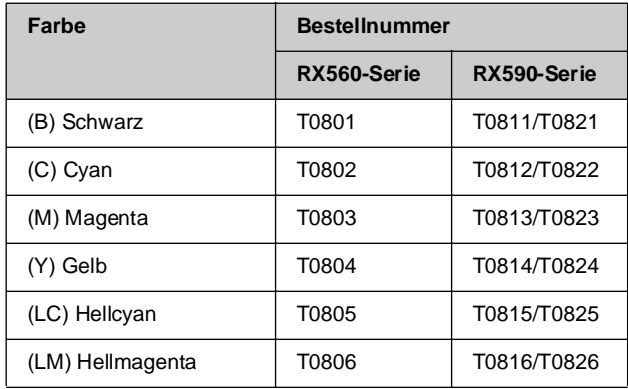

### **A** Achtung:

Es wird empfohlen, ausschließlich original

EPSON-Tintenpatronen zu verwenden. Fremdprodukte können Schäden verursachen, die von der Epson-Garantie ausgenommen sind, und können unter bestimmten Bedingungen fehlerhaftes Verhalten des Druckers bewirken. Epson kann die Qualität und Zuverlässigkeit von Tinte von Drittanbietern nicht garantieren. Informationen über den Status der Tintenpatronen werden nicht angezeigt, wenn Tinte von Drittanbietern verwendet wird.

### **Zur Beachtung beim Umgang mit Tintenpatronen**

### w **Vorsicht:**

Wenn Tinte auf Ihre Hände gerät, reinigen Sie diese gründlich mit Wasser und Seife. Sollte Tinte in Ihre Augen gelangen, spülen Sie diese sofort mit reichlich Wasser aus. Wenn Sie anschließend noch Beschwerden oder Sehschwierigkeiten haben, suchen Sie sofort einen Arzt auf.

- Um Schäden am Gerät zu vermeiden, dürfen Sie den Druckkopf niemals von Hand bewegen.
- Ist eine der Tintenpatronen verbraucht, können Sie den Kopier- oder Druckvorgang nicht fortsetzen, auch wenn andere Patronen noch Tinte enthalten.
- Lassen Sie die verbrauchte Tintenpatrone im Gerät, bis Sie eine Ersatzpatrone haben. Andernfalls könnte die Resttinte in den Druckkopfdüsen eintrocknen.
- In jeder Tintenpatrone überwacht ein IC-Chip den Tintenfüllstand. Tintenpatronen können auch nach dem Entnehmen und erneuten Einsetzen weiter verwendet werden. Immer wenn eine Tintenpatrone eingesetzt wird, wird jedoch Tinte verbraucht, da der Drucker stets automatisch eine Verlässlichkeitskontrolle durchführt.
- Um nicht unnötigerweise Tinte zu verbrauchen, entfernen Sie die Tintenpatrone nur dann, wenn Sie sie ersetzen möchten. Tintenpatronen mit niedrigem Tintenstand können nach dem erneuten Einsetzen nicht verwendet werden.

### <span id="page-35-1"></span><span id="page-35-0"></span>**Entnehmen und Einsetzen von Tintenpatronen**

Stellen Sie sicher, dass Sie eine neue Tintenpatrone zur Hand haben, bevor Sie beginnen. Wenn Sie mit dem Ersetzen einer Tintenpatrone angefangen haben, müssen Sie alle Schritte des Patronenwechsels abschließen.

#### **Hinweis:**

Öffnen Sie die Verpackung der Tintenpatrone erst, wenn Sie diese in den Drucker einsetzen möchten. Die Patrone ist vakuumverpackt, um ihre Zuverlässigkeit zu gewährleisten.

- 1. Führen Sie einen der folgenden Schritte durch:
	- **Wenn eine Tintenpatrone verbraucht ist:** Im LCD-Bildschirm zeigt eine Meldung an, welche Tintenpatrone ersetzt werden muss. Drücken Sie **OK**.

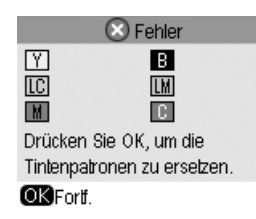

■ **Wenn eine Tintenpatrone nicht verbraucht ist:** Prüfen Sie den Tintenfüllstand (siehe [Seite 35\)](#page-34-2). Drücken Sie die Taste N [Setup]. Wählen Sie mit der Taste<br/> $\blacklozenge$ oder der Taste $\blacktriangleright$ die Option **Wartung** aus, und drücken Sie **OK**. Wählen Sie mit der Taste ▲ oder der Taste  $\nabla$  die Option **Tintenpatrone wechseln**, und drücken Sie **OK**.

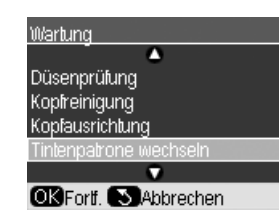

2. Stellen Sie sicher, dass die Vorlagenabdeckung geschlossen ist, und öffnen Sie dann die Scannereinheit.

#### **H** Achtung:

Öffnen Sie nicht die Scannereinheit, während die Vorlagenabdeckung noch geöffnet ist.

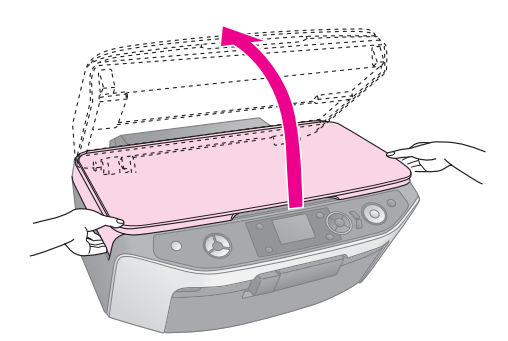

3. Öffnen Sie die Tintenpatronenabdeckung.

### **A** Achtung:

Versuchen Sie nicht, die Tintenpatronenabdeckung zu öffnen, während sich der Druckkopf bewegt. Warten Sie, bis sich die Tintenpatronen in der Wechselposition befinden.

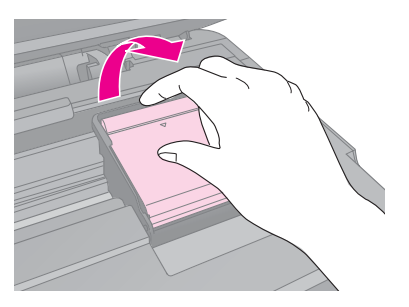

4. Nehmen Sie die Tintenpatrone, die gewechselt werden soll, heraus. Drücken Sie die Lasche an der Rückseite der Tintenpatrone, und heben Sie sie gerade aus dem Drucker heraus. Entsorgen Sie sie vorschriftsmäßig. Versuchen Sie nicht, eine verbrauchte Tintenpatrone zu zerlegen oder nachzufüllen.

#### **Hinweis:**

Wenn es schwierig ist, die Patrone zu entnehmen, ziehen Sie mit mehr Krafteinsatz, bis sich die Patrone löst.

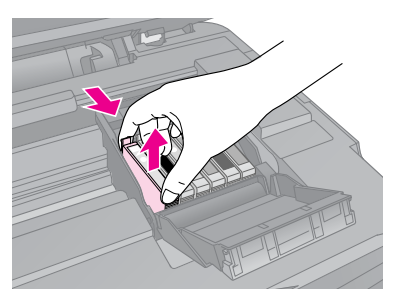

#### **H** Achtung:

Füllen Sie die Tintenpatronen nicht nach. Fremdprodukte können Schäden verursachen, die von der Epson-Garantie ausgenommen sind, und können unter bestimmten Bedingungen fehlerhaftes Verhalten des Druckers bewirken. 5. Nehmen Sie die neue Patrone aus der Verpackung.

### **A** Achtung:

Berühren Sie nicht den grünen Chip an der Seite der Patrone. Dies kann die Tintenpatrone beschädigen.

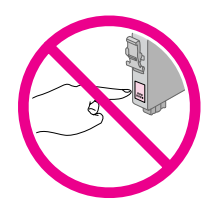

6. Entfernen Sie das gelbe Band von der Unterseite der Tintenpatrone.

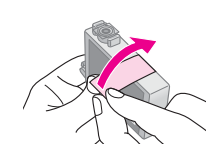

#### **Achtung:**

- ❏ Vor dem Installieren einer Tintenpatrone müssen Sie das gelbe Band entfernen, ansonsten ist die Druckqualität reduziert oder Drucken nicht möglich.
- ❏ Wenn Sie die Tintenpatrone mit dem gelben Band eingesetzt haben, nehmen Sie die Patrone aus dem Drucker, entfernen das gelbe Klebeband und setzen die Patrone erneut ein.
- ❏ Entfernen Sie nicht das durchsichtige Versiegelungsband an der Unterseite der Patrone, sonst kann die Patrone unbrauchbar werden.

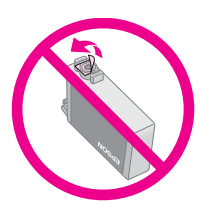

❏ Entfernen Sie nicht das Etikett von der Tintenpatrone und ziehen Sie nicht daran. Andernfalls kann Tinte auslaufen.

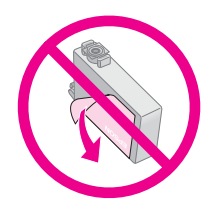

7. Setzen Sie die neue Tintenpatrone in der Halterung ein, und drücken Sie sie nach unten, bis sie einrastet.

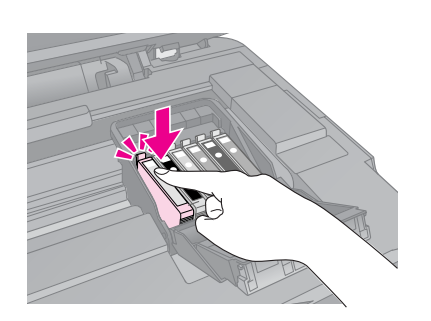

- 8. Ersetzen Sie gegebenenfalls weitere Tintenpatronen.
- 9. Schließen Sie die Tintenpatronenabdeckung, und drücken Sie sie nach unten, so dass sie einrastet.

#### **Le** Achtung:

Wenn sich die Abdeckung schlecht schließen lässt, stellen Sie sicher, dass alle Tintenpatronen fest sitzen. Drücken Sie jede Tintenpatrone vorsichtig nach unten, bis sie hörbar einrastet. Versuchen Sie nicht, die Abdeckung gewaltsam zu schließen.

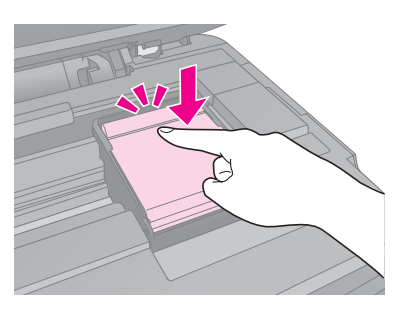

10. Schließen Sie die Scannereinheit.

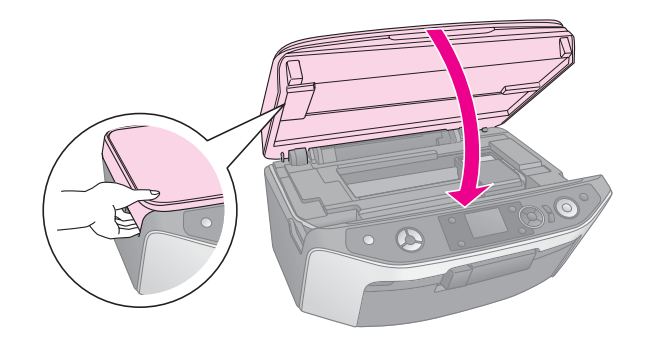

11. Drücken Sie **OK**.

Der Drucker lädt die Tinte, und im LCD-Bildschirm erscheint die Meldung **Befüllung mit Tinte... Bitte warten.** Dieser Vorgang dauert etwa eine Minute. Wenn die Tinte geladen ist, erscheint auf dem LCD-Bildschirm die Meldung **Ersetzen der Tintenpatrone ist beendet.**

#### **H** Achtung:

Schalten Sie das Gerät zur Vermeidung von unnötigem Tintenverbrauch während der Tintenbefüllung nicht aus.

#### **Hinweis:**

Wenn Sie die Tintenpatrone während eines Kopiervorgangs ersetzen mussten, wurden die Dokumente und Fotos auf dem Vorlagenglas möglicherweise durch das Öffnen der Scannereinheit ein wenig verschoben. Um eine optimale Kopierqualität zu gewährleisten sollten Sie nach dem Laden der Tinte den aktuellen Kopierauftrag abbrechen und nochmals die Originale einlegen.

## <span id="page-37-0"></span>**Druckkopf prüfen und reinigen**

Sollten die Ausdrucke unerwartet hell oder blass ausfallen oder helle oder dunkle Streifen auftreten, kann es erforderlich sein, den Druckkopf zu reinigen. Dadurch werden die nach längerem Nichtgebrauch des Gerätes verstopften Druckkopfdüsen gereinigt.

#### **Hinweis:**

Stellen Sie sicher, dass sich Papier des Formats A4 im Papiereinzug befindet, dass das CD/DVD-Fach nicht im Drucker eingelegt ist und dass sich das vordere Papierfach in der Papierposition befindet  $(\blacklozenge$  [Seite 8](#page-7-1)).

### **Tipp:**

Es wird empfohlen, zur Erhaltung der Druckqualität das Gerät mindestens einmal im Monat einzuschalten.

### <span id="page-37-4"></span><span id="page-37-2"></span>**Druckkopf prüfen**

Um festzustellen, ob Druckkopfdüsen verstopft sind oder um das Ergebnis einer Druckkopfreinigung zu prüfen, können Sie ein Düsentestmuster ausdrucken.

- 1. Legen Sie Normalpapier im Format A4 ein  $\blacktriangleright$  [Seite 8\)](#page-7-1).
- 2. Drücken Sie die Taste **N [Setup**]. (Wenn Sie den Druckkopf gerade gereinigt haben, können Sie durch Drücken der Taste x **Start** einen Düsentest ausführen.)
- 3. Wählen Sie mit der Taste < oder der Taste ▶ die Option **Wartung**, und drücken Sie dann **OK**.
- 4. Wählen Sie mit der Taste  $\blacktriangle$  oder der Taste  $\nabla$  die Option **Düsentest**, und drücken Sie dann **OK**.
- 5. Drücken Sie die Taste  $\otimes$  **Start**.
- 6. Überprüfen Sie das ausgedruckte Düsentestmuster. Jede Wellenlinie muss durchgezogen sein und darf keine Lücken enthalten (siehe Abbildung unten).

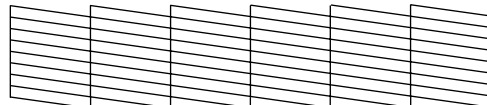

- Wenn der Ausdruck in Ordnung ist, muss der Druckkopf noch nicht gereinigt werden. Drücken Sie **OK**, um zum Hauptmenü zurückzukehren.
- Wenn das Muster Lücken enthält (siehe Abbildung unten), reinigen Sie den Druckkopf entsprechend der Beschreibung im nächsten Abschnitt.

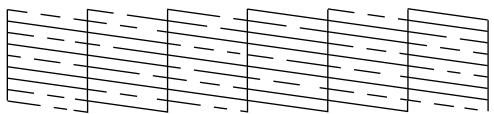

### <span id="page-37-3"></span><span id="page-37-1"></span>**Druckkopf reinigen**

Führen Sie die folgenden Schritte aus, um den Druckkopf zu reinigen und einen einwandfreien Tintenausstoß sicherzustellen. Führen Sie vor der Reinigung des Druckkopfs einen Düsentest durch, um festzustellen, ob eine Druckkopfreinigung erforderlich ist ( $\blacklozenge$ , Druckkopf prüfen" auf Seite 38).

#### **Hinweis:**

- ❏ Da zur Druckkopfreinigung Tinte benötigt wird, sollten Sie den Druckkopf nur reinigen, wenn die Qualität abnimmt.
- ❏ Wenn Sie eine Meldung im LCD-Bildschirm sehen, dass eine Tintenpatrone verbraucht ist oder nur noch wenig Tinte enthält, können Sie den Druckkopf nicht reinigen. Die entsprechende Tintenpatrone muss zuerst ersetzt werden  $(\Rightarrow$  "Tintenpatronen [austauschen" auf Seite 35](#page-34-1)).
- 1. Stellen Sie sicher, dass das Gerät eingeschaltet ist, jedoch nicht druckt.
- 2. Drücken Sie die Taste **R** [Setup].
- 3. Wählen Sie mit der Taste < oder der Taste ▶ die Option **Wartung**, und drücken Sie dann **OK**.
- 4. Wählen Sie mit der Taste  $\triangle$  oder der Taste  $\nabla$  die Option **Kopfreinigung**, und drücken Sie dann **OK**.
- 5. Drücken Sie die Taste x **Start**, um mit der Reinigung des Druckkopfes zu beginnen.

Die Druckkopfreinigung beginnt, und auf dem LCD-Bildschirm erscheint die Meldung **Druckkopfreinigung erfolgt. Bitte warten Sie.**

#### **A** Achtung:

Schalten Sie das Gerät nicht aus, solange die Druckkopfreinigung läuft. Das Gerät könnte beschädigt werden.

6. Nach Abschluss des Reinigungsvorgangs erscheint eine Meldung auf dem LCD-Bildschirm. Drücken Sie dann die Taste x **Start**, um zur Überprüfung ein Düsentestmuster auszudrucken (**→** ["Druckkopf prüfen" auf Seite 38\)](#page-37-2).

Sind noch Lücken vorhanden oder ist das Testmuster blass, führen Sie eine weitere Druckkopfreinigung durch, und prüfen Sie die Düsen erneut.

#### **Hinweis:**

Ist nach vier oder fünf Druckkopfreinigungen keine Verbesserung sichtbar, schalten Sie das Gerät ab, und lassen Sie es für mindestens sechs Stunden ausgeschaltet. Dadurch kann eingetrocknete Tinte aufweichen. Führen Sie dann erneut eine Druckkopfreinigung durch. Bringt auch dies keine Verbesserung der Druckqualität, sind möglicherweise eine oder mehrere Tintenpatronen alt oder beschädigt und müssen ersetzt werden (→ "Tintenpatronen austauschen" [auf Seite 35](#page-34-1)).

## <span id="page-38-6"></span><span id="page-38-0"></span>**Druckkopf-Justage**

Wenn Sie auf dem Düsentest-Ausdruck feststellen, dass vertikale Linien nicht richtig miteinander ausgerichtet sind, können Sie dieses Problem möglicherweise durch Ausrichten des Druckkopfs lösen.

#### **Hinweis:**

Stellen Sie sicher, dass sich das vordere Papierfach in der Papierposition befindet und das CD/DVD-Fach nicht im Drucker eingelegt ist  $(\Rightarrow$  [Seite 8\)](#page-7-1).

- 1. Stellen Sie sicher, dass das Gerät eingeschaltet ist und nicht druckt.
- 2. Legen Sie Normalpapier im Format A4 ein  $(\blacktriangleright$  [Seite 8\)](#page-7-1).
- 3. Drücken Sie die Taste **N** [Setup].
- 4. Wählen Sie mit der Taste < oder der Taste b die Option **Wartung**, und drücken Sie dann **OK**.
- 5. Wählen Sie mit der Taste ▲ oder der Taste ▼ die Option **Kopfausrichtung**, und drücken Sie dann **OK**.
- 6. Drücken Sie die Taste x **Start**. Es werden vier Zeilen mit Ausrichtungsmustern gedruckt.

#### **Hinweis:**

Drücken Sie während des Ausdrucks eines Testmusters nicht auf die Taste y **Stopp/Löschen**.

7. Suchen Sie im Muster Nr. 1 den Block, der am gleichmäßigsten gedruckt ist und keine wahrnehmbaren Streifen oder Linien enthält.

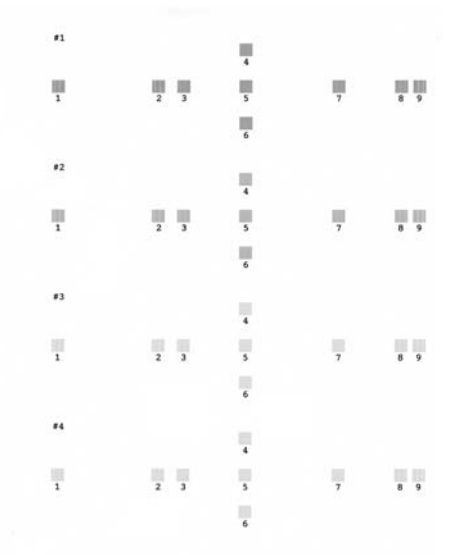

8. Drücken Sie die Taste ►. und wählen Sie dann mit der Taste  $\blacktriangle$  oder der Taste  $\nabla$  eine Nummer für diesen Block.

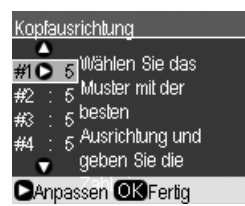

- 9. Drücken Sie **OK**, und geben Sie dann Nummern für die anderen Testmuster auf die gleiche Weise ein.
- 10. Drücken Sie nach Abschluss **OK**. Es erscheint die Meldung **Druckkopf-Anpassung ist abgeschlossen.**

### <span id="page-38-5"></span><span id="page-38-1"></span>**Die auf dem LCD-Bildschirm angezeigte Sprache ändern**

Anhand der nachfolgenden Vorgehensweise können Sie die auf dem LCD-Bildschirm angezeigte Sprache ändern. Bei einigen Druckern wird diese Funktion möglicherweise nicht unterstützt.

- 1. Drücken Sie die Taste **N** [Setup].
- 2. Wählen Sie mit der Taste ◀ oder der Taste ▶ die Option **Wartung**, und drücken Sie dann **OK**.
- 3. Wählen Sie mit der Taste  $\triangle$  oder der Taste  $\nabla$  die Option **Sprache**, und drücken Sie dann **OK**.
- 4. Wählen Sie mit der Taste  $\blacktriangle$  oder der Taste  $\nabla$  die anzuzeigende Sprache aus.
- 5. Drücken Sie **OK**.

## <span id="page-38-4"></span><span id="page-38-2"></span>**Bildschirmschoner einstellen**

Wenn Sie den Bildschirmschoner einstellen, startet der Drucker eine Diashow, wenn er länger als drei Minuten inaktiv ist.

- 1. Drücken Sie die Taste **N** [Setup].
- 2. Wählen Sie mit der Taste <br/> $\blacktriangleleft$ oder der Taste $\blacktriangleright$  die Option **Wartung**, und drücken Sie dann **OK**.
- 3. Wählen Sie mit der Taste  $\blacktriangle$  oder der Taste  $\nabla$  die Option **Bildschirmschonereinst.**, und drücken Sie dann **OK**.
- 4. Wählen Sie mit der Taste $\blacktriangle$  oder der Taste $\nabla$  die Option **Speicherkartendaten**.
- 5. Drücken Sie **OK**.

### <span id="page-38-3"></span>**Werkseinstellungen wiederherstellen**

Wenn Sie die Druck- und Kopiereinstellungen auf die ursprünglichen Werksvorgaben zurücksetzen möchten, befolgen Sie diese Schritte:

- 1. Drücken Sie die Taste **N** [Setup].
- 2. Wählen Sie mit der Taste < oder der Taste ▶ die Option **Werkseinstell. wiederherstellen**.
- 3. Drücken Sie **OK**.
- 4. Auf dem LCD-Bildschirm wird eine Bestätigungsmeldung angezeigt. Drücken Sie **OK**, um die Einstellungen wiederherzustellen.

## <span id="page-39-2"></span><span id="page-39-0"></span>**Drucker reinigen**

Reinigen Sie das Gerät regelmäßig entsprechend der folgenden Anweisungen, um einen optimalen Betrieb zu gewährleisten.

- 1. Ziehen Sie den Netzstecker heraus.
- 2. Entfernen Sie das Papier aus dem Einzelblatteinzug.
- 3. Entfernen Sie mit einer weichen Bürste sorgfältig Staub und Schmutz aus dem Einzelblatteinzug.
- 4. Wenn das Glas der Vorlagenablage schmutzig ist, reinigen Sie es mit einem weichen, trockenen und sauberenTuch. Befinden sich Fettflecke oder andere schwer zu entfernende Flecke auf dem Glas, können Sie zum Entfernen eine geringe Menge Glasreiniger auf ein weiches Tuch geben. Wischen Sie überschüssige Flüssigkeit mit einem trockenen Tuch ab.
- 5. Wenn versehentlich Tinte in den Scanner gelangt, wischen Sie sie mit einem weichen, trockenen und sauberen Tuch im in der Abbildung markierten Bereich ab.

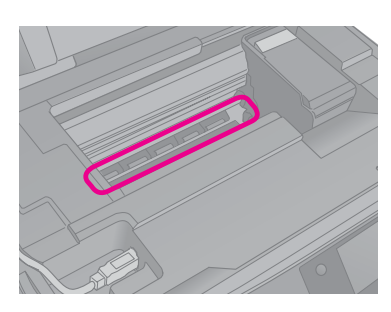

#### w **Vorsicht:**

Achten Sie darauf, dass Sie die Zahnräder oder Rollen im Inneren des Gerätes nicht berühren.

#### **H** Achtung:

- ❏ Üben Sie keinen übermäßigen Druck auf die Glasfläche der Vorlagenablage aus.
- ❏ Achten Sie darauf, dass die Glasfläche der Vorlagenablage nicht zerkratzt oder beschädigt wird. Verwenden Sie zur Reinigung keine harte oder scheuernde Bürste. Eine beschädigte Glasfläche kann die Scanqualität beeinträchtigen.
- ❏ Tragen Sie kein Fett auf die Metallteile unter dem Druckkopfschlitten auf.
- ❏ Reinigen Sie das Gerät niemals mit Alkohol oder Verdünner. Diese Chemikalien können die Bauteile des Gerätes und das Gehäuse beschädigen.
- ❏ Achten Sie sorgfältig darauf, dass kein Wasser an den Druck- und Scanmechanismus sowie an die elektronischen Bauteile kommt.
- ❏ Sprühen Sie kein Schmiermittel in das Innere des Gerätes. Ungeeignete Öle können den Mechanismus beschädigen. Wenden Sie sich an Ihren Fachhändler oder einen autorisierten Kundendiensttechniker, wenn eine Schmierung erforderlich ist.

## <span id="page-39-1"></span>**Drucker transportieren**

Wenn das Gerät über eine größere Entfernung transportiert werden soll, müssen Sie es in seinem Originalkarton oder einem Karton gleicher Größe verpacken.

#### **A** Achtung:

- ❏ Wenn Sie das Gerät lagern oder transportieren, halten Sie es nicht schräg, senkrecht oder umgedreht, da sonst Tinte aus den Tintenpatronen auslaufen kann.
- ❏ Lassen Sie die Tintenpatronen eingesetzt. Das Gerät kann beschädigt werden, wenn die Tintenpatronen zum Transport entnommen werden.
- 1. Entnehmen Sie sämtliches Papier aus dem Einzelblatteinzug und vergewissern Sie sich, dass das Gerät ausgeschaltet ist.
- 2. Öffnen Sie die Scannereinheit und vergewissern Sie sich, dass sich der Druckkopf in der Ruhestellung auf der rechten Seite befindet.

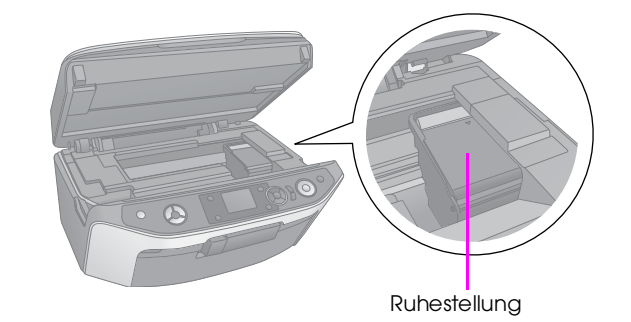

- 3. Schließen Sie die Scannereinheit.
- 4. Ziehen Sie den Netzstecker aus der Steckdose, und ziehen Sie anschließend den Stecker des USB-Kabels aus dem Computer.
- 5. Schließen Sie die Papierstütze, das vordere Papierfach und die vordere Abdeckung.

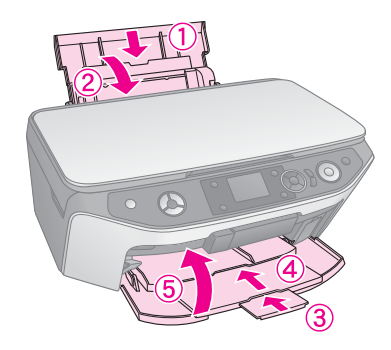

6. Verpacken Sie das Gerät mit dem mitgelieferten Schutzmaterial im Karton.

Halten Sie das Gerät während des Transports gerade. Wenn sich die Druckqualität verschlechtert hat, führen Sie eine Druckkopfreinigung durch (→ ["Druckkopf prüfen und reinigen" auf Seite 38](#page-37-0)) oder richten Sie den Druckkopf aus

(→ ["Druckkopf-Justage" auf Seite 39\)](#page-38-0).

<span id="page-40-0"></span>Wenn Sie ein Problem mit dem Gerät haben, prüfen Sie die Meldungen im LCD-Bildschirm, um die Ursache des Problems zu ermitteln.

Wenn Sie das Gerät ohne Computer nutzen, finden Sie die entsprechenden Fehlerbehebungsvorschläge unter ["Probleme und Lösungen" auf Seite 41.](#page-40-2) Im auf der Software-CD-ROM enthaltenen *Benutzerhandbuch* wird beschrieben, wie Sie das Gerät mit einem Computer verwenden können.

## <span id="page-40-1"></span>**Fehlermeldungen**

Die meisten Probleme können Sie erkennen und lösen, wenn Sie auf die Fehlermeldungen im LCD-Bildschirm achten. Wenn Sie ein Problem damit nicht lösen können, verwenden Sie die folgende Tabelle und versuchen Sie es mit der empfohlenen Lösung.

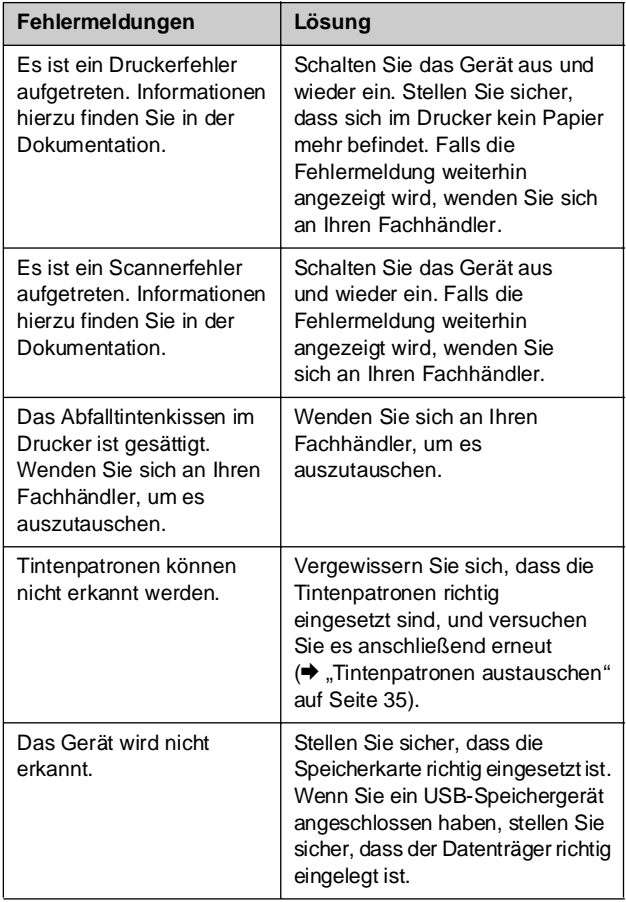

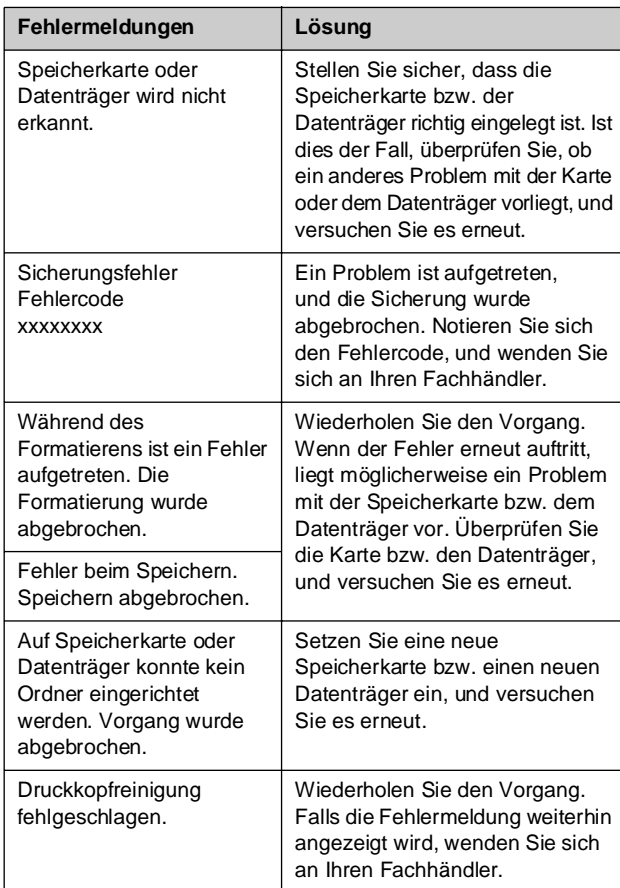

#### **Tipp:**

Falls Sie Probleme mit Bluetooth haben, finden Sie hierzu Hilfe im Online-Benutzerhandbuch.

## <span id="page-40-2"></span>**Probleme und Lösungen**

Lesen Sie die nachstehenden Lösungen, wenn Probleme beim Betrieb des Gerätes auftreten.

### **Einstellungsprobleme**

### **Das Gerät erzeugt nach dem Einsetzen der Tintenpatrone Geräusche.**

■ Nach dem Einsetzen von Tintenpatronen muss das Tintenzuleitungssystem befüllt werden. Warten Sie bis das Gerät mit Tinte geladen ist (auf dem LCD-Bildschirm wird die Meldung zum Ladevorgang nicht mehr angezeigt), und schalten Sie es dann ab. Wenn das Gerät zu früh ausgeschaltet wird, verbraucht es unter Umständen beim nächsten Einschalten zusätzliche Tinte.

■ Vergewissern Sie sich, dass die Tintenpatronen einwandfrei eingesetzt sind und sich kein Verpackungsmaterial mehr im Gerät befindet. Öffnen Sie die Tintenpatronenabdeckung, und drücken Sie die Tintenpatronen nach unten, so dass sie einrasten. Schalten Sie das Gerät aus, warten Sie einen Moment, und schalten Sie es dann wieder ein.

#### **Nach abgeschlossener Softwareinstallation wird der Bildschirm mit der Aufforderung zum Neustarten des Computers nicht angezeigt.**

Die Software wurde nicht einwandfrei installiert. Nehmen Sie die CD-ROM heraus, legen Sie sie erneut ein, und installieren Sie die Software anschließend erneut.

### **Auf dem LCD-Bildschirm werden die Begriffe nicht in Ihrer Sprache angezeigt.**

■ Wenn auf dem LCD-Bildschirm nicht die gewünschte Sprache angezeigt wird, wählen Sie diese im Menü "Setup" aus (→ "Die auf dem [LCD-Bildschirm angezeigte Sprache ändern" auf](#page-38-5)  [Seite 39](#page-38-5)).

### **Probleme beim Drucken und Kopieren**

### **Das Gerät erzeugt Druckgeräusche, druckt aber nicht.**

- Die Druckkopfdüsen müssen möglicherweise gereinigt werden ( $\blacklozenge$  "Druckkopf reinigen" auf [Seite 38](#page-37-3)).
- Stellen Sie sicher, dass das Produkt auf einer ebenen und stabilen Fläche steht.

### **Die Ränder sind falsch.**

- Vergewissern Sie sich, dass sich die Vorlage in der oberen linken Ecke des Vorlagenglases befindet.
- Wenn die Ränder der Kopie abgeschnitten sind, verschieben Sie die Vorlage etwas aus der Ecke.
- Stellen Sie sicher, dass die Einstellung für das Papierformat dem in den Drucker eingelegten Papier entspricht.
- Das Papier muss mit der kurzen Kante voran eingelegt werden und an der rechten Seite anliegen. Die linke Papierführungsschiene muss sich an der linken Seite des Papiers befinden (→ ["Papier einlegen" auf Seite 8\)](#page-7-1).
- Legen Sie Papier nur bis zur Pfeilmarkierung  $\triangleq$  an der Innenseite der linken Papierführungsschiene ein  $(\blacklozenge, \mathcal{P}$  apier einlegen" auf Seite 8).
- Wählen Sie statt **AutoAnpassen** die Option **Aktuell**, oder passen Sie die Zoomeinstellungen an.

### **Es werden leere Seiten gedruckt.**

- Stellen Sie sicher, dass die Einstellung für das Papierformat dem in den Drucker eingelegten Papier entspricht.
- Die Druckkopfdüsen müssen möglicherweise gereinigt werden (→ "Druckkopf reinigen" auf [Seite 38\)](#page-37-3).

### **Probleme mit dem Papiereinzug**

**Papier wird nicht richtig eingezogen oder staut sich.**

- Wenn das Papier nicht richtig eingezogen wird, entnehmen Sie es aus dem Einzelblatteinzug. Fächern Sie das Papier auf, legen Sie es gegen den rechten Rand und schieben Sie die linke Papierführungsschiene gegen das Papier (aber nicht zu fest). Das Papier darf sich nicht vor der Papierfachschutzblende befinden.
- Legen Sie Papier nur bis zur Pfeilmarkierung  $\triangleq$  an der Innenseite der linken Papierführungsschiene ein  $(\blacklozenge, P$ apier einlegen" auf Seite 8).
- Wenn ein Papierstau auftritt, drücken Sie die Taste x **Start**, um das gestaute Papier aus dem Gerät zu transportieren. Kommt das Papier nicht heraus, schalten Sie das Gerät ab, öffnen Sie die Scannereinheit, und entfernen Sie dann sämtliches Papier und alle Papierfetzen. Legen Sie danach das Papier wieder vorsichtig ein, schalten Sie das Gerät an, und drücken Sie die Taste x **Start**.
- Wenn häufig Papierstaus vorkommen, vergewissern Sie sich, dass die linke Papierführungsschiene nicht zu fest am Papier anliegt. Legen Sie weniger Blätter ein.

### **Probleme bei der Druckqualität**

**Auf den Ausdrucken oder Kopien sind Streifen (helle Linien) sichtbar.**

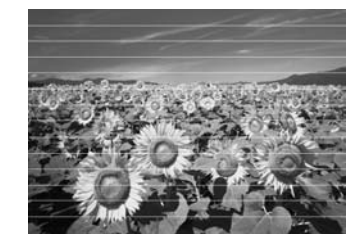

- Reinigen Sie den Druckkopf (◆ "Druckkopf [prüfen" auf Seite 38\)](#page-37-4).
- Vergewissern Sie sich, dass die richtige Papiersorte ausgewählt ist  $\blacklozenge$ , Papierauswahl" [auf Seite 7](#page-6-2)).
- Stellen Sie sicher, dass die bedruckbare Seite des Papiers (heller oder glänzender) nach oben zeigt.
- Möglicherweise müssen Tintenpatronen ersetzt werden ( $\blacklozenge$  "Entnehmen und Einsetzen von [Tintenpatronen" auf Seite 36\)](#page-35-1).
- Richten Sie den Druckkopf aus (→ ["Druckkopf-Justage" auf Seite 39](#page-38-6)).
- Reinigen Sie das Vorlagenglas ( $\bigoplus$  "Drucker [reinigen" auf Seite 40](#page-39-2)).
- Falls die Kopie ein Moirémuster (gekreuzte Schraffur) aufweist, ändern Sie die Zoomeinstellung oder verschieben Sie das Original.

### **Der Ausdruck ist verschwommen oder verschmiert.**

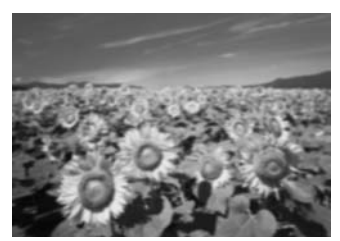

- Stellen Sie sicher, dass die Vorlage flach auf dem Vorlagenglas aufliegt. Wenn nur ein Teil des Bilds unscharf ist, ist die Vorlage möglicherweise zerknittert oder verzogen.
- Vergewissern Sie sich, dass das Gerät nicht schräg oder auf einer instabilen oder unebenen Fläche aufgestellt ist.
- Stellen Sie sicher, dass das Papier nicht feucht oder gewellt oder falsch herum eingelegt ist (die hellere oder glänzende Seite muss nach oben weisen). Legen Sie neues Papier mit der bedruckbaren Seite nach oben ein.
- Verwenden Sie bei Spezialpapier ein Unterlegblatt oder versuchen Sie, die Blätter einzeln einzulegen.
- Legen Sie nur jeweils ein Blatt Papier ein. Entnehmen Sie die Blätter aus dem Ausgabefach, damit dort nicht zu viele Seiten sind.
- Richten Sie den Druckkopf aus (→ ["Druckkopf-Justage" auf Seite 39](#page-38-6)).
- Erstellen Sie mehrere Kopien, ohne dass Sie eine Vorlage auf das Vorlagenglas legen.
- Verwenden Sie ausschließlich von Epson empfohlenes Papier und originale Epson-Tintenpatronen.
- Reinigen Sie das Vorlagenglas (→ "Drucker [reinigen" auf Seite 40](#page-39-2)).

### **Die Ausdrucke sind blass oder weisen Lücken auf.**

- Reinigen Sie den Druckkopf (◆ "Druckkopf [reinigen" auf Seite 38](#page-37-3)).
- Sollten zackige vertikale Linien vorkommen, ist möglicherweise eine Ausrichtung des Druckkopfs erforderlich (♥ ["Druckkopf-Justage" auf Seite 39](#page-38-6)).
- Die Tintenpatronen sind möglicherweise alt oder fast leer. Ersetzen Sie eine Tintenpatrone  $\leftrightarrow$  ["Tintenpatronen austauschen" auf Seite 35\)](#page-34-3).
- Vergewissern Sie sich, dass die richtige Papiersorte ausgewählt ist  $(\blacklozenge, P$ apierauswahl" auf Seite 7).
- Stellen Sie sicher, dass das Papier nicht beschädigt, alt, verschmutzt oder falsch herum eingelegt ist. Legen Sie das Papier mit der helleren oder glänzenden Seite nach oben ein.

### **Der Ausdruck ist körnig.**

- Wählen Sie für die Qualität die Einstellung **Beste**.
- Wenn Sie ein Foto drucken oder kopieren, vergrößern Sie es nicht zu stark. Versuchen Sie, es kleiner zu drucken.
- Richten Sie den Druckkopf aus (→ ["Druckkopf-Justage" auf Seite 39](#page-38-6)).

### **Es treten falsche Farben auf oder es fehlen Farben.**

- Reinigen Sie den Druckkopf (→ "Druckkopf [reinigen" auf Seite 38\)](#page-37-3).
- Die Tintenpatronen sind möglicherweise alt oder fast leer. Ersetzen Sie eine Tintenpatrone  $\leftrightarrow$  ["Tintenpatronen austauschen" auf Seite 35\)](#page-34-3).
- Vergewissern Sie sich, dass Sie das richtige Papier eingelegt und die richtige Einstellung dafür am LCD-Bildschirm ausgewählt haben.
- Verwenden Sie keine Spezialeffekte, die die Farben des Bildes verändern, wie z. B. **Sepia**.
- Ersetzen Sie Papier sobald wie möglich, wenn es verbraucht ist. Wenn sich längere Zeit kein Papier im Gerät befindet, können die Farben bei der nächsten Kopie oder beim nächsten Druckauftrag fehlerhaft sein.

### **Der Ausdruck ist zu dunkel.**

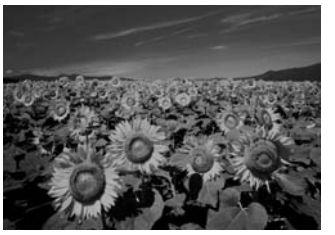

■ Wenn Sie Kopien erstellen, drücken Sie die Taste x [**Druckereinstellungen**], und passen Sie die **Kopierdichte** an.

### **Die Bildgröße oder -position ist falsch.**

- Vergewissern Sie sich, dass Sie das richtige Papier eingelegt und die richtige Einstellung dafür am LCD-Bildschirm ausgewählt haben.
- Vergewissern Sie sich, dass die Vorlage richtig auf dem Vorlagenglas liegt ( $\blacklozenge$  "Vorlagen auf [dem Vorlagenglas platzieren" auf Seite 11\)](#page-10-2).
- Reinigen Sie das Vorlagenglas ( $\bigoplus$  "Drucker [reinigen" auf Seite 40\)](#page-39-2).

### *Probleme mit der Scan-Qualität*

**Es wurde nur ein Teil des Fotos gescannt.** 

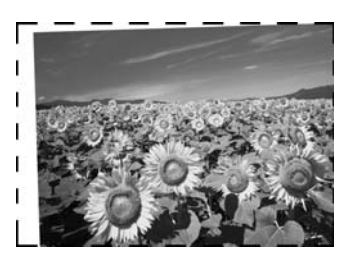

■ Der Scanner kann an den Rändern nicht lesen. Platzieren Sie das Foto nicht zu sehr an den Rändern.

### **Die Datei ist zu groß.**

■ Ändern Sie die Qualitätseinstellungen.

### <span id="page-43-0"></span>**Kontaktieren des Kundendiensts**

### *Regionaler Kundendienst*

Wenn das Epson-Produkt nicht korrekt funktioniert und Sie das Problem nicht mit Hilfe der Informationen zur Fehlerbehebung in der Produktdokumentation lösen können, wenden Sie sich an den Kundendienst. Wenn der Kundendienst für Ihr Land im Folgenden nicht aufgeführt ist, wenden Sie sich an den Fachhändler, bei dem Sie dieses Produkt erworben haben.

Der Kundendienst kann Ihnen schneller helfen, wenn Sie die folgenden Informationen vor dem Anruf bereitlegen:

- Seriennummer des Produkts (Das Etikett mit der Seriennummer befindet sich meist auf der Rückseite des Geräts.
- Produktmodell
- Software-Version (Klicken Sie auf **Info**, **Systeminfo** oder eine ähnliche Schaltfläche in der Produktsoftware.
- Marke und Modell Ihres Computers
- Name und Version des auf Ihrem Computer installierten Betriebssystems
- Namen und Versionen der Softwareanwendungen, die Sie normalerweise mit dem Gerät verwenden

### **Hinweis:**

Weitere Informationen darüber, wie Sie sich an den Kundendienst wenden können, finden Sie im Online-Benutzerhandbuch, das auf der Software-CD-ROM enthalten ist.

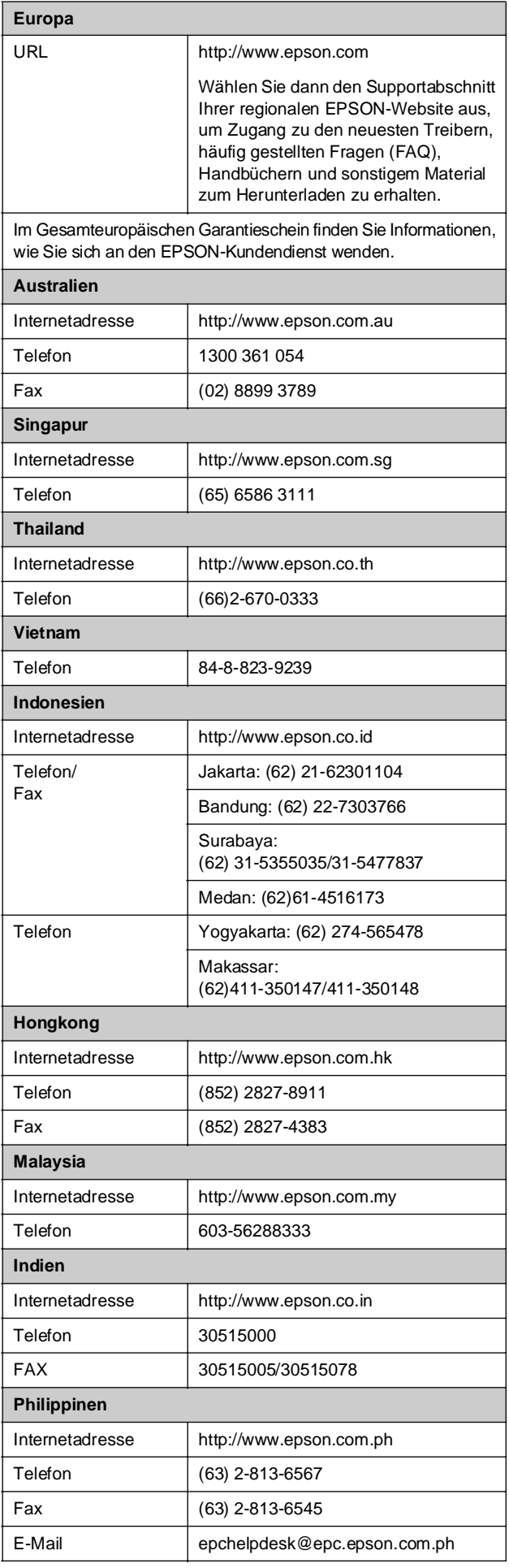

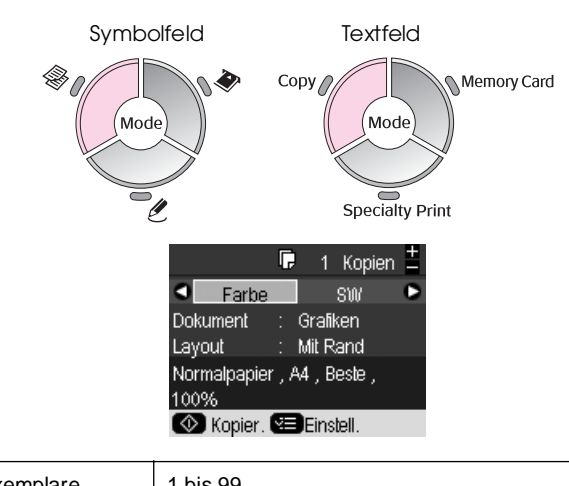

<span id="page-44-1"></span><span id="page-44-0"></span>r **Kopiermodus**

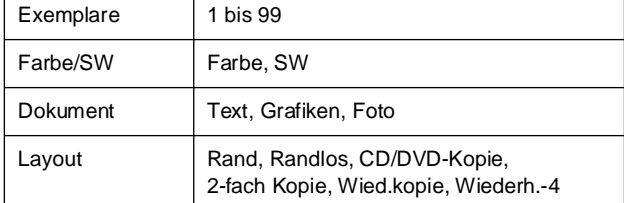

### **Druckereinstellungen für den Kopiermodus**

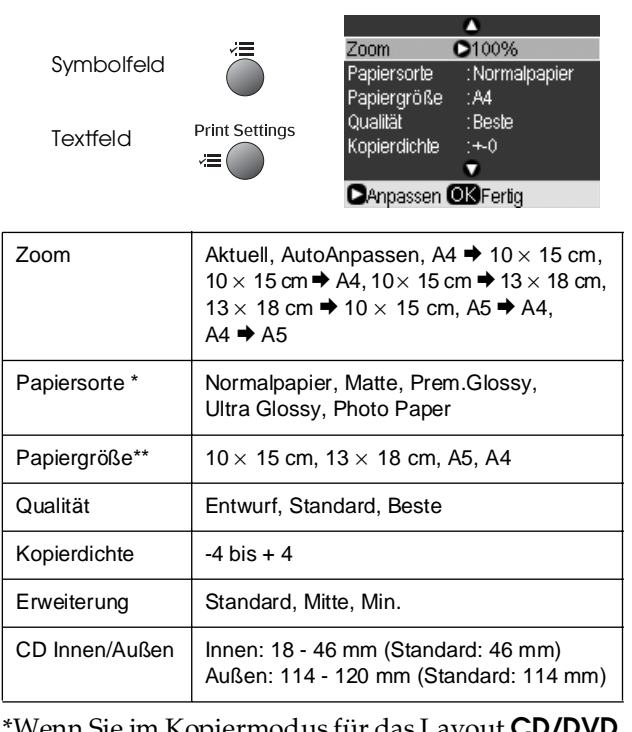

\*Wenn Sie im Kopiermodus für das Layout **CD/DVD** wählen, wird als Papiersorteneinstellung automatisch **CD/DVD** festgelegt.

\*\*Wenn Sie im Kopiermodus für das Layout **CD/DVD** wählen, wird als Papierformateinstellung automatisch **CD/DVD** festgelegt.

## <span id="page-44-2"></span>s **Speicherkartenmodus**

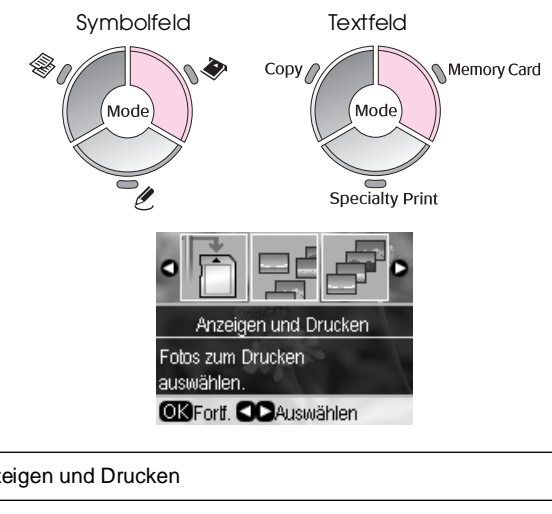

Anzeigen und Drucken Alle Fotos drucken Nach Datum drucken Index-Seite drucken Diashow Auf Speicherkarte scannen

### **Druckereinstellungen für den Speicherkartenmodus**

Papiersorte **OPrem.Glossy** Symbolfeld Papiergröße  $10x15cm(4x6")$ Layout Randlos Qualität Standard **Print Settings Textfeld** Farbelfekt :Aus **CAnpassen OK Ferlig** Papiersorte | Prem. Glossy, Ultra Glossy, SemiGloss, Photo Paper, Normalpapier, Matte, PQIJ, Fotoaufkleber Papierformat  $10 \times 15$  cm, 13  $\times$  18 cm, 16:9 Breitformat, A4 Layout Randlos, Rand, Foto-ID, Obere Hälfte, 2-fach, 4-fach, 8-fach, 20-fach, 30-fach, Index, Aufkleber 16 Qualität Entwurf, Standard, Beste

Erweiterung Standard, Mitte, Min.

Rote Augen | Ein, Aus

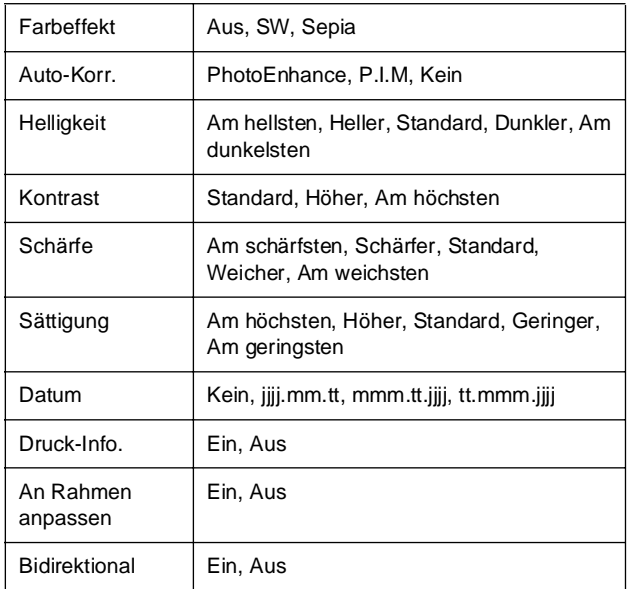

## <span id="page-45-0"></span>v **Spezialdruckmodus**

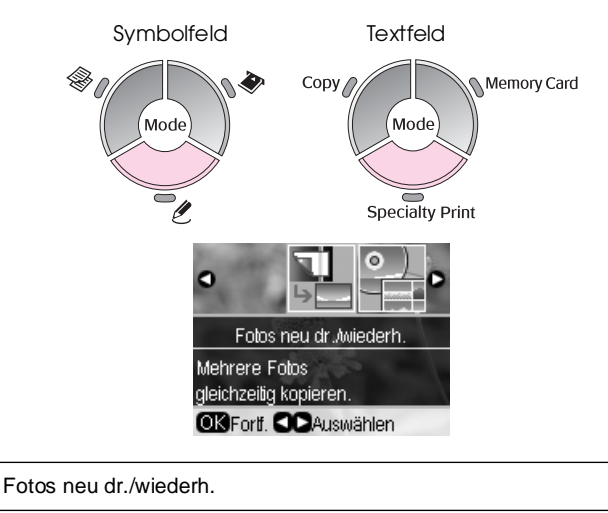

CD/DVD-Druck

### **Druckereinstellungen für den Neudruck und die Wiederherstellung von Fotos**

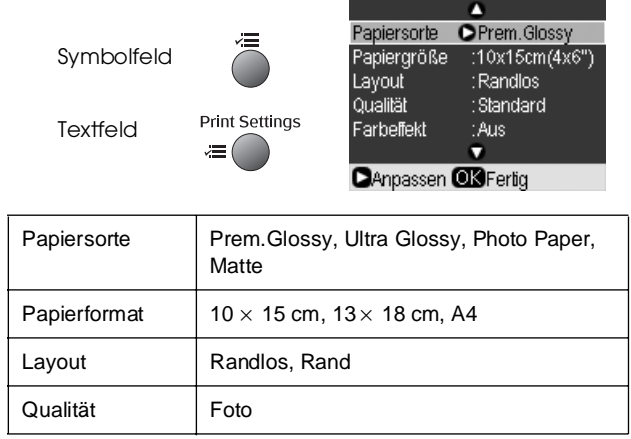

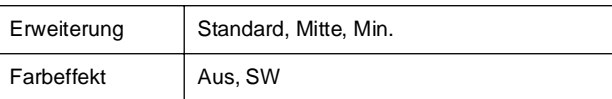

### **Druckereinstellungen für den CD/DVD-Druck**

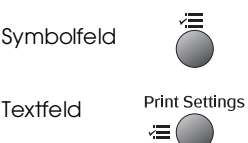

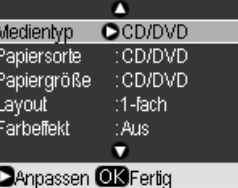

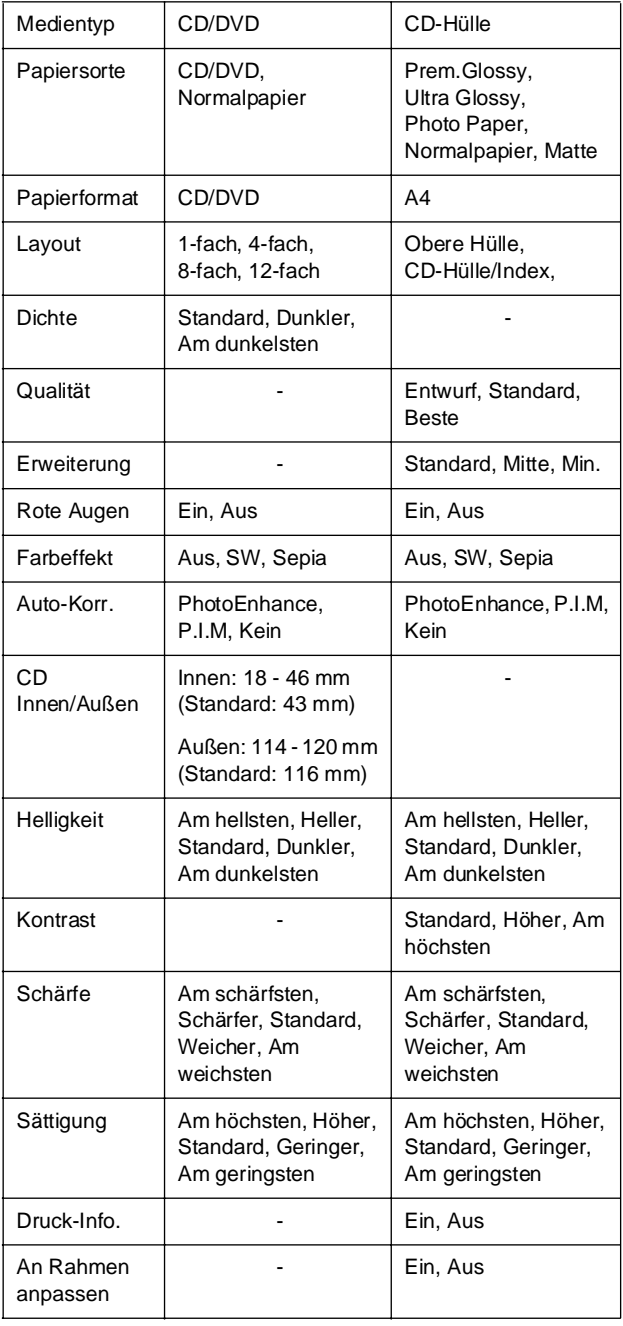

## <span id="page-46-0"></span>F **Setupmodus**

R

Setup

 $\bigcap$ 

Symbolfeld

Textfeld

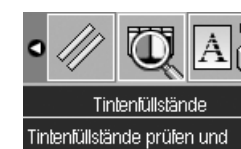

-<br>Tintenfüllstände prüfen und<br>Patronen wechseln. **OROK COAuswählen** 

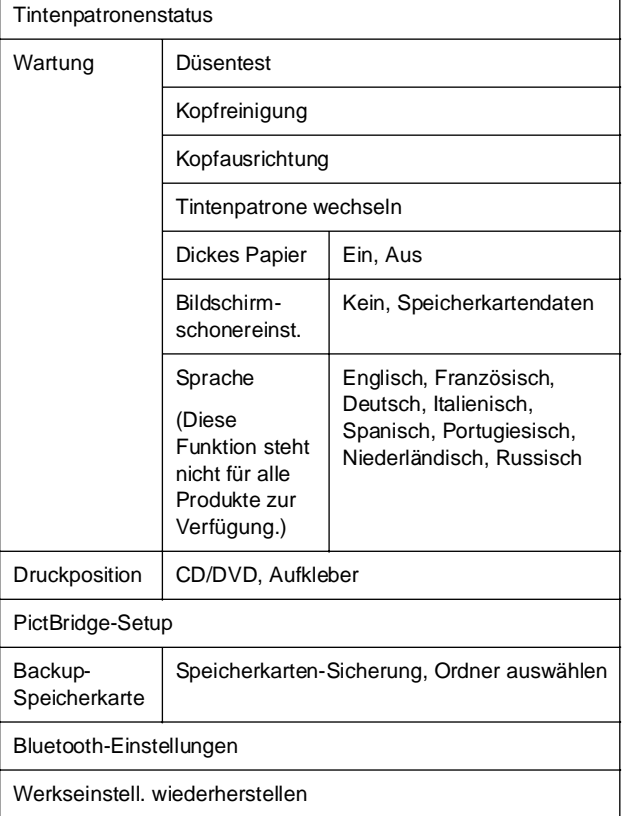

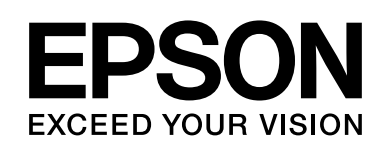

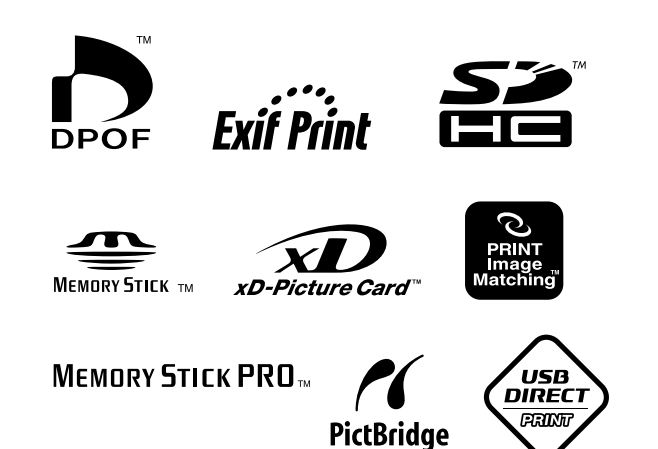

### **Tintenpatronen**

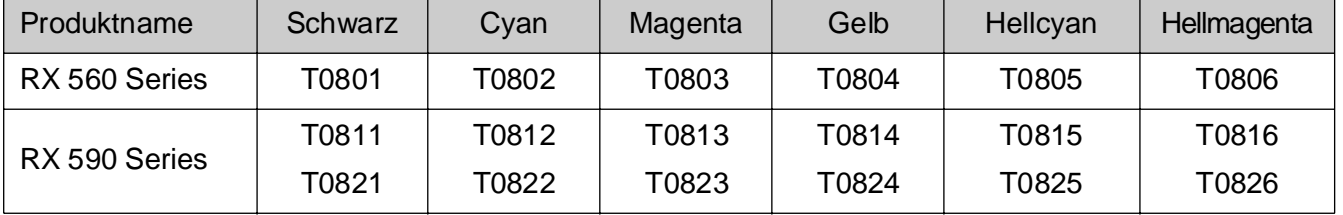